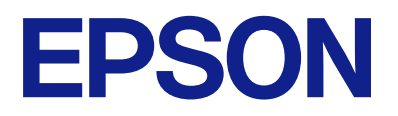

# Expression 13000XL **Benutzerhandbuch**

# <span id="page-1-0"></span>**Copyright**

Kein Teil dieser Veröffentlichung darf ohne die schriftliche Erlaubnis von Seiko Epson Corporation auf irgendeine Weise, ob elektronisch, mechanisch, als Fotokopie, Aufzeichnung oderanderweitig reproduziert, in einem Datenabrufsystem gespeichert oder übertragen werden. Das Unternehmen übernimmt keine patentrechtliche Haftung bezüglich der hierin enthaltenen Informationen. Ebenfalls wird keine Haftung übernommen für Schäden, die sich aus der Verwendung der hierin enthaltenen Informationen ergeben. Die hierin enthaltenen Informationen sind nur zur Verwendung mit diesem Epson-Produkt beabsichtigt. Epson übernimmt keine Verantwortung für die Verwendung dieser Informationen im Zusammenhang mit anderen Produkten.

Weder Seiko Epson Corporation noch seine Partner haften gegenüber dem Käufer dieses Produkts oder gegenüber Dritten für Schäden, Verluste, Kosten oder Aufwendungen, die dem Käufer oder Dritten als Folge von Unfällen, falschem oder missbräuchlichem Gebrauch dieses Produkts, durch unautorisierte Modifikationen, Reparaturen oder Abänderungen dieses Produkts oder (ausgenommen USA) durch Nichtbefolgung der Bedienungs- und Wartungsanweisungen von Seiko Epson Corporation entstehen.

Seiko Epson Corporation und seine Partner haften für keine Schäden oder Probleme, die durch die Verwendung anderer Optionsprodukte oder Verbrauchsmaterialien entstehen, die nicht als Original Epson-Produkte oder von Seiko Epson Corporation genehmigte Epson-Produkte gekennzeichnet sind.

Seiko Epson Corporation haftet nicht für Schäden infolge elektromagnetischer Störungen, welche durch andere Schnittstellenkabel entstehen, die nicht als von Seiko Epson Corporation genehmigte Epson-Produkte gekennzeichnet sind.

© 2023 Seiko Epson Corporation

Der Inhalt dieses Handbuchs und die technischen Daten dieses Produkts können ohne Vorankündigung geändert werden.

# <span id="page-2-0"></span>**Markenhinweise**

- ❏ EPSON, EPSON EXCEED YOUR VISION, EXCEED YOUR VISION und ihre Logos sind eingetragene Marken oder Marken der Seiko Epson Corporation.
- ❏ Microsoft®, Windows® and Windows Server® are either registered trademarks or trademarks of Microsoft Corporation in the United States and/or other countries.
- ❏ Apple, Mac, macOS, and OS X are trademarks of Apple Inc., registered in the U.S. and other countries.
- ❏ Allgemeiner Hinweis: Andere hierin genannte Produktnamen dienen lediglich der Identifizierung und können Marken ihrer jeweiligen Eigentümer sein. Epson hat keinerlei Rechte an diesen Marken.

## *Inhalt*

## *[Copyright](#page-1-0)*

## *[Markenhinweise](#page-2-0)*

## *[Über diese Anleitung](#page-5-0)*

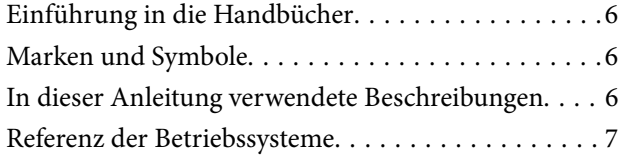

## *[Wichtige Hinweise](#page-7-0)*

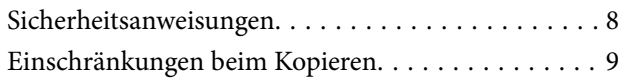

## *[Scanner – Grundlagen](#page-9-0)*

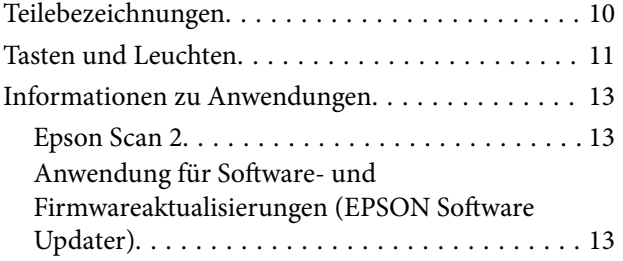

### *[Auflegen von Originalen auf das](#page-14-0)  [Produkt](#page-14-0)*

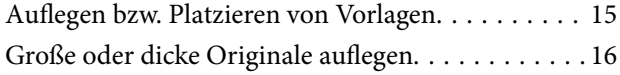

## *[Einfaches Scannen](#page-18-0)*

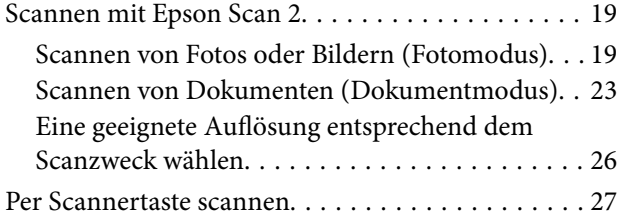

## *[Erweitertes Scannen](#page-27-0)*

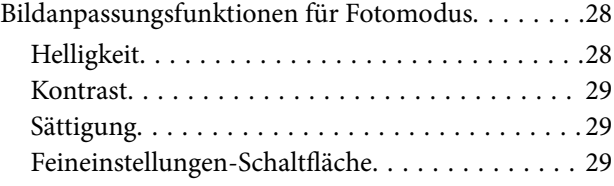

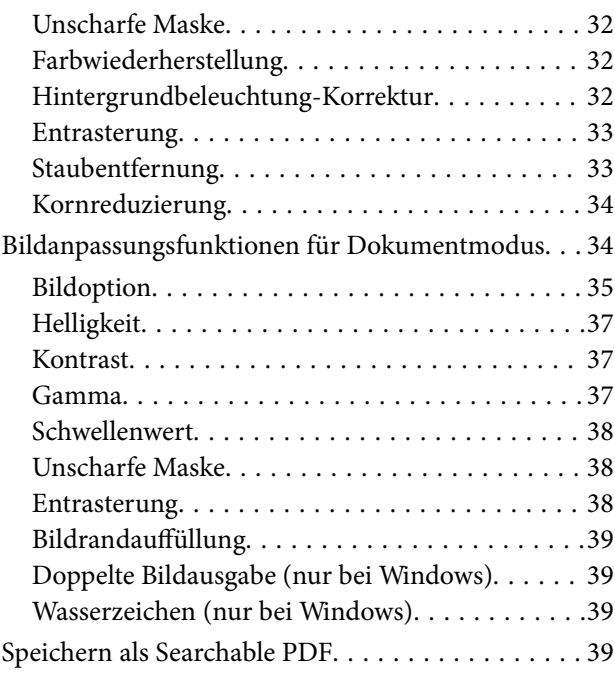

## *[Verwenden der Durchlichteinheit](#page-40-0)*

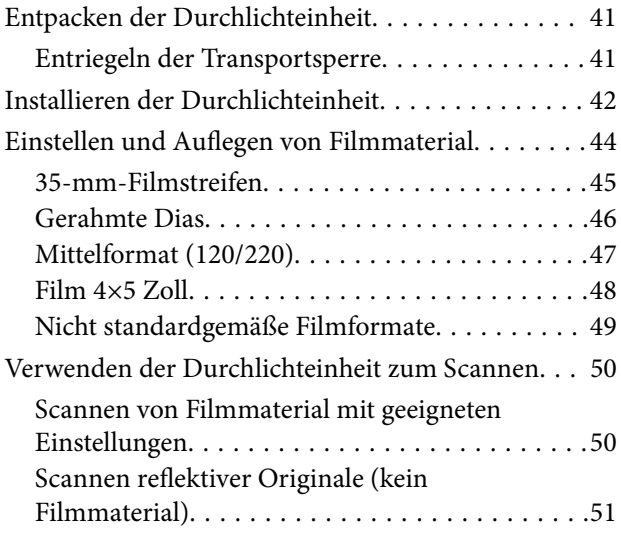

### *[Wartung](#page-52-0)*

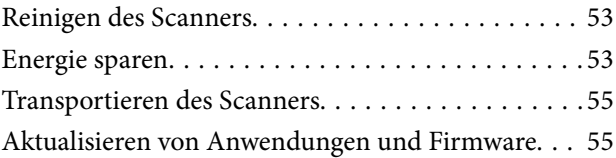

## *[Probleme lösen](#page-56-0)*

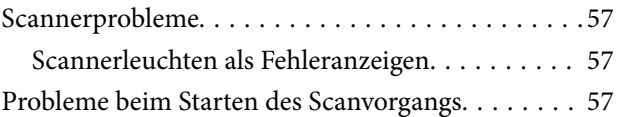

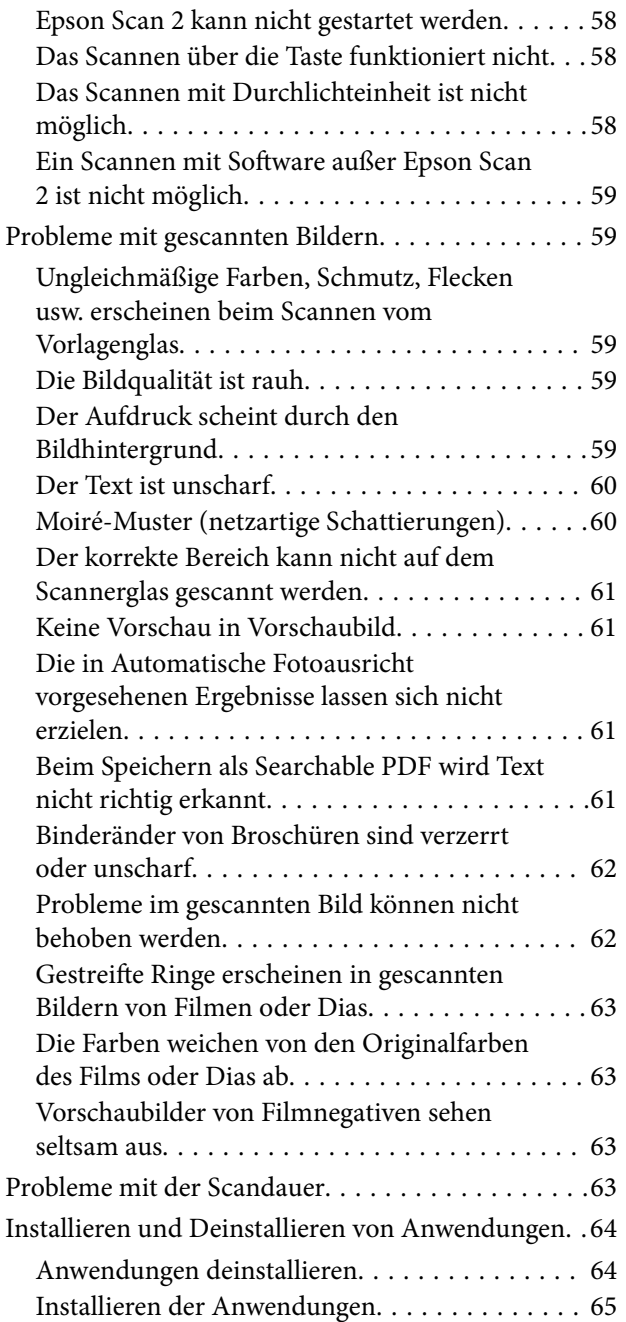

## *[Technische Daten](#page-65-0)*

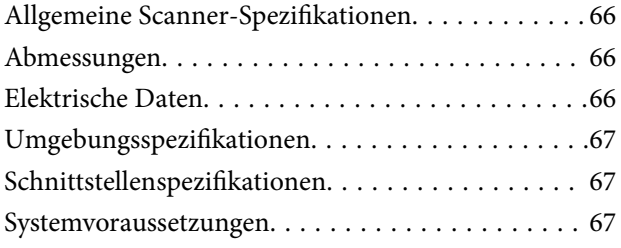

## *[Normen und Richtlinien](#page-68-0)*

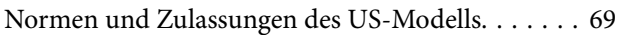

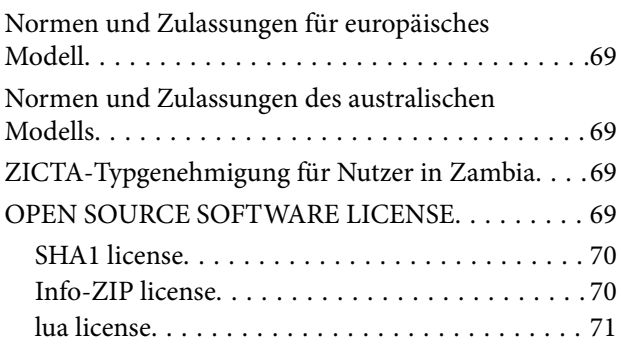

## *[Weitere Unterstützung](#page-71-0)*

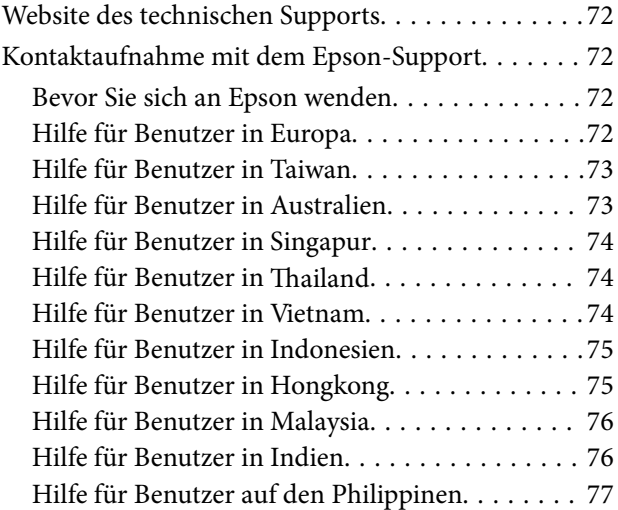

# <span id="page-5-0"></span>**Über diese Anleitung**

# **Einführung in die Handbücher**

Die neuesten Versionen der folgenden Handbücher finden Sie auf der Support-Website von Epson.

<http://www.epson.eu/support> (Europa)

<http://support.epson.net/> (außerhalb Europas)

- ❏ Hier starten (Handbuch in Papierform) Informiert Sie über die Einrichtung des Gerätes und die Installation der Anwendung.
- ❏ Benutzerhandbuch (digitales Handbuch) Informiert Sie über den Einsatz des Gerätes, seine Wartung und über Möglichkeiten zur Problemlösung.

Nutzen Sie neben den oben erwähnten Anleitungen auch die Hilfen in den verschiedenen Epson-Anwendungen.

# **Marken und Symbole**

!*Achtung:*

Anweisungen, die sorgfältig befolgt werden müssen, um Verletzungen zu vermeiden.

### **T** *Wichtig*:

Anweisungen, die befolgt werden müssen, um Geräteschäden zu vermeiden.

#### *Hinweis:*

Bietet zusätzliche Informationen als Referenz.

#### **Zugehörige Informationen**

 $\rightarrow$  Verweist auf zugehörige Abschnitte.

## **In dieser Anleitung verwendete Beschreibungen**

- ❏ Bildschirmabbildungen der Anwendungen wurden unter Windows 11 oder macOS Monterey erstellt. Die Bildschirminhalte variieren je nach Modell und Situation.
- ❏ Sämtliche Illustrationen in dieser Anleitung dienen lediglich zur Orientierung. Obwohl die Darstellungen leicht vom tatsächlichen Aussehen des Produkts abweichen können, ändert sich nichts an der Bedienung.

<span id="page-6-0"></span>**[Über diese Anleitung](#page-5-0) >** Referenz der Betriebssysteme

## **Referenz der Betriebssysteme**

#### **Windows**

In diesem Handbuch beziehen sich Angaben wie beispielsweise "Windows 11", "Windows 10", "Windows 8.1", "Windows 8", "Windows 7", "Windows Server 2022", "Windows Server 2019", "Windows Server 2016", "Windows Server 2012 R2", "Windows Server 2012", "Windows Server 2008", und "Windows Server 2008 R2" auf folgende Betriebssysteme. Zusätzlich wird "Windows" als Bezug auf alle Versionen und "Windows Server" als Bezug auf "Windows Server 2022", "Windows Server 2019", "Windows Server 2016", "Windows Server 2012 R2", "Windows Server 2012", "Windows Server 2008" und "Windows Server 2008 R2" verwendet.

- ❏ Microsoft® Windows® 11- Betriebssystem
- ❏ Microsoft® Windows® 10- Betriebssystem
- ❏ Microsoft® Windows® 8.1- Betriebssystem
- ❏ Microsoft® Windows® 8- Betriebssystem
- ❏ Microsoft® Windows® 7- Betriebssystem
- ❏ Microsoft® Windows Server® 2022- Betriebssystem
- ❏ Microsoft® Windows Server® 2019- Betriebssystem
- ❏ Microsoft® Windows Server® 2016- Betriebssystem
- ❏ Microsoft® Windows Server® 2012 R2- Betriebssystem
- ❏ Microsoft® Windows Server® 2012- Betriebssystem
- ❏ Microsoft® Windows Server® 2008- Betriebssystem
- ❏ Microsoft® Windows Server® 2008 R2- Betriebssystem

#### **Mac OS**

In diesem Handbuch bezieht sich "Mac OS" auf macOS Monterey, macOS Big Sur, macOS Catalina, macOS Mojave, macOS High Sierra, macOS Sierra und OS X El Capitan.

# <span id="page-7-0"></span>**Wichtige Hinweise**

## **Sicherheitsanweisungen**

Machen Sie sich gründlich mit der gesamten Anleitung vertraut und beachten Sie sämtliche Warnungen und Hinweise am Gerät selbst.

❏ Einige der auf dem Produkt angebrachten Symbole dienen dazu, die Sicherheit und die ordnungsgemäße Nutzung des Produkts sicherzustellen. Besuchen Sie die folgende Website, um die Bedeutung der Symbole in Erfahrung zu bringen.

<http://support.epson.net/symbols>

- ❏ Stellen Sie das Gerät auf eine flache, stabile Unterlage, die größer als die Grundfläche des Gerätes ist. Wenn Sie das Gerät an einer Wand aufstellen, lassen Sie zwischen der Rückseite des Gerätes und der Wand mindestens 10 cm Platz. Das Gerät funktioniert nicht richtig, wenn es nicht absolut gerade steht.
- ❏ Vermeiden Sie Aufstellorte mit Staub, Erschütterungen oder Vibrationen.
- ❏ Stellen Sie das Gerät in der Nähe des Computers auf, damit Schnittstellenkabel jederzeit gut erreicht werden kann. Lagern und nutzen Sie das Gerät oder das Netzkabel nicht im Freien, nicht an schmutzigen oder staubigen Stellen, nicht in der Nähe von Wasser, Wärmequellen und nicht an Stellen, an denen das Gerät Erschütterungen, Vibrationen, hohen Temperaturen, hoher Luftfeuchtigkeit, direkter Sonneneinstrahlung, starken Lichtquellen oder plötzlichen Temperatur- oder Feuchtigkeitsschwankungen ausgesetzt werden könnte.
- ❏ Bedienen Sie das Gerät nicht mit feuchten oder gar nassen Händen.
- ❏ Stellen Sie das Gerät in der Nähe einer Steckdose auf, damit der Stecker des Netzkabels problemlos von der Steckdose getrennt werden kann.
- ❏ Verlegen Sie das Netzkabel so, dass es gegen Abrieb, Beschädigungen, Durchscheuern, Verformung und Knicken geschützt ist. Stellen Sie nichts auf dem Netzkabel ab und achten Sie darauf, dass nicht darauf getreten werden kann. Achten Sie besonders darauf, dass das Kabel an seinem Ende gerade verläuft.
- ❏ Verwenden Sie nur das mit dem Produkt gelieferte Netzkabel und verwenden Sie das Kabel nicht mit anderen Geräten. Die Verwendung anderer Kabel mit diesem Produkt oder die Nutzung des mitgelieferten Kabels mit anderen Geräten kann zu Brandentwicklung oder elektrischen Schlägen führen.
- ❏ Nutzen Sie ausschließlich die auf dem Typenschild des Produkts angegebene Stromversorgung; schließen Sie das Netzteil stets direkt an eine reguläre Haushaltssteckdose an.
- ❏ Achten Sie beim Anschluss des Gerätes an Computer oder andere Geräte darauf, den Stecker richtig herum einzustecken. Die Stecker lassen sich nur richtig herum gewaltfrei einstecken. Falls Stecker falsch herum eingesteckt werden, können beide über das Kabel verbundenen Geräte beschädigt werden.
- ❏ Nutzen Sie keine Steckdosen, an die bereits Kopiergeräte oder Klimaanlagen angeschlossen wurden, die sich häufig ein- und ausschalten.
- ❏ Falls Sie das Gerät über ein Verlängerungskabel anschließen, achten Sie darauf, dass die Gesamtleistungsaufnahme der angeschlossenen Geräte die maximale Nennbelastbarkeit des Kabels nicht überschreitet. Achten Sie zusätzlich darauf, dass die Gesamtleistungsaufnahme der an die Steckdose angeschlossenen Geräte die zulässige elektrische Maximalbelastung der Steckdose nicht überschreitet.
- ❏ Versuchen Sie nie, Gerät oder Zubehör zu zerlegen, zu verändern oder zu reparieren, sofern solche Schritte nicht ausdrücklich in der jeweiligen Anleitung erläutert werden.
- ❏ Stecken Sie keine Fremdkörper in die Öffnungen; Fremdkörper können spannungsführende Teile im Inneren berühren und/oder Kurzschlüsse auslösen. Unterschätzen Sie die Gefahren elektrischen Stroms nicht.
- <span id="page-8-0"></span>❏ Falls der Stecker beschädigt werden sollte, tauschen Sie den gesamten Kabelsatz aus oder wenden sich an einen qualifizierten Elektriker. Falls der Stecker mit einer Sicherung versehen ist, muss diese durch eine Sicherung der richtigen Größe und Dimensionierung ersetzt werden.
- ❏ Unter folgenden Bedingungen trennen Sie sämtliche Verbindungen des Gerätes sowie das Netzkabel und bitten qualifizierte Fachleute um Unterstützung: Das Netzkabel oder der Stecker ist beschädigt. Flüssigkeiten sind in das Gerät eingedrungen; das Gerät oder das Netzkabel wurde fallen gelassen oder das Gehäuse des Gerätes wurde beschädigt; das Gerät oder das Netzkabel funktioniert nicht wie gewohnt oder zeigt deutliche Leistungsveränderungen. (Nehmen Sie keine Einstellungen vor, die nicht in der Bedienungsanleitung beschrieben werden.)
- ❏ Trennen Sie das Gerät und das Netzkabel vor dem Reinigen. Verwenden Sie ausschließlich ein feuchtes Tuch zur Reinigung. Benutzen Sie keine Flüssig- oder Sprühreiniger.
- ❏ Trennen Sie das Netzkabel von der Steckdose, wenn Sie das Gerät oder das Zubehör längere Zeit nicht benutzen.
- ❏ Entsorgen Sie Verschleißteile nach dem Austausch gemäß örtlichen Vorgaben. Versuchen Sie nicht, Komponenten zu zerlegen.
- ❏ Da das Gerät schwer ist, sollte keinesfalls eine Person allein versuchen, es zu heben oder zu tragen. Das Gerät sollte von zwei Personen gehoben und getragen werden.
- ❏ Legen Sie keine schweren Gegenstände auf das Vorlagenglas und drücken Sie nicht fest auf die Glasfläche.

## **Einschränkungen beim Kopieren**

Beachten Sie folgende Einschränkungen zum verantwortungsbewussten und gesetzeskonformen Einsatz Ihres Gerätes.

Das Kopieren der folgenden Objekte ist gesetzlich verboten:

- ❏ Banknoten, Münzen, staatliche Wertpapiere, staatliche Schuldverschreibungen und Kommunalanleihen
- ❏ Unbenutzte Briefmarken, vorfrankierte Postkarten und andere offizielle Postsachen mit gültiger Freimachung
- ❏ Staatliche Steuerzeichen und nach einem gesetzlichen Verfahren ausgegebene Wertpapiere

Beim Kopieren der folgenden Dokumente ist Vorsicht angebracht:

- ❏ Private Wertpapiere (Börsenzertifikate, übertragbare Schuldverschreibungen, Schecks usw.), Monatskarten, Konzessionen usw.
- ❏ Pässe, Führerscheine, Garantieurkunden, Straßenbenutzungsausweise, Nahrungsmittelkarten, Fahrkarten usw.

#### *Hinweis:*

Das Kopieren dieser Dokumente kann gesetzlich verboten sein.

Verantwortungsbewusster Umgang mit urheberrechtlich geschützten Materialien:

Ein Missbrauch des Produkts liegt vor, wenn urheberrechtlich geschütztes Material widerrechtlich kopiert wird. Sofern Sie nicht auf Empfehlung eines sachkundigen Anwalts handeln, sollten Sie die Genehmigung des Inhabers der Urheberrechte einholen, bevor Sie veröffentlichtes Material kopieren.

# <span id="page-9-0"></span>**Scanner – Grundlagen**

# **Teilebezeichnungen**

#### *Hinweis:*

Überprüfen Sie das Vorhandensein der Teile im Lieferumfang des Produkts.

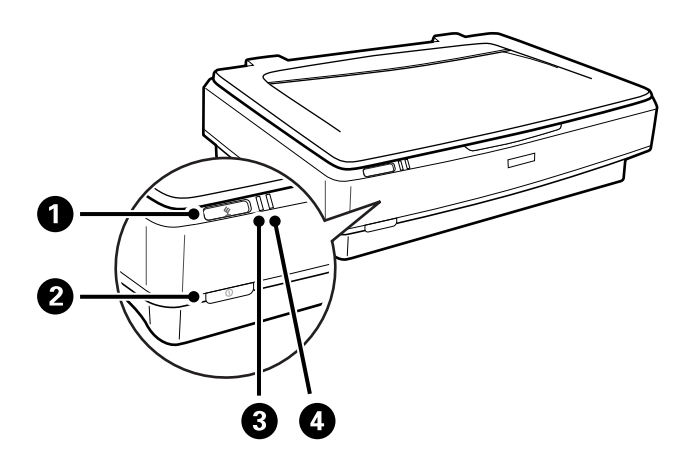

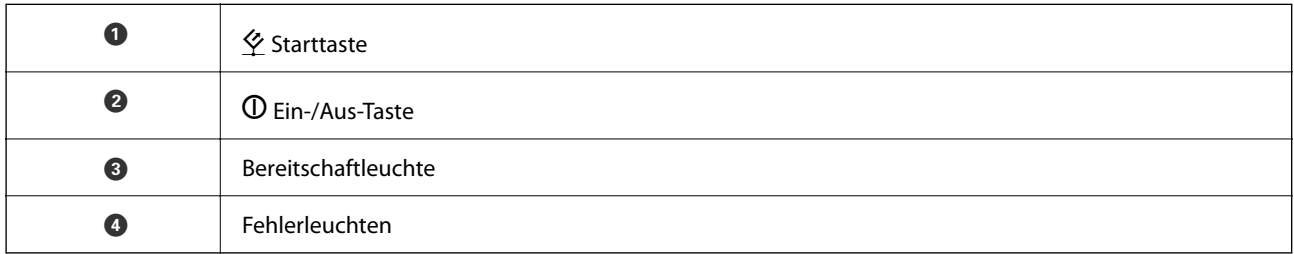

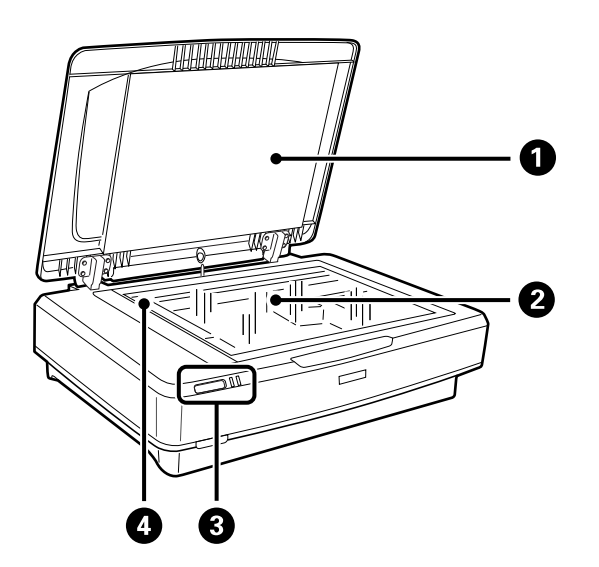

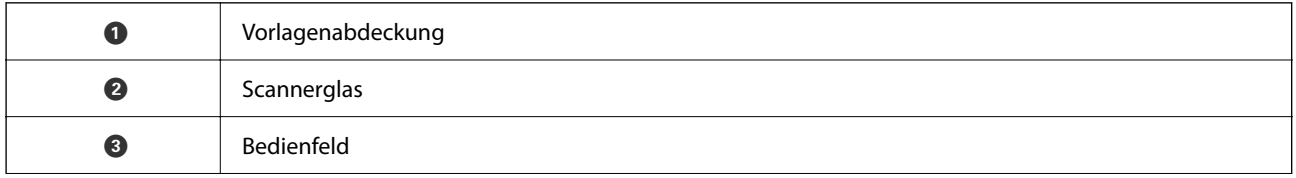

<span id="page-10-0"></span>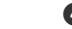

**O** Schlitten (unter dem Vorlagenglas)

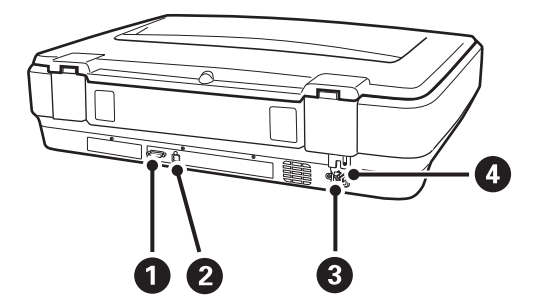

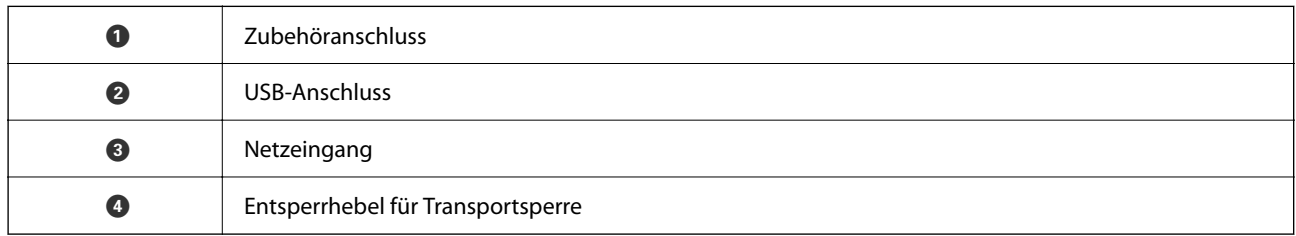

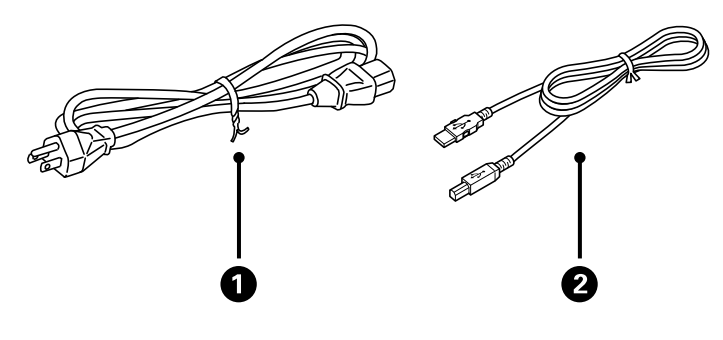

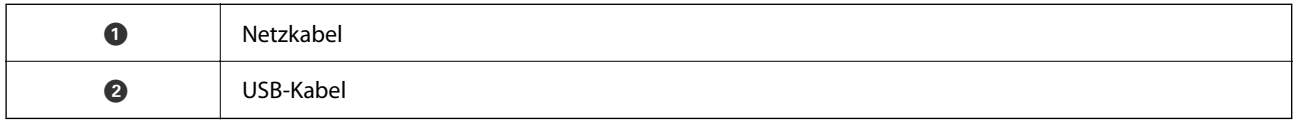

# **Tasten und Leuchten**

#### **Tasten**

Das Produkt hat zwei Tasten für den Scanbetrieb.

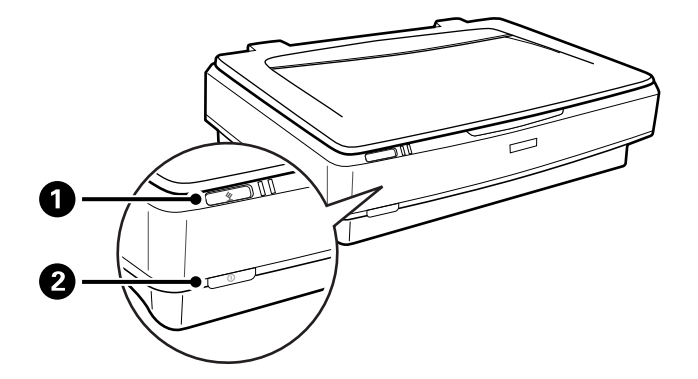

Achten Sie vor der Verwendung dieser Tasten darauf, dass die Scan-Software installiert wurde.

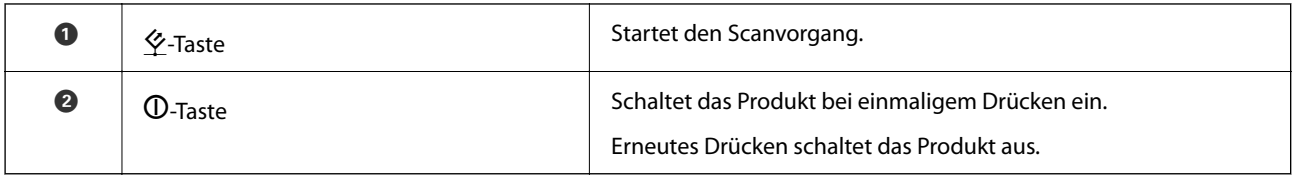

#### **Leuchten**

Die Statusleuchte zeigt an, ob das Produkt normal funktioniert.

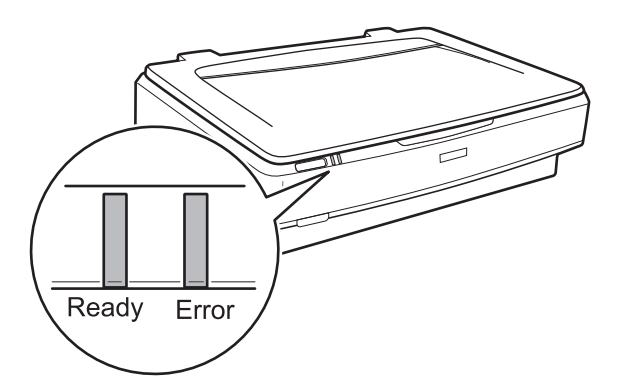

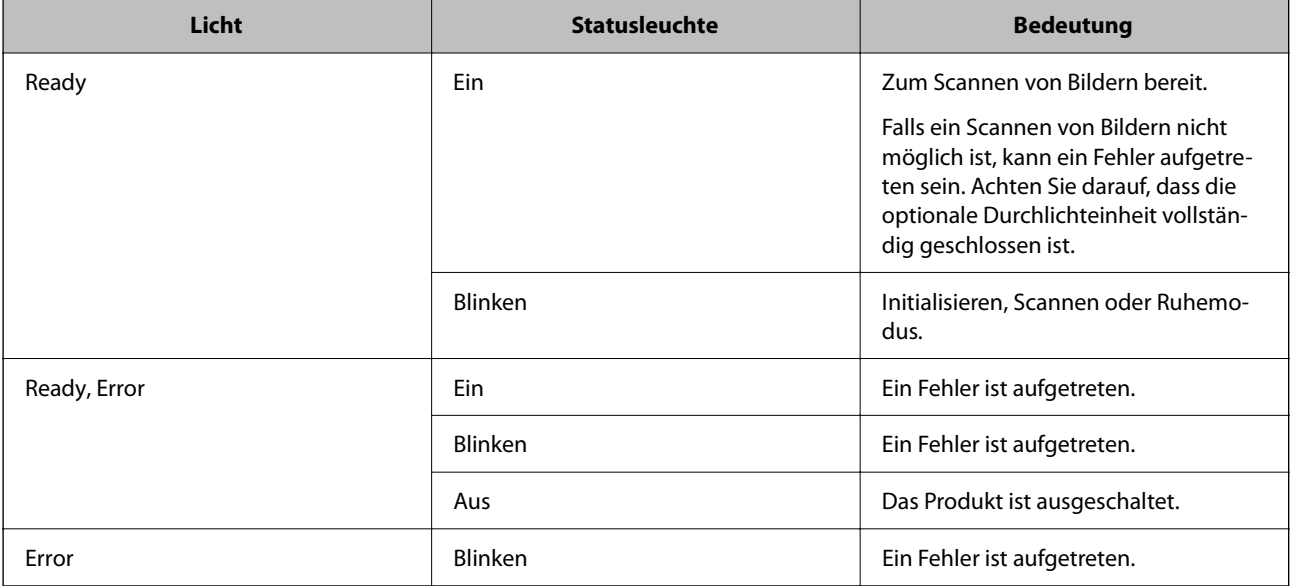

#### <span id="page-12-0"></span>**Zugehörige Informationen**

- $\rightarrow$  <sub>n</sub>Per Scannertaste scannen" auf Seite 27
- & ["Scannerleuchten als Fehleranzeigen" auf Seite 57](#page-56-0)

## **Informationen zu Anwendungen**

In diesem Abschnitt werden die für Ihren Scanner verfügbaren Anwendungsprodukte vorgestellt. Die neueste Anwendung kann auf der Epson-Website installiert werden.

### **Epson Scan 2**

Epson Scan 2 ist ein Treiber zur Steuerung des Scanners, der eine Vielzahl von Scaneinstellungen ermöglicht. Diese Software kann entweder als Standalone-Anwendung gestartet werden, oder über ein TWAIN-kompatibles Anwendungsprogramm.

In der Epson Scan 2-Hilfe finden Sie Details zum Einsatz der Anwendung.

#### **Zugehörige Informationen**

& ["Scannen mit Epson Scan 2" auf Seite 19](#page-18-0)

## **Anwendung für Software- und Firmwareaktualisierungen (EPSON Software Updater)**

EPSON Software Updater ist eine Anwendung, die neue Software installiert und Firmware und Handbücher über das Internet aktualisiert. Wenn Sie regelmäßig nach Aktualisierungsdaten suchen möchten, können Sie das Intervall für die Suche nach Updates in den Einstellungen für die automatische Aktualisierung des EPSON Software Updater einstellen.

#### *Hinweis:*

Die Betriebssysteme Windows Server werden nicht unterstützt.

#### **Starten unter Windows**

❏ Windows 11

Klicken Sie auf die Start-Schaltfläche und wählen Sie **All apps** > **Epson Software** > **EPSON Software Updater**.

❏ Windows 10

Klicken Sie auf die Start-Schaltfläche und wählen Sie **Epson Software** > **EPSON Software Updater**.

❏ Windows 8.1/Windows 8

Geben Sie den Anwendungsnamen in den Charm "Suche" ein und wählen Sie das angezeigte Symbol aus.

❏ Windows 7

Klicken Sie auf die Start-Schaltfläche und wählen Sie dann **Alle Programme** > **Epson Software** > **EPSON Software Updater**.

#### **Starten unter Mac OS**

Wählen Sie **Gehe zu** > **Programme** > **Epson Software** > **EPSON Software Updater**.

#### **Zugehörige Informationen**

 $\blacklozenge$  ["Aktualisieren von Anwendungen und Firmware" auf Seite 55](#page-54-0)

# <span id="page-14-0"></span>**Auflegen von Originalen auf das Produkt**

**T** *Wichtig*:

Legen Sie keine schweren Gegenstände auf das Vorlagenglas und drücken Sie nicht fest auf die Glasfläche.

## **Auflegen bzw. Platzieren von Vorlagen**

1. Öffnen Sie die Vorlagenabdeckung.

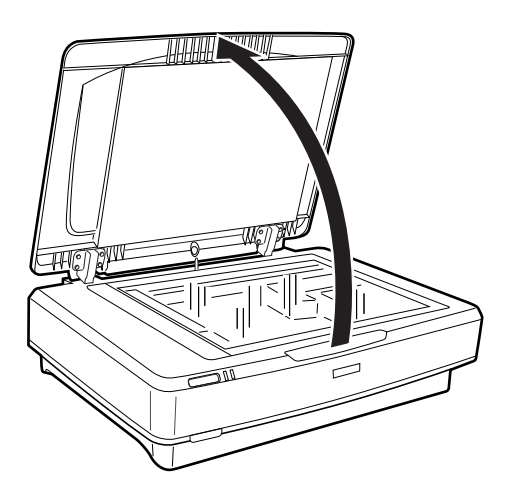

2. Legen Sie das Original mit der Bild- oder Textseite nach unten auf das Scannerglas. Achten Sie dabei darauf, dass die obere Ecke der Seite an der Markierung  $\nabla$  anliegt.

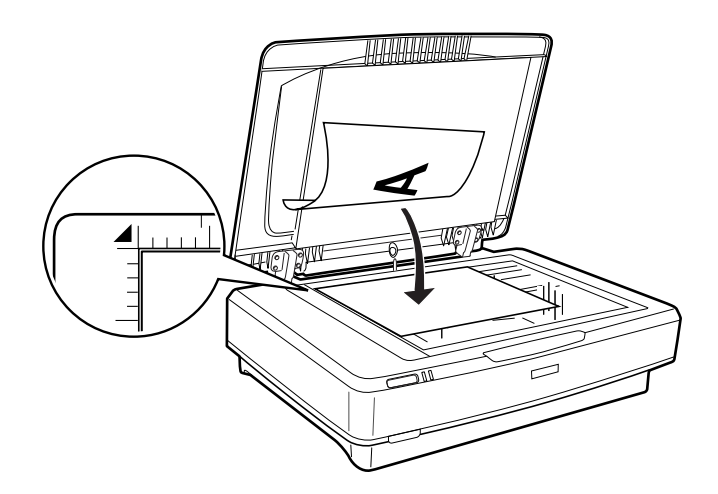

#### *Hinweis:*

Wenn Sie mehrere Originale gleichzeitig scannen, lassen Sie zwischen den einzelnen Originalen mindestens 20 mm (0,8 Zoll) Platz.

<span id="page-15-0"></span>3. Schließen Sie die Vorlagenabdeckung vorsichtig, damit sich die Vorlage nicht verschiebt.

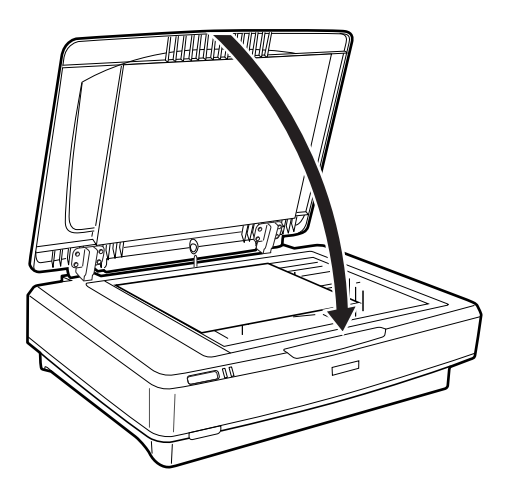

#### *Hinweis:*

- ❏ Halten Sie das Scannerglas immer absolut sauber.
- ❏ Lassen Sie Vorlagen nicht längere Zeit auf dem Scannerglas liegen; andernfalls kann es vorkommen, dass die Vorlagen anhaften.

#### **Zugehörige Informationen**

& ["Einfaches Scannen" auf Seite 19](#page-18-0)

# **Große oder dicke Originale auflegen**

1. Öffnen Sie die Vorlagenabdeckung.

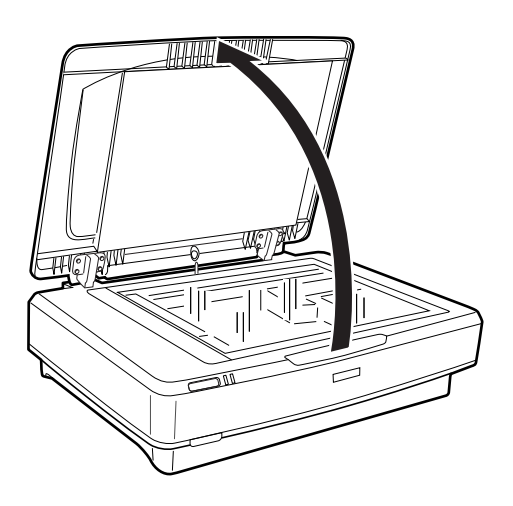

Wenn die Größe der Originale das Format der Vorlagenabdeckung überschreitet, können Sie die Vorlagenabdeckung gerade nach oben abheben, um die Originale einfacher ausrichten zu können. Nach dem Scannen setzen Sie die Vorlagenabdeckung wieder in umgekehrter Reihenfolge auf.

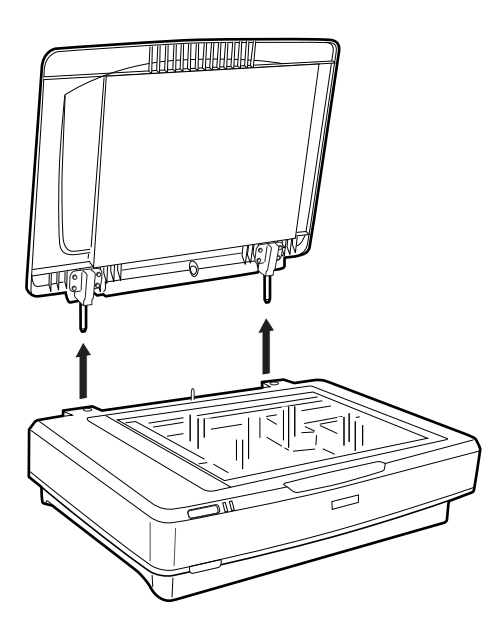

#### Wichtig:

- ❏ Achten Sie vor dem Entfernen der Vorlagenabdeckung darauf, sie senkrecht nach oben zu stellen, damit die Scharniere nicht zurückfedern.
- ❏ Entfernen Sie die Abdeckung nicht mit Gewalt vom Scanner und heben Sie die Abdeckung nicht vor dem Scharnier der Abdeckung ab — die Abdeckung könnte sonst beschädigt werden.
- 2. Legen Sie große oder dicke Originale mit der Schrift nach unten auf das Vorlagenglas. Achten Sie darauf, dass die Oberkante des Originals an der Markierung  $\nabla$  ausgerichtet ist.

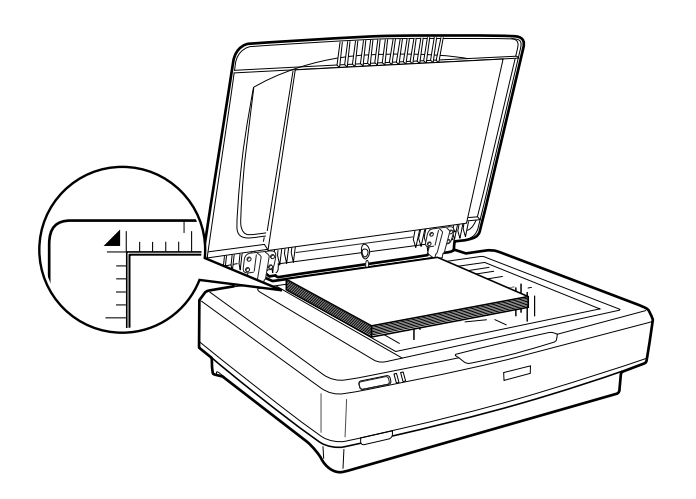

3. Schließen Sie die Vorlagenabdeckung und drücken Sie sie möglichst fest nach unten.

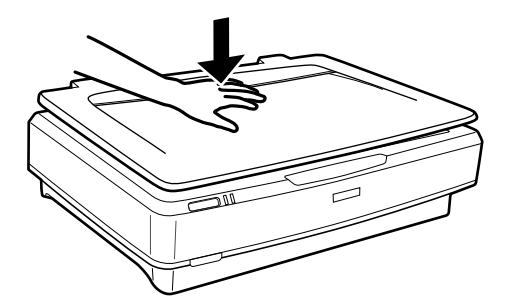

#### *Hinweis:*

- ❏ Drücken Sie das Dokument beim Scannen ohne Vorlagenabdeckung leicht nach unten, damit es glatt aufliegt.
- ❏ Wenn Ihr Original sehr dick oder an den Rändern gewellt ist, decken Sie die Ränder mit Papier ab, damit kein Streulicht von außen eindringt.

#### **Zugehörige Informationen**

& ["Einfaches Scannen" auf Seite 19](#page-18-0)

# <span id="page-18-0"></span>**Einfaches Scannen**

## **Scannen mit Epson Scan 2**

## **Scannen von Fotos oder Bildern (Fotomodus)**

Mit **Fotomodus** in Epson Scan 2, können Sie Originale mit einer breiten Auswahl an Funktionen zur Bildbearbeitung scannen, die für Fotos und Bilder geeignet sind.

1. Legen Sie die Vorlagen ein.

Durch das Auflegen mehrerer Originale auf das Vorlagenglas können diese gleichzeitig gescannt werden. Achten Sie darauf, dass zwischen den Originalen ein Abstand von mindestens 20 mm (0,79 Zoll) vorhanden ist.

- 2. Starten Sie Epson Scan 2.
	- ❏ Windows 11/Windows Server 2022

Klicken Sie auf die Start-Schaltfläche und wählen Sie dann **Alle Apps** > **EPSON** > **Epson Scan 2**.

❏ Windows 10/Windows Server 2016/Windows Server 2019

Klicken Sie auf die Start-Schaltfläche und wählen Sie **EPSON** > **Epson Scan 2** aus.

❏ Windows 8.1/Windows 8/Windows Server 2012 R2/Windows Server 2012

Geben Sie den Anwendungsnamen in den Charm "Suche" ein und wählen Sie das angezeigte Symbol aus.

❏ Windows 7/Windows Server 2008/Windows Server 2008 R2

Klicken Sie auf die Start-Schaltfläche, wählen Sie **Alle Programme** oder **Programme** > **EPSON** > **Epson Scan 2** > **Epson Scan 2**.

❏ Mac OS

Wählen Sie **Gehe zu** > **Programme** > **Epson Software** > **Epson Scan 2**.

3. Wählen Sie aus der Liste **Fotomodus** die Option **Modus**.

4. Wählen Sie die folgenden Einstellungen auf der Registerkarte **Haupteinstellungen**.

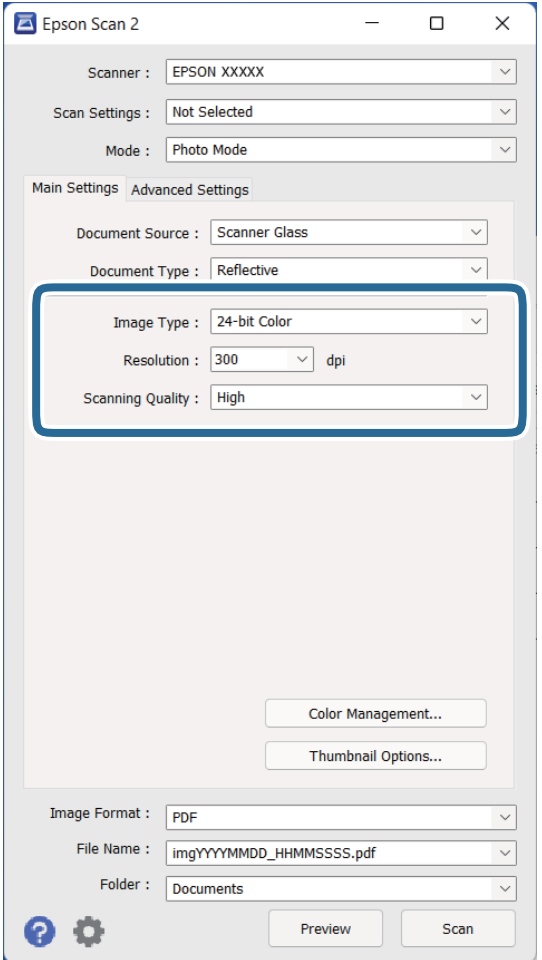

- ❏ **Bildtyp**: Zum Auswählen der Farbe des gescannten Bilds.
- ❏ **Auflösung**: Zum Einstellen der Auflösung.
- ❏ **Scanqualität**: Wählen Sie Druckqualität aus.

#### *Hinweis:*

- ❏ Stellen Sie beim Scannen von Filmen mit Durchlichtaufsatz auch *Dokumentenquelle* und *Vorlagenart* ein.
- ❏ Das Monochrom-Scannen (Schwarz-Weiß-Binär) ist in *Fotomodus* nicht verfügbar. Wählen Sie *Dokumentmodus* aus, um monochrom zu scannen.

#### 5. Klicken Sie auf **Vorschau**.

Das Vorschaufenster wird geöffnet und das Vorschaubild erscheint als Miniaturbild.

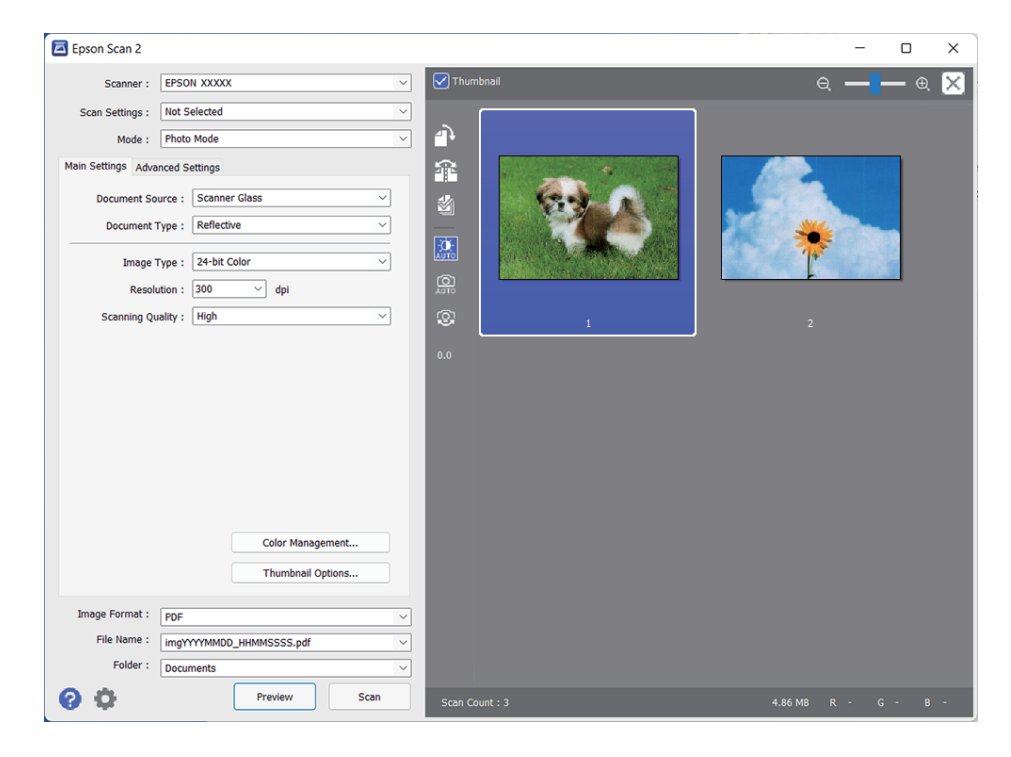

#### *Hinweis:*

Um eine Vorschau des gesamten gescannten Bereichs anzuzeigen, deaktivieren Kontrollkästchen *Vorschaubild* oben im Vorschaufenster.

6. Prüfen Sie die Vorschau und nehmen Sie Bildeinstellungen auf der Registerkarte **Erweiterte Einstellungen** vor, falls erforderlich.

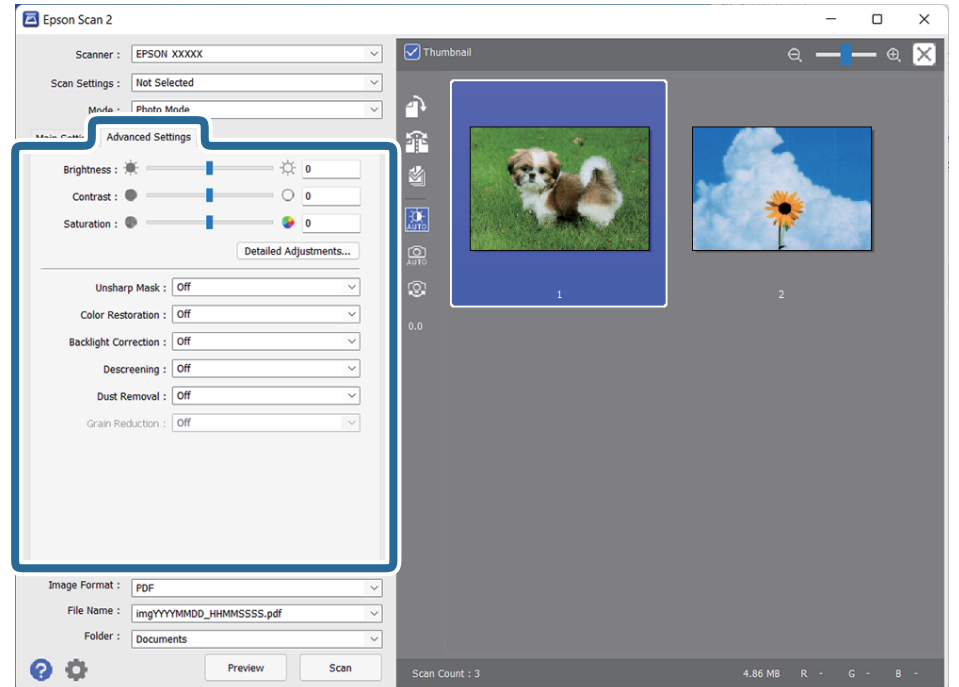

Das gescannte Bild lässt sich mithilfe von Detaileinstellungen wie den folgenden anpassen, die für Fotos und Bilder geeignet sind.

- ❏ **Helligkeit**: Mit dieser Auswahl kann die Helligkeit des gescannten Bilds angepasst werden.
- ❏ **Kontrast**: Mit dieser Auswahl kann der Kontrast des gescannten Bilds angepasst werden.
- ❏ **Sättigung**: Mit dieser Auswahl kann die Farbsättigung des gescannten Bilds angepasst werden.
- ❏ **Unscharfe Maske**: Mit dieser Auswahl kann die Schärfe von Umrissen des gescannten Bilds hervorgehoben werden.
- ❏ **Farbwiederherstellung**: Mit dieser Auswahl können die Originalfarben verblichener Bilder wiederhergestellt werden.
- ❏ **Hintergrundbeleuchtung-Korrektur**: Mit dieser Auswahl können aufgrund von Gegenlicht verdunkelte gescannte Bilder aufgehellt werden.
- ❏ **Entrasterung**: Zum Entfernen von Moiré-Mustern (netzförmige Schatten), die beim Scannen gedruckter Seiten wie z. B. aus Zeitschriften entstehen.
- ❏ **Staubentfernung**: Mit dieser Auswahl kann Staub von gescannten Bildern entfernt werden.

#### *Hinweis:*

- ❏ Einige Elemente sind möglicherweise in Abhängigkeit von anderen Einstellungen nicht verfügbar.
- ❏ Je nach Original wird das gescannte Bild möglicherweise nicht korrekt angepasst.
- ❏ Wenn mehrere Miniaturbilder erstellt werden, kann die Bildqualität für jedes einzelne Miniaturbild angepasst werden. Je nach Anpassungsfunktion kann die Qualität mehrerer gescannter Bilder gleichzeitig angepasst werden, wenn mehrere Miniaturbilder ausgewählt wurden.
- 7. Zum Festlegen der Einstellungen für das Speichern.

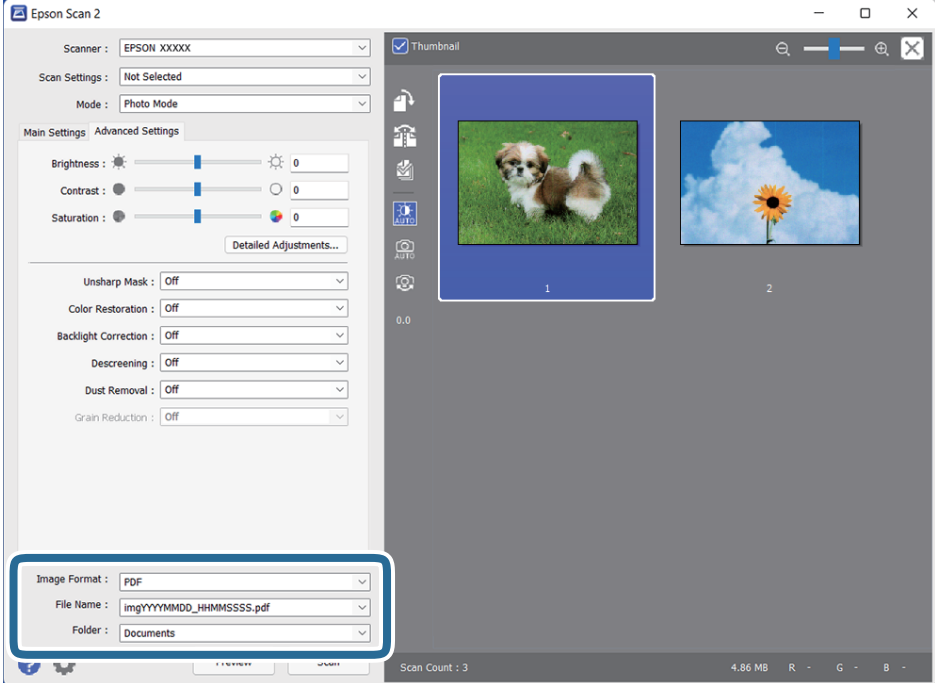

❏ **Bildformat**: Wählen Sie das Speicherformat aus der Liste.

Für alle Speicherformate außer BITMAP und PNG lassen sich Detaileinstellungen vornehmen. Nach Auswahl des Speicherformats wählen Sie **Optionen** aus der Liste.

- <span id="page-22-0"></span>❏ **Dateiname**: Prüfen Sie den angezeigten Dateinamen für das Speichern. Die Einstellungen für den Dateinamen lassen sich durch Auswahl von **Einstellungen** aus der Liste einstellen.
- ❏ **Ordner**: Wählen Sie den Speicherordner für das gescannte Bild aus der Liste aus. Sie können durch Auswählen von **Auswählen** aus der Liste einen eigenen Ordner aussuchen oder erstellen.
- 8. Klicken Sie auf **Scannen**.

#### **Zugehörige Informationen**

- & ["Auflegen von Originalen auf das Produkt" auf Seite 15](#page-14-0)
- $\blacktriangleright$  ["Epson Scan 2" auf Seite 13](#page-12-0)
- $\rightarrow$  ["Eine geeignete Auflösung entsprechend dem Scanzweck wählen" auf Seite 26](#page-25-0)
- $\blacktriangleright$  ["Bildanpassungsfunktionen für Fotomodus" auf Seite 28](#page-27-0)

### **Scannen von Dokumenten (Dokumentmodus)**

Mit dem **Dokumentmodus** in Epson Scan 2 können Sie Originale mit detaillierten Einstellungen scannen, die für Textdokumente geeignet sind.

#### *Hinweis:*

Es können mit Durchlichtaufsatz im *Dokumentmodus* keine Filme gescannt werden.

- 1. Legen Sie die Vorlagen ein.
- 2. Starten Sie Epson Scan 2.
	- ❏ Windows 11/Windows Server 2022

Klicken Sie auf die Start-Schaltfläche und wählen Sie dann **Alle Apps** > **EPSON** > **Epson Scan 2**.

❏ Windows 10/Windows Server 2016/Windows Server 2019

Klicken Sie auf die Start-Schaltfläche und wählen Sie **EPSON** > **Epson Scan 2** aus.

❏ Windows 8.1/Windows 8/Windows Server 2012 R2/Windows Server 2012

Geben Sie den Anwendungsnamen in den Charm "Suche" ein und wählen Sie das angezeigte Symbol aus.

❏ Windows 7/Windows Server 2008/Windows Server 2008 R2

Klicken Sie auf die Start-Schaltfläche, wählen Sie **Alle Programme** oder **Programme** > **EPSON** > **Epson Scan 2** > **Epson Scan 2**.

❏ Mac OS

Wählen Sie **Gehe zu** > **Programme** > **Epson Software** > **Epson Scan 2**.

3. Wählen Sie aus der Liste **Dokumentmodus** die Option **Modus**.

4. Wählen Sie die folgenden Einstellungen auf der Registerkarte **Haupteinstellungen**.

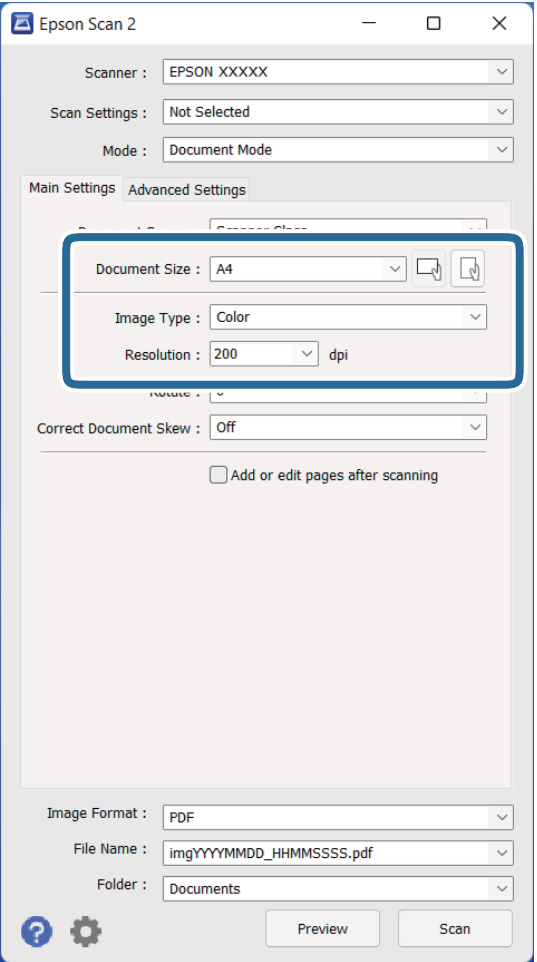

- ❏ **Vorlagengröße**: Zum Auswählen der Größe der aufgelegten Vorlage.
- ❏ **Bildtyp**: Zum Auswählen der Farbe des gescannten Bilds.
- ❏ **Auflösung**: Zum Einstellen der Auflösung.

#### *Hinweis:*

Die Einstellung *Dokumentenquelle* ist fest als *Vorlagenglas* eingestellt. Diese Einstellung können Sie nicht ändern.

- 5. Nehmen Sie falls erforderlich weitere Scaneinstellungen vor.
	- ❏ Durch Klicken auf die Schaltfläche **Vorschau** können Sie eine Vorschau aufrufen. Das Vorschaufenster wird geöffnet und das Vorschaubild angezeigt.
	- ❏ Auf der Registerkarte **Erweiterte Einstellungen** können Sie Bildanpassungen anhand detaillierter Einstellungen vornehmen, die für Textdokumente geeignet sind, beispielsweise der folgenden.
		- ❏ **Text optimieren**: Auswählen, um unscharfe Buchstaben der Vorlage deutlich und scharf hervorzuheben.
		- ❏ **auto. Erkennung v. Text/Bild**: Zur Auswahl beim Schwarz-Weiß-Scannen von Dokumenten, die Bilder enthalten, um Buchstaben deutlich und Bilder weich darzustellen.
		- ❏ **Unscharfe Maske**: Zum Hervorheben und Schärfen von Umrissen im Bild.
		- ❏ **Entrasterung**: Zum Entfernen von Moiré-Mustern (netzförmige Schatten), die beim Scannen gedruckter Seiten wie z. B. aus Zeitschriften entstehen.

#### *Hinweis:*

Einige Elemente sind möglicherweise in Abhängigkeit von anderen Einstellungen nicht verfügbar.

6. Zum Festlegen der Einstellungen für das Speichern.

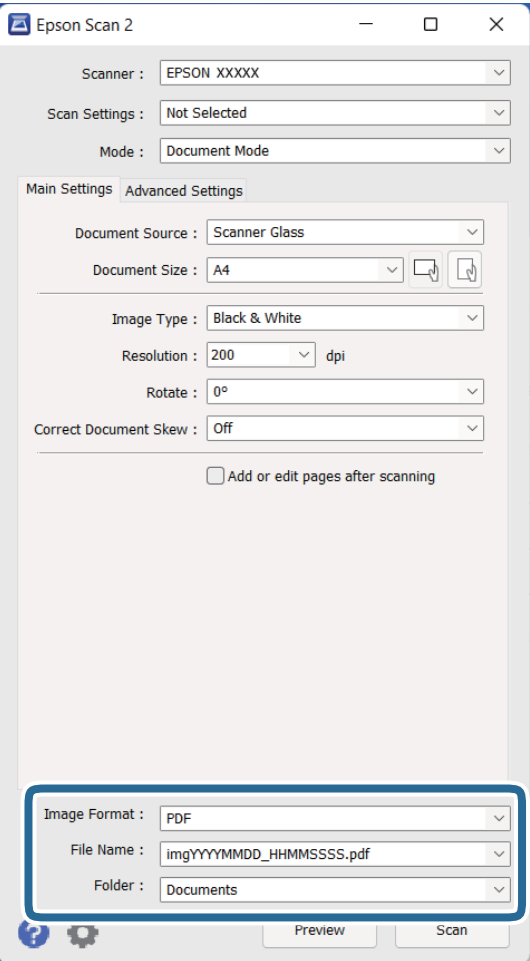

❏ **Bildformat**: Wählen Sie das Speicherformat aus der Liste.

Für alle Speicherformate außer BITMAP und PNG lassen sich Detaileinstellungen vornehmen. Nach Auswahl des Speicherformats wählen Sie **Optionen** aus der Liste.

❏ **Dateiname**: Prüfen Sie den angezeigten Dateinamen für das Speichern.

Die Einstellungen für den Dateinamen lassen sich durch Auswahl von **Einstellungen** aus der Liste einstellen.

- ❏ **Ordner**: Wählen Sie den Speicherordner für das gescannte Bild aus der Liste aus. Sie können durch Auswählen von **Auswählen** aus der Liste einen eigenen Ordner aussuchen oder erstellen.
- 7. Klicken Sie auf **Scannen**.

#### **Zugehörige Informationen**

- & ["Auflegen von Originalen auf das Produkt" auf Seite 15](#page-14-0)
- & ["Epson Scan 2" auf Seite 13](#page-12-0)
- & ["Eine geeignete Auflösung entsprechend dem Scanzweck wählen" auf Seite 26](#page-25-0)
- $\blacklozenge$  ["Bildanpassungsfunktionen für Dokumentmodus" auf Seite 34](#page-33-0)

## <span id="page-25-0"></span>**Eine geeignete Auflösung entsprechend dem Scanzweck wählen**

### **Vor- und Nachteile einer Erhöhung der Auflösung**

Die Auflösung zeigt die Anzahl Pixel (kleinster Bereich eines Bildes) je Zoll (25,4 mm) und wird in dpi (Punkte pro Zoll) gemessen. Der Vorteil einer Erhöhung der Auflösung besteht darin, dass die Bilddetails feiner werden. Der Nachteil ist, dass die Bildgröße zunimmt.

❏ Dateigröße nimmt zu

(Wenn Sie die Auflösung verdoppeln, vervierfacht sich die Dateigröße in etwa.)

- ❏ Das Scannen, Speichern und Lesen des Bildes nimmt viel Zeit in Anspruch
- ❏ Das Versenden und Empfangen von E-Mails oder Faxen nimmt viel Zeit in Anspruch
- ❏ Das Bild wird so groß, dass es nicht mehr auf den Bildschirm passt bzw. nicht auf das Papier gedruckt werden kann

### **Liste empfohlener Auflösungen für bestimmte Zwecke**

Die Tabelle zeigt die jeweils geeignete Auflösung für verschiedene Anwendungszwecke des gescannten Bilds.

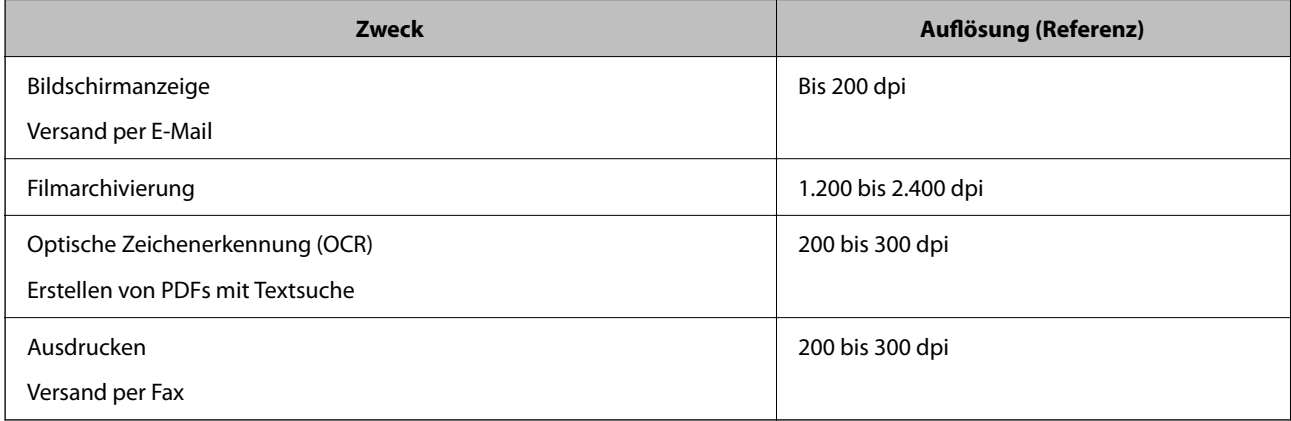

#### *Empfohlene Auflösungen für das Scannen von Filmmaterial zum Ausdrucken*

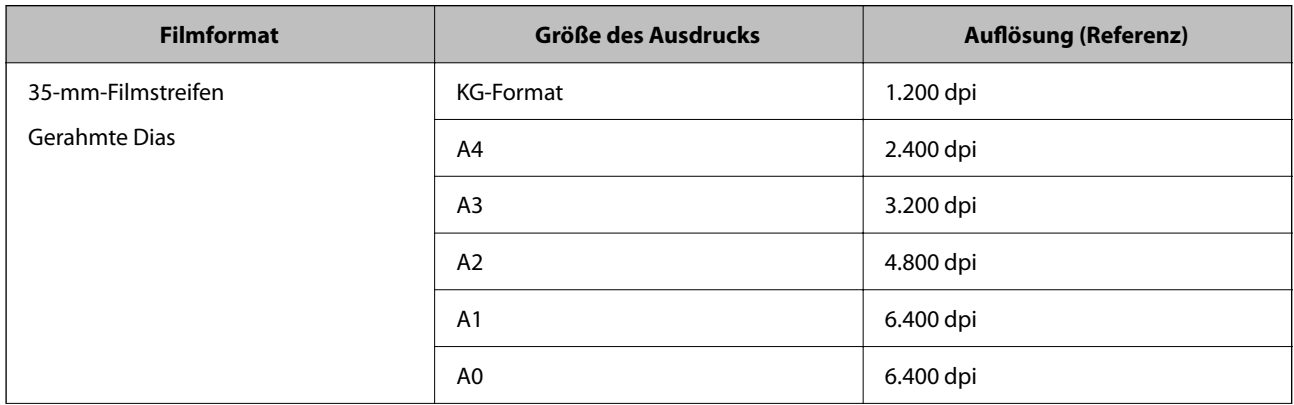

<span id="page-26-0"></span>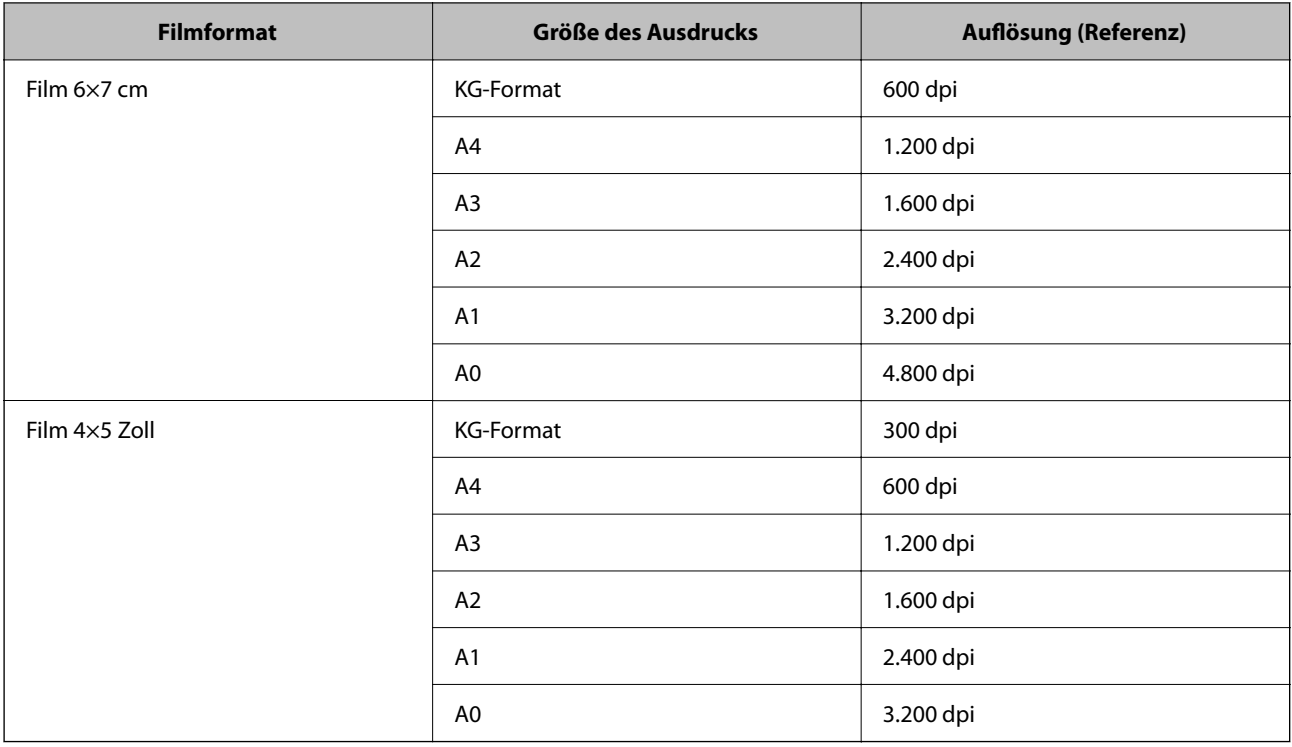

# **Per Scannertaste scannen**

Sie können das Scannen mit einer Taste am Scanner starten.

#### *Hinweis:*

Überprüfen Sie folgende Bedingungen, bevor Sie diese Funktion verwenden.

- ❏ Epson Scan 2 ist auf dem Computer installiert.
- ❏ Der Scanner ist direkt mit dem Computer verbunden.
- 1. Legen Sie die Vorlage auf.
- 2. Drücken Sie die Taste  $\mathcal{L}$ .

Epson Scan 2 wird gestartet.

3. Nehmen Sie bei Bedarf Scan-Einstellungen vor und drücken Sie dann erneut die  $\hat{\mathcal{L}}$ -Taste. Der Scanvorgang wird gestartet.

#### **Zugehörige Informationen**

- & ["Teilebezeichnungen" auf Seite 10](#page-9-0)
- & ["Auflegen von Originalen auf das Produkt" auf Seite 15](#page-14-0)

# <span id="page-27-0"></span>**Erweitertes Scannen**

## **Bildanpassungsfunktionen für Fotomodus**

Gescannte Bilder lassen sich mit den Funktionen auf der Registerkarte **Erweiterte Einstellungen** in Epson Scan 2 anpassen.

Im **Fotomodus** können Sie Bildbearbeitungsfunktionen nutzen, die für Fotos und Bilder geeignet sind.

Bei den meisten Funktionen lassen sich die Ergebnisse der Anpassung im Vorschaufenster prüfen.

#### *Hinweis:*

Einige Elemente sind möglicherweise in Abhängigkeit von anderen Einstellungen nicht verfügbar.

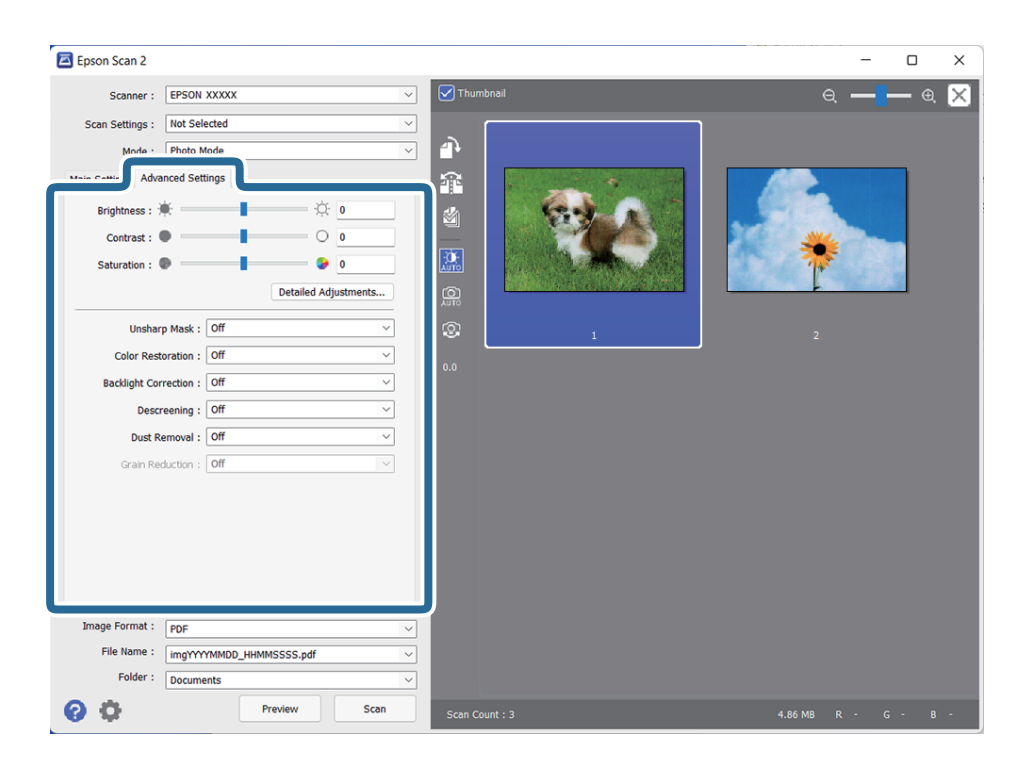

#### Helligkeit

Sie können die Helligkeit für das gesamte Bild anpassen.

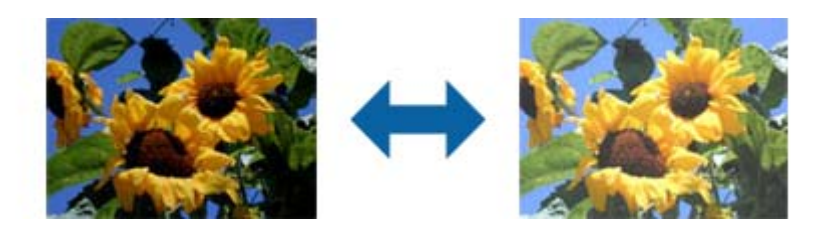

#### *Hinweis:*

Diese Funktion ist in Abhängigkeit von den Einstellungen unter *Haupteinstellungen*-Register > *Bildtyp* oder den Einstellungen im *Erweiterte Einstellungen*-Register nicht verfügbar.

#### <span id="page-28-0"></span>Kontrast

Sie können den Kontrast für das gesamte Bild anpassen. Wenn Sie den Kontrast erhöhen, werden die hellen Bereiche heller und die dunklen Bereiche dunkler. Wenn Sie den Kontrast hingegen verringern, werden die Unterschiede zwischen hellen und dunklen Bildbereichen weniger stark hervorgehoben.

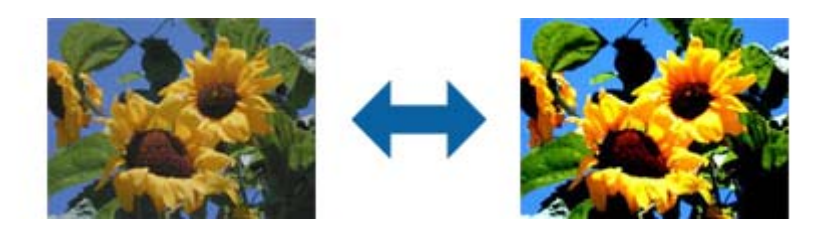

#### *Hinweis:*

Diese Funktion ist in Abhängigkeit von den Einstellungen unter *Haupteinstellungen*-Register > *Bildtyp* oder den Einstellungen im *Erweiterte Einstellungen*-Register nicht verfügbar.

#### Sättigung

Sie können die Sättigung (Farblebendigkeit) für das gesamte Bild anpassen. Wenn Sie die Sättigung erhöhen, werden die Farben lebhafter. Wenn Sie die Sättigung hingegen verringern, werden die Farben neutraler (grau).

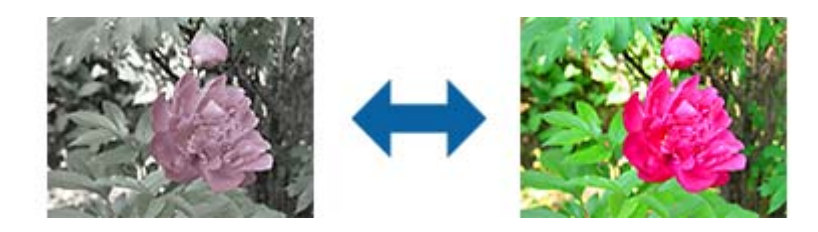

#### *Hinweis:*

Diese Funktion ist in Abhängigkeit von den Einstellungen unter *Bildtyp* im *Haupteinstellungen*-Register nicht verfügbar.

#### Feineinstellungen-Schaltfläche

#### Feineinstellungen-Bildschirm

Sie können die Qualität des gescannte Bildes über ein Histogramm oder eine Farbtonkurve anpassen. Dies ermöglicht Ihnen die Ausgabe hochqualitativer Bilder bei minimaler Bildverschlechterung.

#### **Zurücksetzen**-Schaltfläche

Setzt die am **Feineinstellungen**-Bildschirm vorgenommenen Einstellungen auf ihre Standardwerte zurück.

#### Registerkarte Bildkorrektur

Sie können die Farb- und Graubalance des Bildes anpassen.

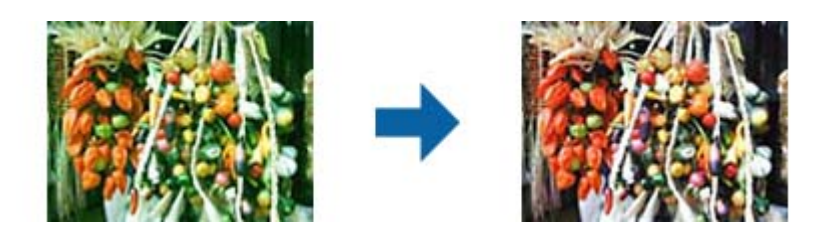

#### Farbbalance

Passt die Farbbalance des Bildes an. Sie können den Farbton anpassen, wenn Fotos aufgrund von Wetter- oder Lichtbedingungen am Aufnahmeort rötlich oder grünlich verfärbt sind.

#### Graubalance-Intensität

Passt die Graubalance des Bildes an. Sie können Farben entfernen, wenn diese aufgrund der Beleuchtung usw. in spezifischen Farben einen zu starken Einfluss auf das Bild haben.

Operationen sind verfügbar, sobald Sie die Bereiche, die Sie schwarzweiß oder grau

(neutral) machen möchten, mit der -Schaltfläche auswählen.

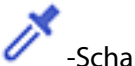

### -Schaltfläche

Verwenden Sie die im Vorschaubild gezeigte Pipette und wählen Sie die Bereiche, die Sie schwarzweiß oder grau (neutral) machen möchten.

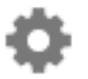

Sie können den Messbereich für die Pipette ändern, indem Sie die Schaltfläche (**Konfiguration**) anklicken und dann **Vorschau** > **Pipettengröße** auswählen.

#### Tonwertkorrektur-Register

Über die Farbtonkurve können Sie Helligkeit und Kontrast des Bildes anpassen.

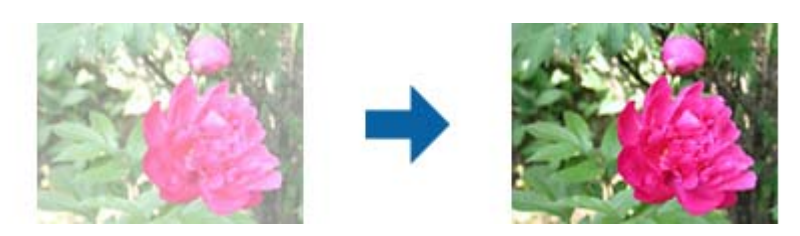

#### Tonwertkorrektur

Durch Anpassung der Form der Farbtonkurve können Sie Helligkeit und Kontrast des Bildes anpassen.

Sie können zur Steuerung der Form bis zu 16 Punkte entlang der Linie der Farbtonkurve hinzufügen.

Sie können nicht benötigte Punkte entfernen, indem Sie die Linie außerhalb des Graphen für die Farbtonkurve ziehen.

#### Kanal

Wählen Sie die anzupassende Farbe (RGB) über die Farbtonkurve.

#### Voreinstellung

Standardfarbtonkurven wurden bereits registriert. Sie sollten die Farbtonkurve nach Auswahl eines Elements, das Ihre Anforderungen am besten erfüllt, fein einstellen.

Bei Auswahl von **Linear** wird die Farbtonkurve zu einer geraden Linie (Dichte wird nicht korrigiert).

#### Registerkarte Histogrammanpassung

Über das Histogramm können Sie die Bildhelligkeit anpassen.

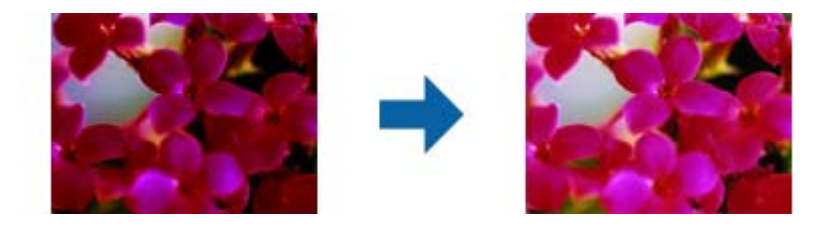

#### Histogramm

Während Sie das Histogramm (ein Graph, der Licht und Schatten anzeigt) des Bildes prüfen, können Sie die Helligkeit (Schatten für die dunkelsten, Gamma für die mittleren und Hervorhebung für die hellsten Bereiche) des Bildes anpassen.

Nehmen Sie die Anpassung über eine der folgenden Methoden vor.

❏ Rechteckige Markierung bewegen

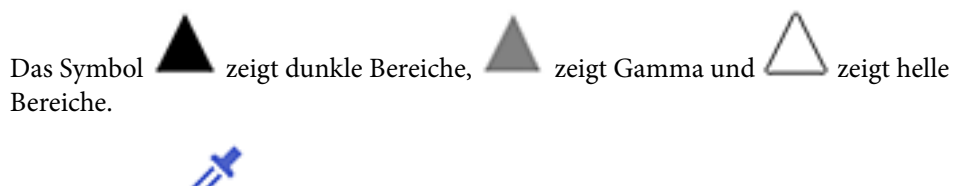

❏ Wählen Sie die -Schaltfläche

Verwenden Sie die im Vorschaubild gezeigte Pipette und wählen Sie die gewünschte Farbe zur Helligkeits- und Gamma-Anpassung.

❏ Werte direkt eingeben

Passen Sie die Werte in **Ausgang** für Dunkelheit und Helligkeit an. Wenn Hervorhebung auf 255 eingestellt sind, werden die hellen Bildbereiche weiß. Wenn Schatten auf 0 eingestellt sind, werden die dunklen Bildbereiche schwarz.

Sie können den Messbereich für die Pipette ändern, indem Sie die Schaltfläche (**Konfiguration**) anklicken und dann **Vorschau** > **Pipettengröße** auswählen.

#### Kanal

Wählen Sie die anzupassende Farbe (RGB) über das Histogramm.

#### Eingang

Zeigt die Werte für dunkle Bereiche, Gamma und helle Bereiche beim Scannen eines Originals.

#### <span id="page-31-0"></span>Ausgang

Zeigt die Werte für die vorherigen Schatten- und Hervorhebungseinstellungen.

#### **Tonwertkurve**

Zeigt die Dichte für den Ausgabewert für den Bildeingabewert.

Passt die Dichte außerhalb der in **Histogramm** festgelegten dunklen oder hellen Bildteile an.

#### Unscharfe Maske

Sie können die Konturen des Bildes verstärken.

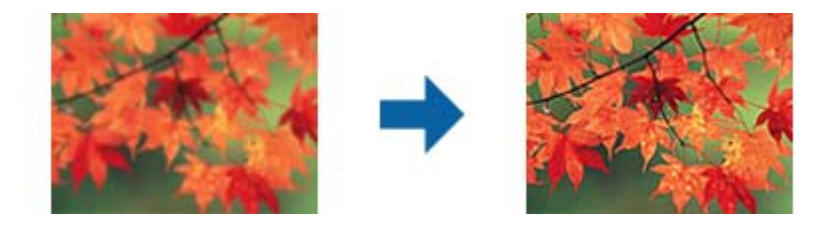

#### *Hinweis:*

Diese Funktion ist nicht verfügbar, wenn Sie *Haupteinstellungen*-Register > *Bildtyp* > *Schwarzweiß* wählen.

#### Farbwiederherstellung

Sie können verblasste Bilder und Filme korrigieren, damit sie in ihren Originalfarben erscheinen.

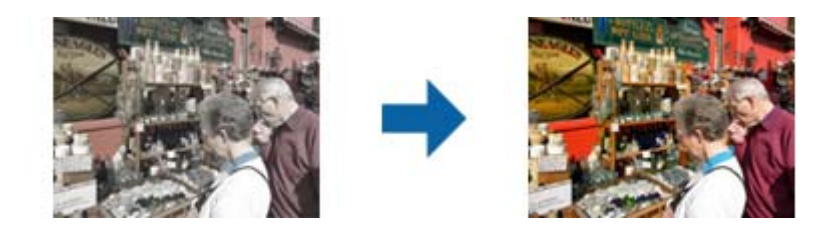

#### *Hinweis:*

- ❏ Je nach Zustand des Originals wird es möglicherweise nicht richtig korrigiert. Nehmen Sie in diesem Fall Anpassungen über den *Feineinstellungen*-Bildschirm vor.
- ❏ Wenn Sie nach Anzeige der Vorschau eines Originals die Bildqualität am *Feineinstellungen*-Bildschirm

anpassen, klicken Sie am Vorschaubildschirm auf die Schaltfläche (*Automatische Belichtung*).

#### Hintergrundbeleuchtung-Korrektur

Sie können Bilder und Filme, die aufgrund der Hintergrundbeleuchtung dunkel sind, aufhellen.

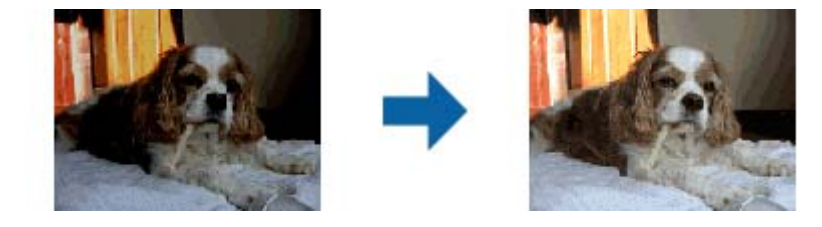

#### <span id="page-32-0"></span>*Hinweis:*

- ❏ Je nach Zustand des Originals wird es möglicherweise nicht richtig korrigiert. Nehmen Sie in diesem Fall Anpassungen über den *Feineinstellungen*-Bildschirm vor.
- ❏ Wenn Sie nach Anzeige der Vorschau eines Originals die Bildqualität am *Feineinstellungen*-Bildschirm

anpassen, klicken Sie am Vorschaubildschirm erneut auf die Schaltfläche (*Automatische Belichtung*).

#### Entrasterung

Sie können Moiré-Muster (netzartige Schattierungen) entfernen, die beim Scannen gedruckter Seiten, bspw. von Zeitschriften, auftreten.

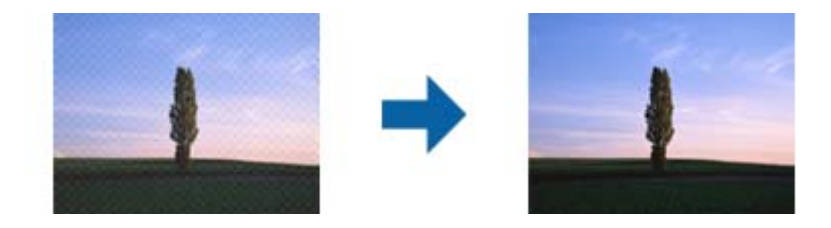

Zeigen Sie das Bild zum Prüfen auf Moiré-Muster bei 100 % an (1:1). Wenn das angezeigte Bild verkleinert wird, erscheint es grober und Moiré-Muster sind möglicherweise nicht sichtbar.

#### *Hinweis:*

- ❏ Zur Nutzung dieser Funktion setzen Sie *Auflösung* im *Haupteinstellungen*-Register auf 600 dpi oder weniger.
- ❏ Diese Funktion ist nicht verfügbar, wenn Sie *Haupteinstellungen*-Register > *Bildtyp* > *Schwarzweiß* wählen.
- ❏ Diese Funktion ist beim Scannen von Filmen nicht verfügbar.
- ❏ Der Effekt dieser Funktion kann im Vorschaufenster nicht geprüft werden.
- ❏ Diese Funktion reduziert die Schärfe des gescannten Bildes.

#### Staubentfernung

Sie können Staub an Fotos und Film entfernen.

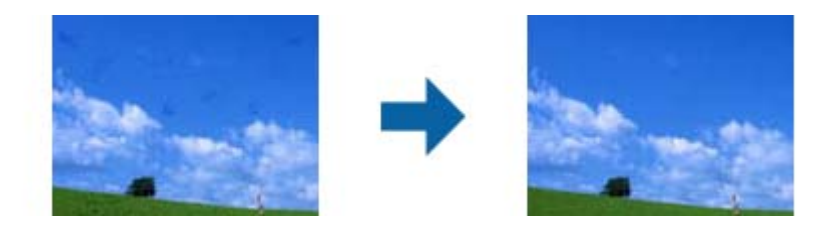

#### *Hinweis:*

- ❏ Je nach Zustand des Originals wird es möglicherweise nicht richtig korrigiert.
- ❏ Der Effekt dieser Funktion kann im Vorschaufenster nicht geprüft werden.
- ❏ Wenn die Menge des freien Speicherplatzes nachlässt, können Sie möglicherweise nicht scannen.

#### <span id="page-33-0"></span>Kornreduzierung

Sie können die körnige Textur bzw. Grobheit von Bildern beim Scannen eines Films reduzieren.

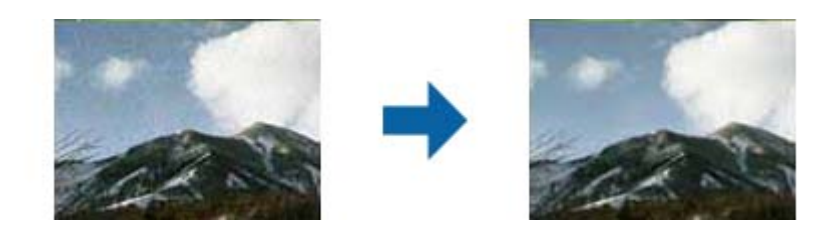

- ❏ Je nach Zustand des Originals wird es möglicherweise nicht richtig korrigiert.
- ❏ Diese Funktion ist beim Scannen von Fotos nicht verfügbar.
- ❏ Der Effekt dieser Funktion kann im Vorschaufenster nicht geprüft werden.
- ❏ Diese Funktion reduziert die Schärfe der Scanergebnisse.

## **Bildanpassungsfunktionen für Dokumentmodus**

Gescannte Bilder lassen sich mit den Funktionen auf der Registerkarte **Erweiterte Einstellungen** in Epson Scan 2 anpassen.

Im **Dokumentmodus** können Sie Bildbearbeitungsfunktionen nutzen, die für Textdokumente geeignet sind.

Bei den meisten Funktionen lassen sich die Ergebnisse der Anpassung im Vorschaufenster prüfen.

#### *Hinweis:*

Einige Elemente sind möglicherweise in Abhängigkeit von anderen Einstellungen nicht verfügbar.

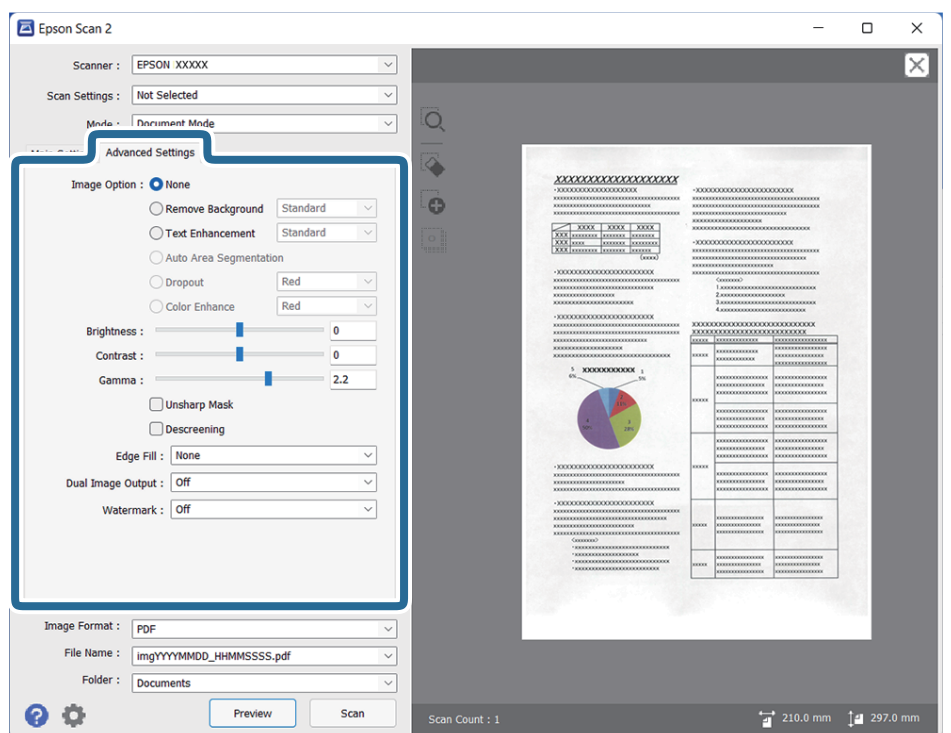

#### <span id="page-34-0"></span>Bildoption

Hintergrund entfernen

Sie können den Hintergrund aus Originalen entfernen.

Sie können die Stufe des Effekts bestimmen, indem Sie **Haupteinstellungen** > **Bildtyp** > **Farbe** wählen. Wenn sie **Hoch** wählen, können Sie die Hintergrundfarbe von Originalen entfernen, etwa bei farbigen Papieren oder bei durch Sonnenlicht oder längere Zeit vergilbtem Papier.

Zur Nutzung dieser Funktion sollte die Hintergrundfarbe der Originale die hellste Farbe des Dokuments sein und außerdem gleichmäßig. Die Funktion wird nicht korrekt angewandt, wenn sich Muster im hintergrund befinden oder Text oder Abbildungen eine hellere Farbe als der Hintergrund aufweisen.

#### *Hinweis:*

Diese Funktion ist nicht verfügbar, wenn Sie *Haupteinstellungen* > *Bildtyp* > *Schwarzweiß* wählen.

#### Text optimieren

Wählen Sie diese Option, um unscharfe Buchstaben in der Vorlage deutlich und scharf hervorzuheben. Zudem können Sie Versatz und Ungleichmäßigkeiten im Hintergrund reduzieren.

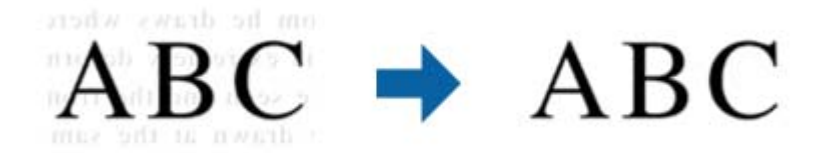

Wenn Sie **Haupteinstellungen**-Register > **Bildtyp** > **Farbe** oder **Graustufen** wählen, können Sie die Intensität des Effekts festlegen: **Standard** oder **Hoch**

Wenn Sie **Haupteinstellungen**-Register > **Bildtyp** > **Schwarzweiß** wählen, ist die **Einstellungen**-Schaltfläche verfügbar, mit der Sie detaillierte Einstellungen an der Intensität des Effekts am **Texthervorhebungseinstellungen**-Bildschirm vornehmen können.

#### *Hinweis:*

- ❏ Zur Nutzung dieser Funktion setzen Sie *Auflösung* im *Haupteinstellungen*-Register auf 600 dpi oder weniger.
- ❏ Je nach Vorlage oder eingestellter Auflösung wird *Text optimieren* eventuell nicht angewendet.

#### auto. Erkennung v. Text/Bild

Text und Bilder werden klarer angezeigt, wenn Sie ein Dokument mit Bildern in Schwarzweiß scannen.

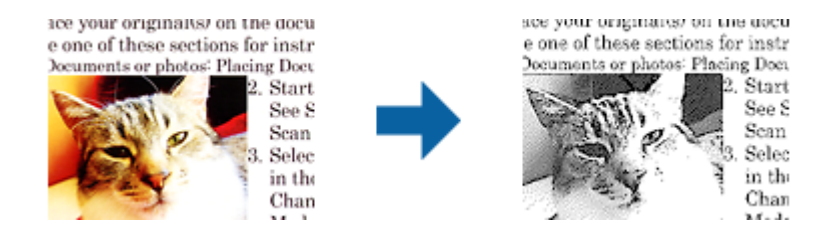

Sie können die Qualität des Bildbereichs eines Originals mit Hilfe von **Helligkeit** und **Kontrast** anpassen.

#### *Hinweis:*

- ❏ Einstellungen an dieser Funktion lassen sich nur vornehmen, wenn Sie *Haupteinstellungen*-Register > *Bildtyp* > *Schwarzweiß* wählen.
- ❏ Zur Nutzung dieser Funktion setzen Sie *Auflösung* im *Haupteinstellungen*-Register auf 600 dpi oder weniger.

#### Blindfarbe

Sie können die angegebene Farbe vom gescannten Bild entfernen und dieses dann als Graustufen- oder Schwarz-Weiß-Bild speichern. Sie können beim Scannen beispielsweise mit einem farbigen Stift vorgenommene Markierungen oder Randnotizen entfernen.

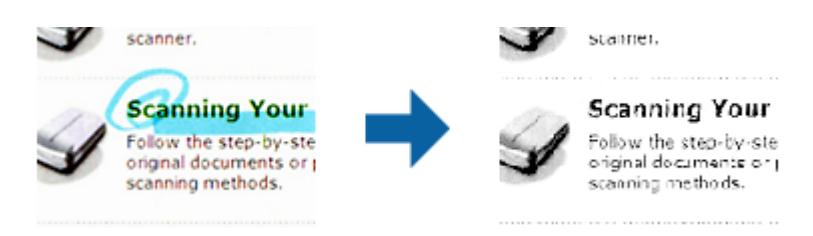

Wenn Sie **Einstellungen ändern** aus der Farbliste unter **Blindfarbe** wählen, können Sie Einstellungen für die Farbe vornehmen, die Sie entfernen möchten, während Sie gleichzeitig das Vorschaufenster im Blick behalten (nur bei Windows).

#### *Hinweis:*

Diese Funktion ist nicht verfügbar, wenn Sie *Haupteinstellungen*-Register > *Bildtyp* > *Automatisch* oder *Farbe* wählen.

#### Farboptimierung

Sie können die angegebene Farbe bei dem gescannten Bild verstärken und dieses dann als Graustufen- oder Schwarz-Weiß-Bild speichern. Beispielsweise können Sie Buchstaben oder Linien in hellen Farben verstärken.

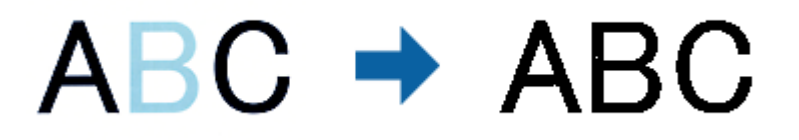

Wenn Sie **Einstellungen ändern** aus der Farbliste unter **Farboptimierung** wählen, können Sie Einstellungen für die Farbe vornehmen, die Sie verstärken möchten, während Sie gleichzeitig das Vorschaufenster im Blick behalten (nur bei Windows).

#### *Hinweis:*

Diese Funktion ist nicht verfügbar, wenn Sie *Haupteinstellungen*-Register > *Bildtyp* > *Automatisch* oder *Farbe* wählen.
### Helligkeit

Sie können die Helligkeit für das gesamte Bild anpassen.

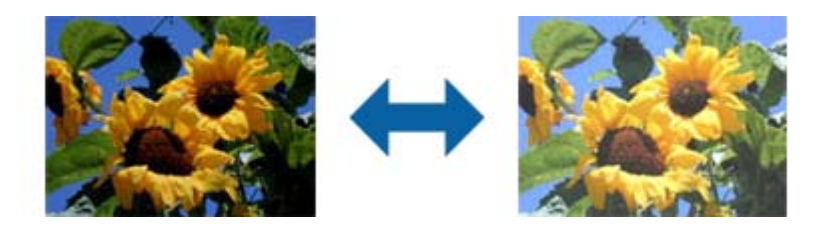

#### *Hinweis:*

Diese Funktion ist in Abhängigkeit von den Einstellungen unter *Haupteinstellungen*-Register > *Bildtyp* oder den Einstellungen im *Erweiterte Einstellungen*-Register nicht verfügbar.

### Kontrast

Sie können den Kontrast für das gesamte Bild anpassen. Wenn Sie den Kontrast erhöhen, werden die hellen Bereiche heller und die dunklen Bereiche dunkler. Wenn Sie den Kontrast hingegen verringern, werden die Unterschiede zwischen hellen und dunklen Bildbereichen weniger stark hervorgehoben.

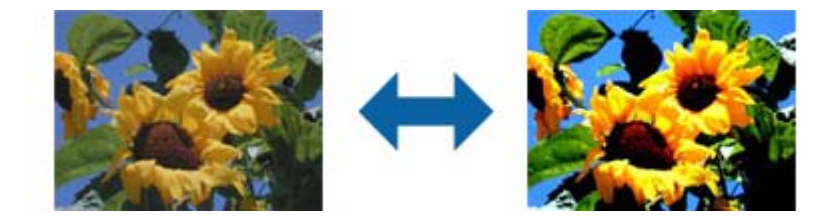

### *Hinweis:*

Diese Funktion ist in Abhängigkeit von den Einstellungen unter *Haupteinstellungen*-Register > *Bildtyp* oder den Einstellungen im *Erweiterte Einstellungen*-Register nicht verfügbar.

### Gamma

Sie können den Gamma-Wert (Helligkeit des Zwischenbereichs) für das gesamte Bild anpassen. Falls das Bild zu hell oder zu dunkel ist, können Sie die Helligkeit anpassen.

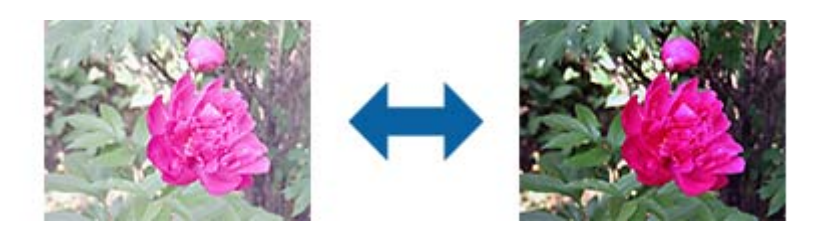

*Hinweis:*

Diese Funktion ist in Abhängigkeit von den Einstellungen unter *Haupteinstellungen*-Register > *Bildtyp* oder den Einstellungen im *Erweiterte Einstellungen*-Register nicht verfügbar.

#### **Schwellenwert**

Sie können den Rand eines monochromen Binärbildes (schwarzweiß) anpassen. Erhöht den Schwellwert, der schwarze Bereich wird größer. Verringert den Schwellwert, der weiße Bereich wird größer.

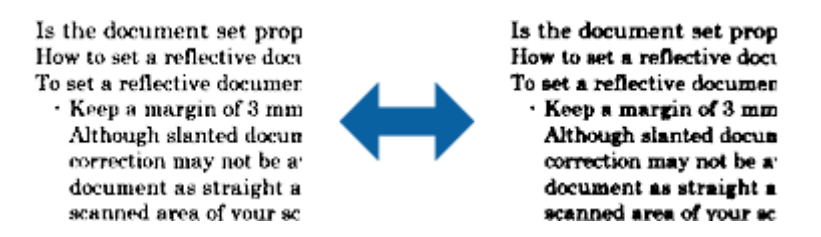

#### *Hinweis:*

Diese Funktion ist in Abhängigkeit von den Einstellungen unter *Haupteinstellungen*-Register > *Bildtyp* oder den Einstellungen im *Erweiterte Einstellungen*-Register möglicherweise nicht verfügbar.

### Unscharfe Maske

Sie können die Konturen des Bildes verstärken.

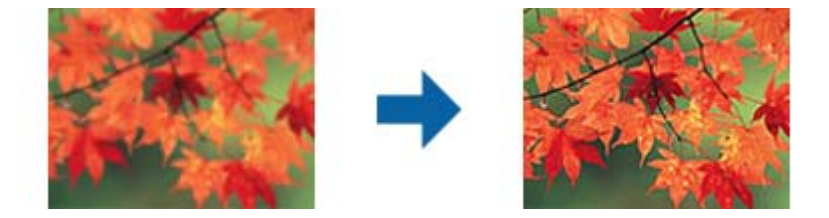

#### *Hinweis:*

Diese Funktion ist nicht verfügbar, wenn Sie *Haupteinstellungen*-Register > *Bildtyp* > *Schwarzweiß* wählen.

### Entrasterung

Sie können Moiré-Muster (netzartige Schattierungen) entfernen, die beim Scannen gedruckter Seiten, bspw. von Zeitschriften, auftreten.

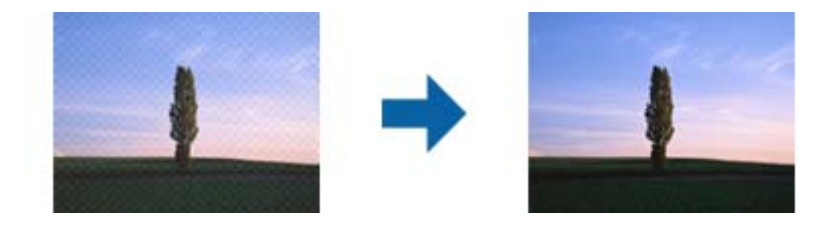

Zeigen Sie das Bild zum Prüfen auf Moiré-Muster bei 100 % an (1:1). Wenn das angezeigte Bild verkleinert wird, erscheint es grober und Moiré-Muster sind möglicherweise nicht sichtbar.

#### *Hinweis:*

- ❏ Zur Nutzung dieser Funktion setzen Sie *Auflösung* im *Haupteinstellungen*-Register auf 600 dpi oder weniger.
- ❏ Diese Funktion ist nicht verfügbar, wenn Sie *Haupteinstellungen*-Register > *Bildtyp* > *Schwarzweiß* wählen.
- ❏ Diese Funktion ist beim Scannen von Filmen nicht verfügbar.
- ❏ Der Effekt dieser Funktion kann im Vorschaufenster nicht geprüft werden.
- ❏ Diese Funktion reduziert die Schärfe des gescannten Bildes.

### <span id="page-38-0"></span>Bildrandauffüllung

Sie können die Schattierung rund um das gescannte Bild entfernen.

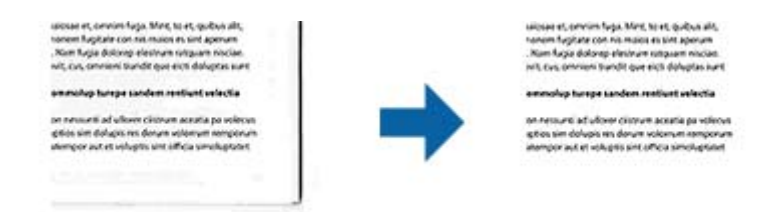

Beim doppelseitigen Scan werden die Einstellungen für den Bildrandauffüllbereich bei der Rückseite des Originals gespiegelt.

Wenn Sie **Einstellungen** wählen, erscheint der **Bildrandauffüllungsstufe**-Bildschirm und Sie können die Bildrandauffüllbereiche für oben, unten, links und rechts anpassen.

#### *Hinweis:*

Der Effekt dieser Funktion kann im Vorschaufenster nicht geprüft werden.

#### Doppelte Bildausgabe (nur bei Windows)

Sie können einmal scannen und zwei Bilder mit verschiedenen Ausgabeeinstellungen gleichzeitig speichern.

Der **Einstellungen für Ausgang 2**-Bildschirm wird angezeigt, wenn Sie **Ein** oder **Einstellungen** wählen. Ändern Sie die Einstellungen für das zweite gescannte Bild (Bild 2).

#### Wasserzeichen (nur bei Windows)

Sie können dem gescannten Bild ein Wasserzeichen zufügen.

Wählen Sie **Einstellungen** zur Anzeige des **Wasserzeicheneinstellung**-Bildschirms.

# **Speichern als Searchable PDF**

Ein gescanntes Bild lässt sich als Searchable PDF speichern. Eine solche PDF-Datei enthält durchsuchbaren Text.

#### *Hinweis:*

- ❏ Der in den Originalen enthaltene Text wird mittels OCR (Optical Character Recognition) erkannt und dann mit dem gescannten Bild in die Datei übernommen.
- ❏ Die Funktion steht nur zur Verfügung, wenn die EPSON Scan OCR-Komponente (Windows) oder Epson Scan 2 OCR-Komponente (Mac OS) installiert ist.
- 1. Legen Sie die Vorlage auf.
- 2. Starten Sie Epson Scan 2.
- 3. Nehmen Sie für die einzelnen Punkte auf der Registerkarte **Haupteinstellungen** Einstellungen vor.
- 4. Klicken Sie auf **Vorschau**.
- 5. Prüfen Sie die Vorschau und nehmen Sie weitere Einstellungen auf der Registerkarte **Erweiterte Einstellungen** vor, falls erforderlich.
- 6. Wählen Sie aus der Liste **Searchable PDF** die Option **Bildformat**.
- 7. Wählen Sie hierzu **Optionen** aus der Liste **Bildformat**, um das Fenster **Bildformatoptionen** zu öffnen.
- 8. Wählen Sie die Registerkarte **Text** im Fenster **Bildformatoptionen** aus.
- 9. Achten Sie darauf, dass die Sprache der Originale aus der Liste **Textsprache** ausgewählt wurde.
- 10. Klicken Sie zum Schließen des **OK**-Fensters auf **Bildformatoptionen**.
- 11. Prüfen Sie den Namen der zu speichernden Datei unter **Dateiname**.
- 12. Wählen Sie den Speicherordner für das gescannte Bild aus der Liste **Ordner** aus.
- 13. Klicken Sie auf **Scannen**.

Das gescannte Bild wird als Searchable PDF gespeichert.

### **Zugehörige Informationen**

- & ["Scannen mit Epson Scan 2" auf Seite 19](#page-18-0)
- & ["Auflegen von Originalen auf das Produkt" auf Seite 15](#page-14-0)
- $\blacklozenge$  ["Beim Speichern als Searchable PDF wird Text nicht richtig erkannt" auf Seite 61](#page-60-0)

# <span id="page-40-0"></span>**Verwenden der Durchlichteinheit**

# **Entpacken der Durchlichteinheit**

Die optionale A3-Durchlichteinheit (B12B819221) ermöglicht Ihnen das Scannen von Filmmaterial und Dias mit vollem Farbumfang. Nach dem Anbringen der Durchlichteinheit können Sie diese auch für nachfolgende Papiervorlagen am Scanner belassen.

Achten Sie darauf, dass alle unten gezeigten Artikel enthalten sind und während des Transports nicht beschädigt wurden. Wenden Sie sich bei fehlenden oder beschädigten Teilen an den Epson-Fachhandel.

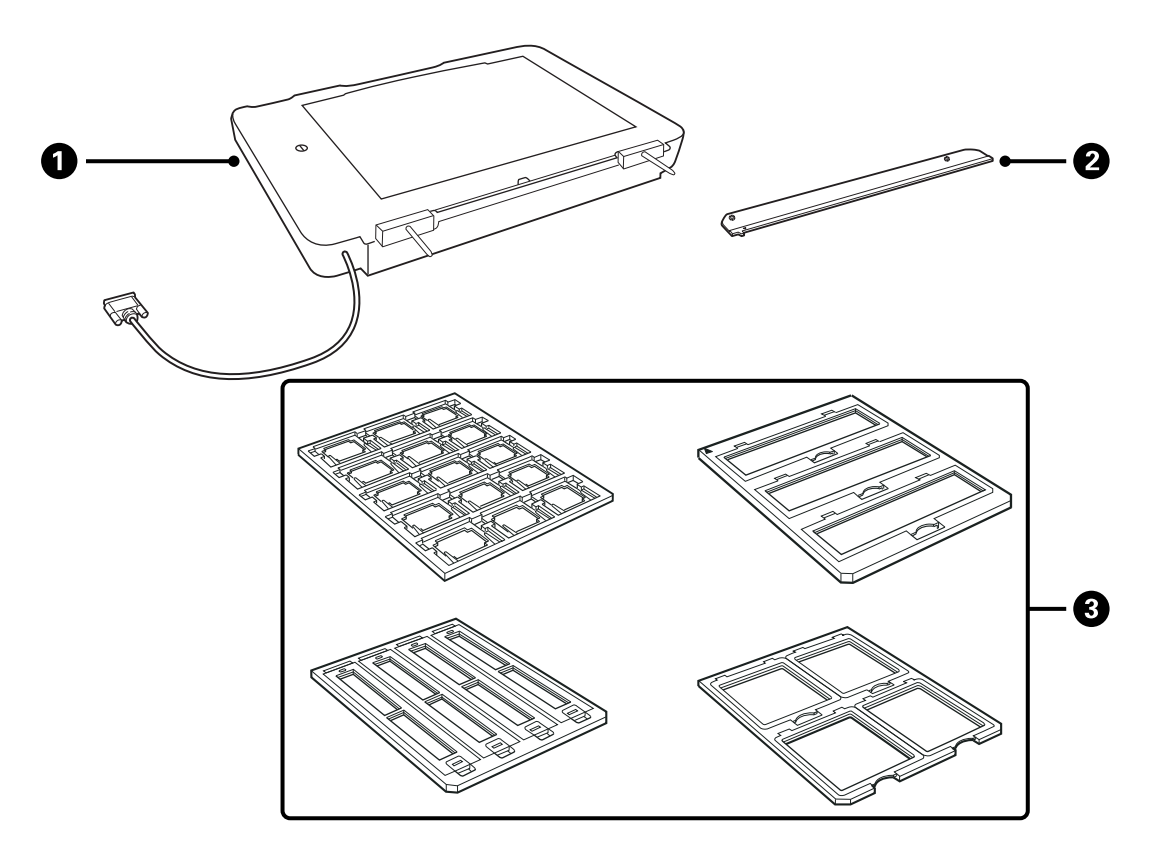

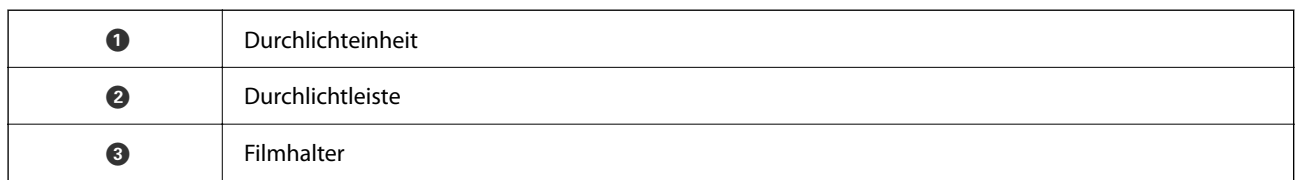

### **Entriegeln der Transportsperre**

Vor dem Installieren der Durchlichteinheit muss die Transportsperre entriegelt werden.

1. Drehen Sie die Einheit so, dass die Glasfläche nach oben zeigt.

<span id="page-41-0"></span>2. Entriegeln Sie die Transportsperre mithilfe einer Münze durch eine Vierteldrehung gegen den Uhrzeigersinn.

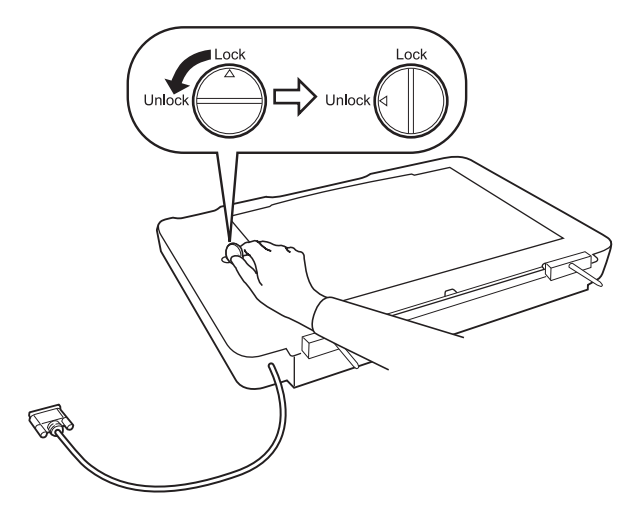

#### *Hinweis:*

- ❏ Verriegeln Sie vor dem Transport des Scanners die Transportsperre, um eine Beschädigung zu vermeiden.
- ❏ Falls sich die Lampenmechanik nicht in der Startposition befindet, kann die Transportsperre nicht verriegelt werden. Bringen Sie die Einheit in diesem Fall erneut am Scanner an, und schalten Sie den Scanner ein; die Lampenmechanik der Durchlichteinheit wird in die Startposition gefahren. Schalten Sie den Scanner aus und entfernen Sie die Durchlichteinheit.

# **Installieren der Durchlichteinheit**

- 1. Achten Sie darauf, dass der Scanner ausgeschaltet ist, und trennen Sie das Netzkabel vom Scanner.
- 2. Öffnen Sie die Vorlagenabdeckung des Scanners und entfernen Sie diese anschließend, indem Sie die Abdeckung gerade nach oben abheben.

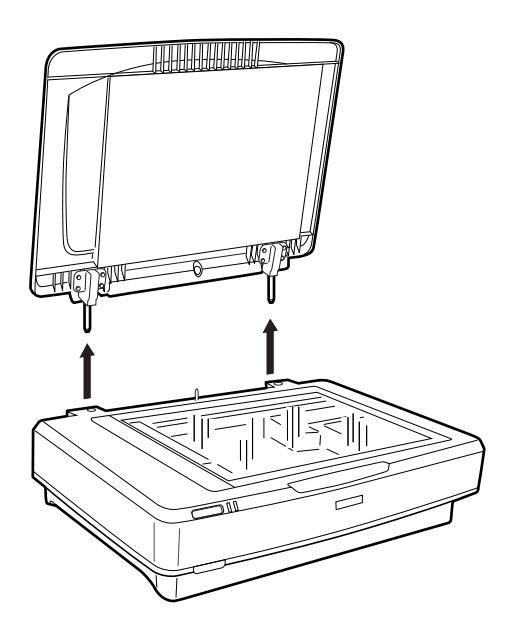

3. Richten Sie die Stifte der Einheit an den Öffnungen des Scanners aus, und senken Sie die Einheit ab, bis diese sicher auf dem Scanner aufsitzt, wobei die Stifte in die Öffnungen gelangen.

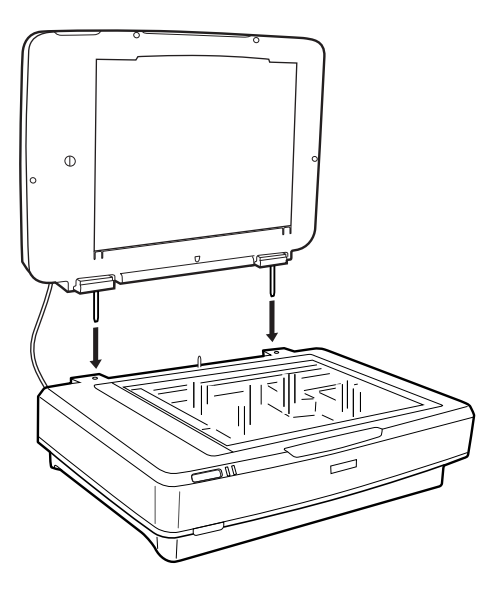

4. Entfernen Sie das Vorlagenpolster von der Durchlichteinheit wie unten gezeigt.

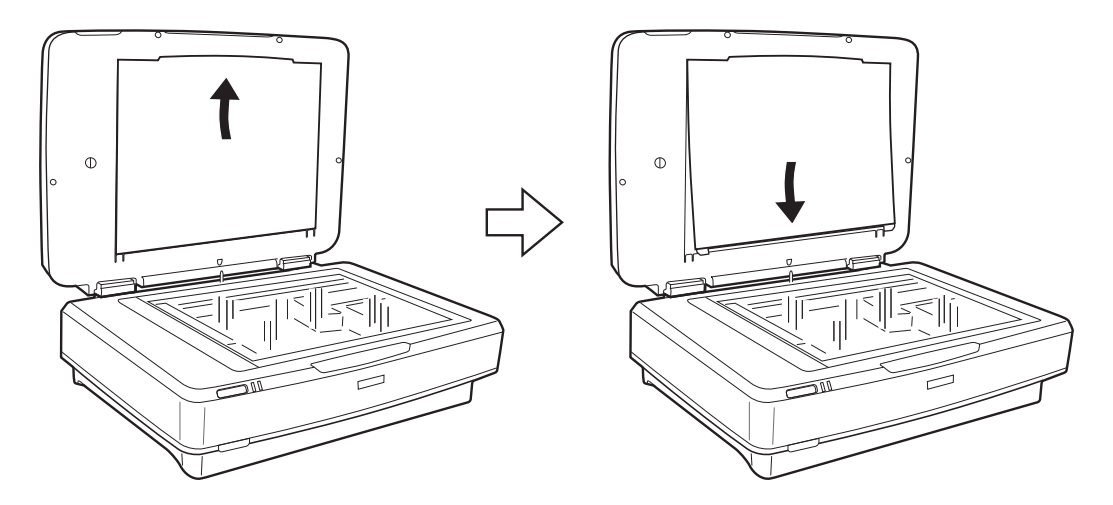

5. Platzieren Sie die Durchlichtleiste auf dem oberen Rand des Vorlagenglases wie unten gezeigt.

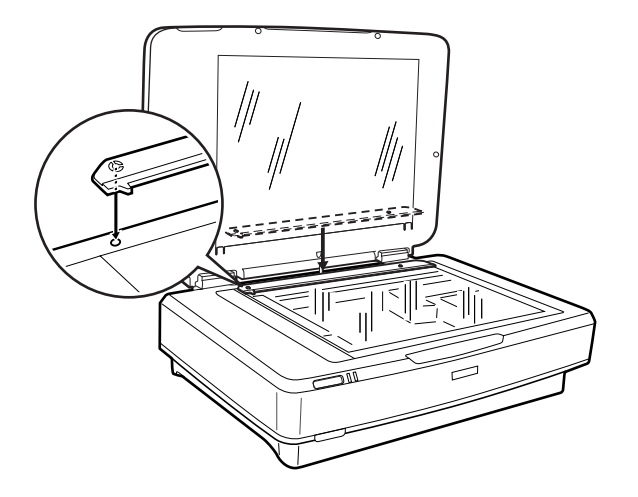

6. Schließen Sie die Durchlichteinheit.

<span id="page-43-0"></span>7. Schließen Sie den Anschluss der Durchlichteinheit an den Zubehöranschluss an der Rückseite des Scanners an.

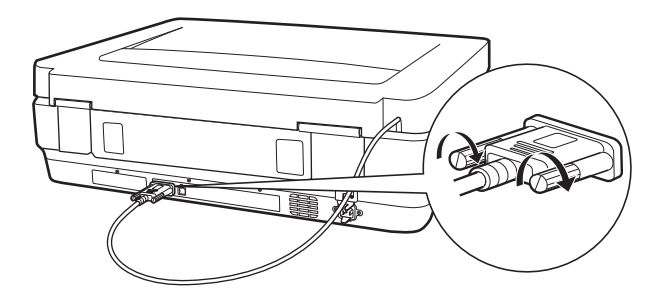

8. Schließen Sie das Netzkabel an den Scanner an und schalten Sie den Scanner ein.

#### Wichtig:

Legen Sie keine schweren Gegenstände auf die Durchlichteinheit; die Einheit könnte sonst beschädigt werden.

## **Einstellen und Auflegen von Filmmaterial**

#### *Hinweis:*

- ❏ Achten Sie vor dem Scannen von Filmmaterial darauf, die Glasfläche der Durchlichteinheit mit einem weichen Tuch abzuwischen.
- ❏ Wählen Sie beim Scannen von Filmmaterial *Fotomodus* in Epson Scan 2 aus, und achten Sie darauf, *Dokumentenquelle* und *Vorlagenart* richtig einzustellen.
- 1. Öffnen Sie die Durchlichteinheit.
- 2. Legen Sie den Film in den entsprechenden Filmhalter ein.
- 3. Legen Sie den Filmhalter auf das Vorlagenglas, wobei Sie ihn an der Kerbe der Durchlichtleiste ausrichten. Achten Sie darauf, dass die glänzende Filmseite nach unten zeigt.
- 4. Schließen Sie die Durchlichteinheit.

Entfernen Sie das Vorlagenpolster, falls dieses an die Durchlichteinheit angebracht wurde.

Scannen Sie den Filmstreifen mithilfe der Scan-Software.

#### *Hinweis:*

- ❏ Achten Sie darauf, dass die Durchlichteinheit vollständig geschlossen ist; andernfalls tritt ein Zubehörfehler auf und ein Scannen ist nicht möglich.
- ❏ Heben Sie das Vorlagenpolster in der Tasche auf der Oberseite der Durchlichteinheit auf, solange es nicht gebraucht wird.

### **Zugehörige Informationen**

& ["Installieren der Durchlichteinheit" auf Seite 42](#page-41-0)

### **35-mm-Filmstreifen**

1. Legen Sie den 35-mm-Filmhalter auf eine flache Oberfläche und entfernen Sie dann die Streifenabdeckung.

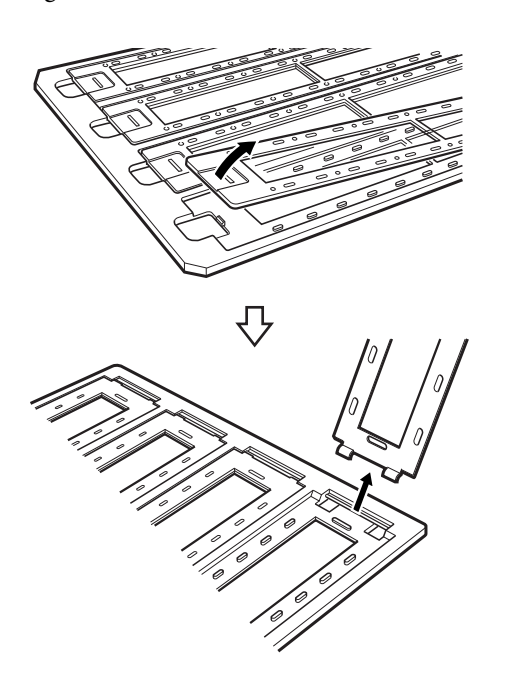

2. Legen Sie den Film mit der Oberseite nach unten in den Filmhalter.

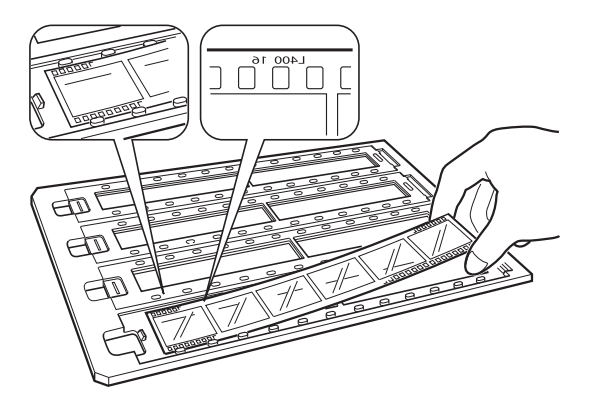

3. Bringen Sie die in Schritt 1 entfernte Streifenabdeckung wieder an. Wiederholen Sie die Schritte 1–3 for alle zu scannenden Filmstreifen.

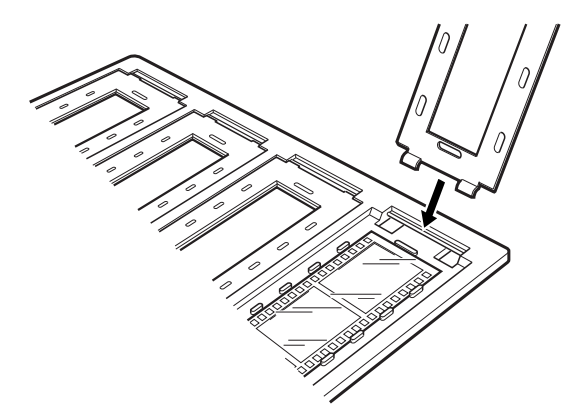

4. Legen Sie den Filmhalter auf das Vorlagenglas, wobei Sie ihn wie unten gezeigt an der Kerbe der Durchlichtleiste ausrichten.

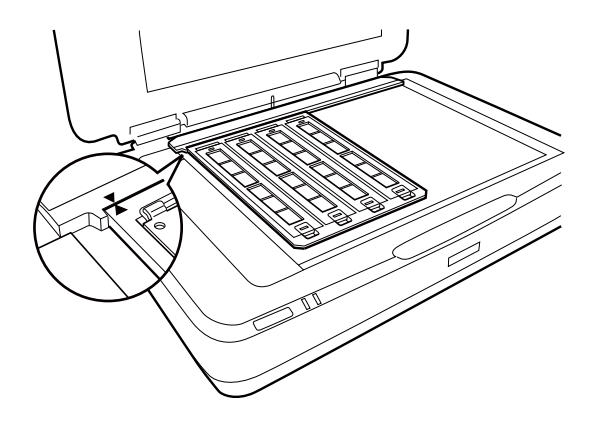

### **Gerahmte Dias**

1. Legen Sie wie unten gezeigt Dias mit der Vorderseite nach unten in den Halter für gerahmte Dias ein. Wiederholen Sie diesen Schritt for alle zu scannenden Dias.

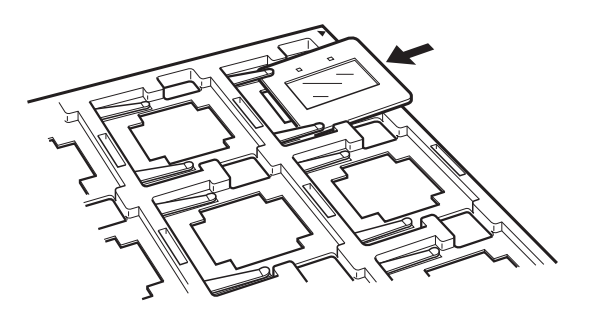

2. Legen Sie den Diahalter auf das Scannerglas. Richten Sie den Diahalter an der Kerbe der Durchlichtleiste aus, wie unten gezeigt.

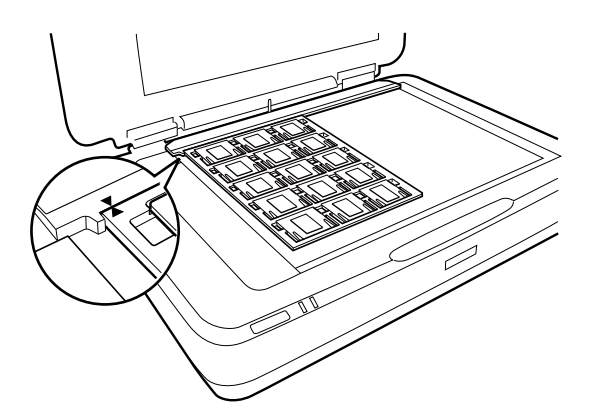

### **Mittelformat (120/220)**

1. Legen Sie den Mittelformat-Filmhalter auf eine flache Oberfläche und öffnen Sie dann die Streifenabdeckung.

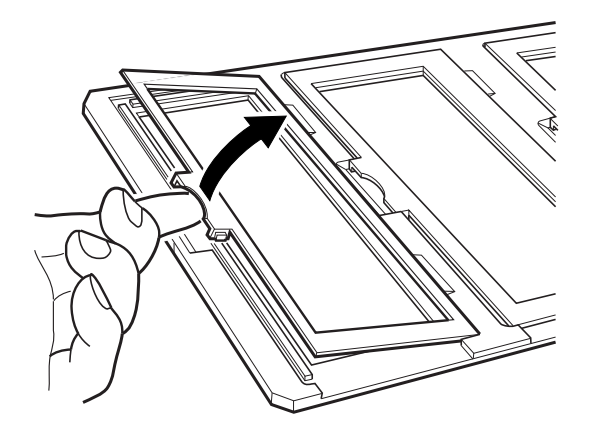

2. Legen Sie den Film mit der Oberseite nach unten in den Filmhalter.

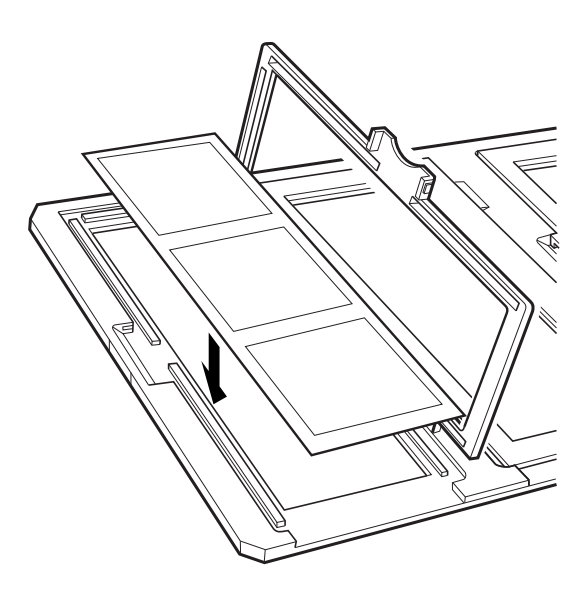

3. Schließen Sie die Abdeckung. Wiederholen Sie die Schritte 1–3 for alle zu scannenden Filme.

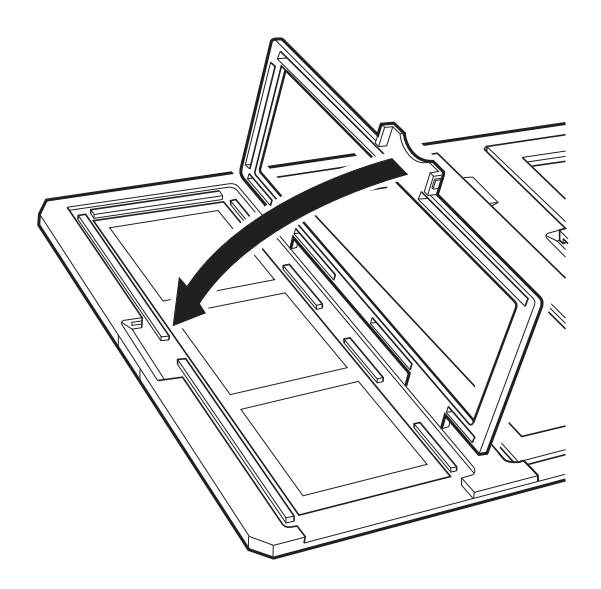

4. Legen Sie den Filmhalter auf das Vorlagenglas, wobei Sie ihn wie unten gezeigt an der Kerbe der Durchlichtleiste ausrichten.

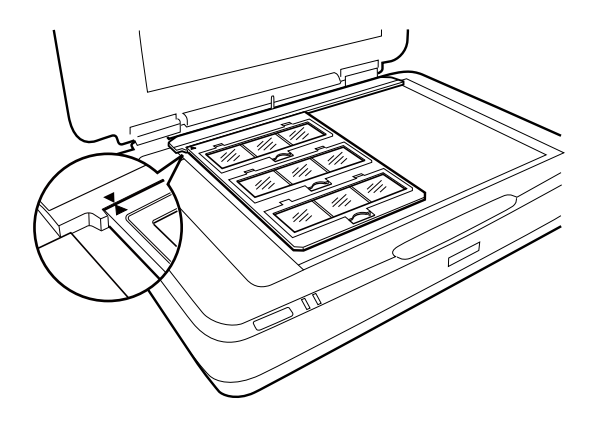

### **Film 4×5 Zoll**

1. Legen Sie den 4×5-Zoll-Filmhalter auf eine flache Oberfläche und öffnen Sie dann die Abdeckung.

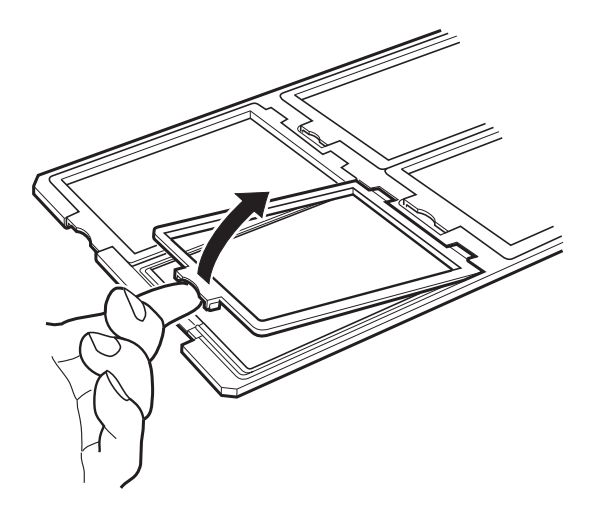

2. Legen Sie den Film mit der Oberseite nach unten in den Filmhalter.

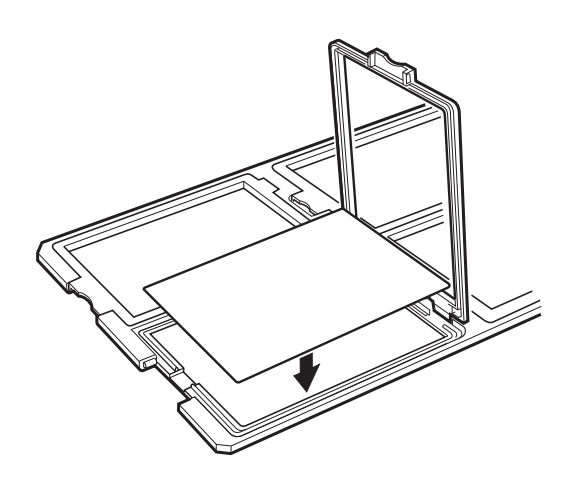

3. Schließen Sie die Abdeckung. Wiederholen Sie die Schritte 1–3 for alle zu scannenden Filme.

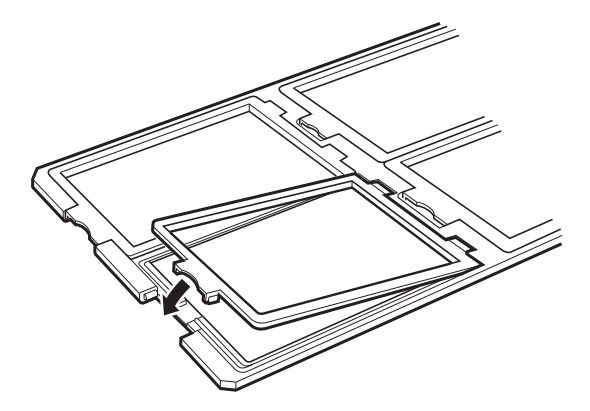

4. Legen Sie den Filmhalter auf das Vorlagenglas, wobei Sie ihn wie unten gezeigt an der Kerbe der Durchlichtleiste ausrichten.

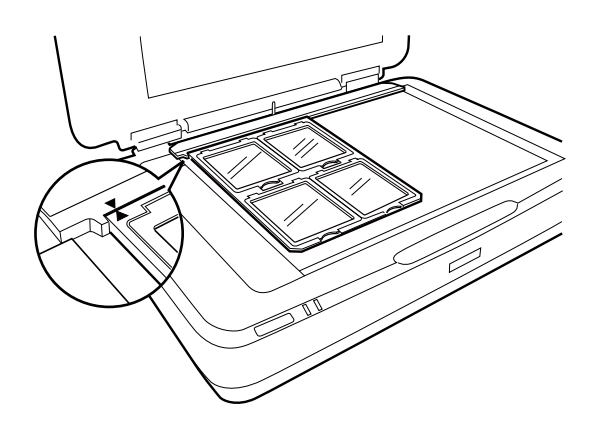

### **Nicht standardgemäße Filmformate**

Legen Sie den Film direkt auf das Vorlagenglas und achten Sie darauf, dass die glänzende (glatte) Seite des Films nach unten weist.

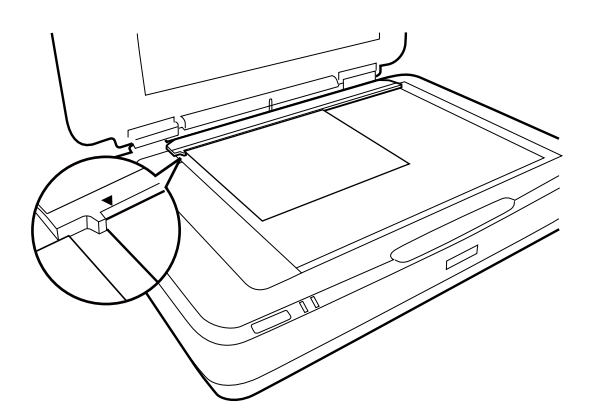

Entfernen Sie das Vorlagenpolster, falls dieses an die Durchlichteinheit angebracht wurde. Schließen Sie die Durchlichteinheit.

#### <span id="page-49-0"></span>*Hinweis:*

- ❏ Ein Bereich von 17,0 ±0,5 mm vom horizontalen Rand und 2,0 ±0,5 mm vom vertikalen Rand des Vorlagenglases kann nicht gescannt werden.
- ❏ Achten Sie beim direkten Auflegen des Films auf das Vorlagenglas darauf, dass die Fokusposition in Epson Scan 2 auf 0.0 eingestellt ist.

# **Verwenden der Durchlichteinheit zum Scannen**

### **Scannen von Filmmaterial mit geeigneten Einstellungen**

In diesem Abschnitt wird beschrieben, welche Einstellungen für dieses Material empfehlenswert sind.

- 1. Achten Sie darauf, dass der Scanner an den Computer angeschlossen ist.
- 2. Legen Sie das Filmmaterial mit der auf das Scannerglas.
- 3. Starten Sie Epson Scan 2.
- 4. Wählen Sie aus der Liste **Fotomodus** die Option **Modus**.
- 5. Wählen Sie die folgenden Einstellungen auf der Registerkarte **Haupteinstellungen**.
	- ❏ **Dokumentenquelle**: Wählen Sie **Durchlichtaufsatz**.
	- ❏ **Vorlagenart**: Wählen Sie das passende Filmmaterial.
	- ❏ **Bildtyp**: Zum Auswählen der Farbe des gescannten Bilds.
	- ❏ **Auflösung**: Zum Einstellen der Auflösung.
	- ❏ **Scanqualität**: Wählen Sie Druckqualität aus.

#### *Hinweis:*

Bei einer hohen Auflösung erhöht sich die Anzahl der Pixel und das gescannte Bild enthält viele Details. Durch das Erhöhen der Auflösung steigt jedoch auch die Datenmenge. Wählen Sie je nach Verwendungszweck der gescannten Bilder eine geeignete Auflösung.

- 6. Klicken Sie auf **Vorschau**.
- 7. Bestätigen Sie die Vorschau und nehmen Sie weitere Einstellungen auf der Registerkarte **Erweiterte Einstellungen** vor, falls erforderlich.
- 8. Stellen Sie **Bildformat** ein.
- 9. Bestätigen Sie den Namen der zu speichernden Datei unter **Dateiname**.
- 10. Wählen Sie den Speicherordner für das gescannte Bild aus der Liste **Ordner** aus.
- 11. Klicken Sie auf **Scannen**.

#### **Zugehörige Informationen**

 $\rightarrow$  ["Bildanpassungsfunktionen für Fotomodus" auf Seite 28](#page-27-0)

### <span id="page-50-0"></span>**Scannen reflektiver Originale (kein Filmmaterial)**

Legen Sie beim Scannen reflektiver Originale mit der Durchlichteinheit stets das mit der Einheit gelieferte Vorlagenpolster auf. Achten Sie auch darauf, die Durchlichtleiste vom Vorlagenglas zu entfernen.

Legen Sie das Vorlagenpolster wie unten beschrieben auf.

1. Öffnen Sie die Durchlichteinheit und entfernen Sie die Durchlichtleiste vom Vorlagenglas.

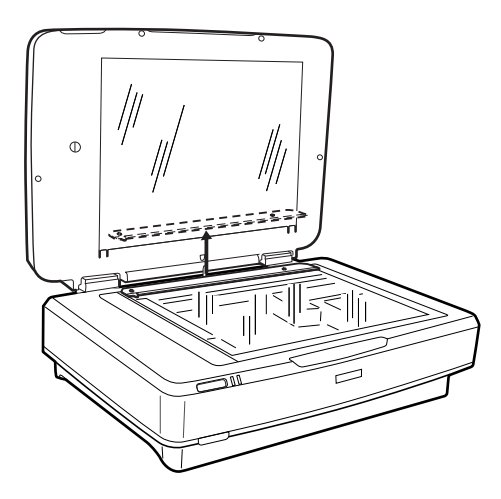

2. Schieben Sie das Polster in den oberen Bereich und setzen Sie die Laschen in die dafür vorgesehenen Öffnungen im unteren Bereich der Durchlichteinheit ein.

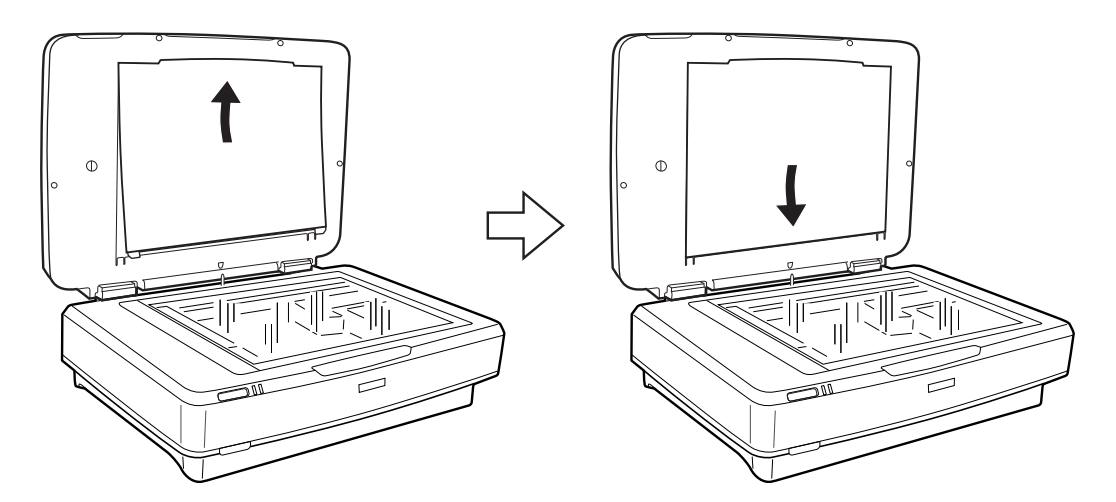

3. Legen Sie Ihr Dokument auf das Vorlagenglas und schließen Sie die Durchlichteinheit.

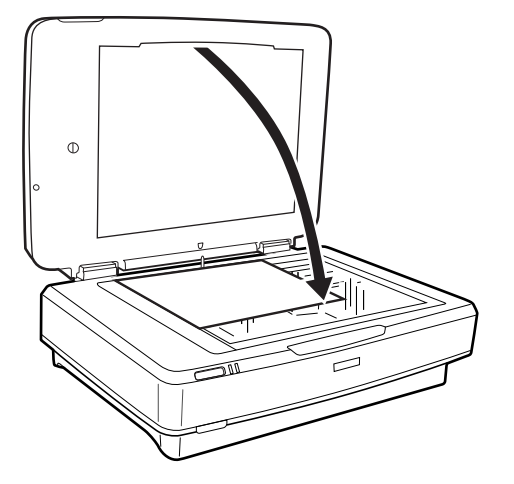

# <span id="page-52-0"></span>**Wartung**

# **Reinigen des Scanners**

Damit Ihr Scanner stets optimal funktioniert, reinigen Sie ihn regelmäßig mit folgenden Schritten.

### **T** *Wichtig*:

- ❏ Üben Sie keinen übermäßigen Druck auf das Scannerglas aus.
- ❏ Achten Sie darauf, dass das Scannerglas nicht zerkratzt oder anderweitig beschädigt wird. Setzen Sie keine harten oder scheuernden Bürsten zur Reinigung ein. Eine beschädigte Glasfläche kann die Scanqualität beeinträchtigen.
- ❏ Verwenden Sie niemals Alkohol, Verdünner oder ätzende Lösungsmittel zum Reinigen des Scanners. Solche Mittel können Produktkomponenten und das Gehäuse beschädigen.
- ❏ Sorgen Sie dafür, dass keinerlei Flüssigkeiten in den Scannermechanismus oder an elektronische Komponenten gelangen. Andernfalls können Mechanik und Elektronik dauerhaft geschädigt werden.
- ❏ Sprühen Sie keine Schmiermittel auf den Scanner.
- ❏ Öffnen Sie niemals das Scannergehäuse.
- 1. Schalten Sie den Scanner aus.
- 2. Trennen Sie das Netzkabel vom Scanner.
- 3. Reinigen Sie die Außenflächen des Gehäuses mit einem leicht mit mildem Reinigungsmittel und etwas Wasser angefeuchteten Tuch.
- 4. Falls das Vorlagenglas verschmutzt ist, reinigen Sie es mit einem weichen, trockenen Tuch. Befinden sich Fettflecke oder andere schwer zu entfernende Flecken auf dem Glas, können Sie zum Entfernen eine geringe Menge Glasreiniger auf ein weiches Tuch geben. Wischen Sie überschüssige Flüssigkeit mit einem trockenen Tuch ab.

Achten Sie darauf, dass die Glasoberfläche nicht verstaubt. Staub kann zu Punkten und Linien in den gescannten Bildern führen.

### Wichtig:

Sprühen Sie Glasreiniger nicht direkt auf die Glasfläche.

5. Reinigen Sie die Dokumentabdeckung, wenn diese verschmutzt ist.

#### **Zugehörige Informationen**

 $\blacktriangleright$  ["Teilebezeichnungen" auf Seite 10](#page-9-0)

# **Energie sparen**

Sie können die Zeitdauer, bevor sich das Energiesparsystem einschaltet, anpassen. Eine Erhöhung beeinträchtigt die Energieeffizienz des Produkts. Bitte denken Sie an die Umweltfolgen, bevor Sie Änderungen vornehmen.

- 1. Starten Sie Epson Scan 2 Utility.
	- ❏ Windows 11/Windows Server 2022

Klicken Sie auf die Start-Schaltfläche und wählen Sie **All apps** > **EPSON** > **Epson Scan 2 Utility**.

- ❏ Windows 10/Windows Server 2019/Windows Server 2016 Klicken Sie auf die Start-Schaltfläche und wählen Sie **EPSON** > **Epson Scan 2 Utility**.
- ❏ Windows 8.1/Windows 8/Windows Server 2012 R2/Windows Server 2012 **Start**-Bildschirm > **Apps** > **Epson** > **Epson Scan 2 Utility**.
- ❏ Windows 7/Windows Server 2008/Windows Server 2008 R2 Klicken Sie auf die Start-Schaltfläche und wählen Sie dann **Alle Programme** (oder **Programme** > **EPSON** > **Epson Scan 2** > **Epson Scan 2 Utility**) aus.
- ❏ Mac OS

Wählen Sie **Gehe zu** > **Programme** > **Epson Software** > **Epson Scan 2 Utility**.

- 2. Klicken Sie auf die Registerkarte **Energiesparen**.
- 3. Stellen Sie **Ausschalt-Timer (Minuten)** oder **Bei Trennung abschalten** ein, und klicken Sie auf **Eingestellt**.

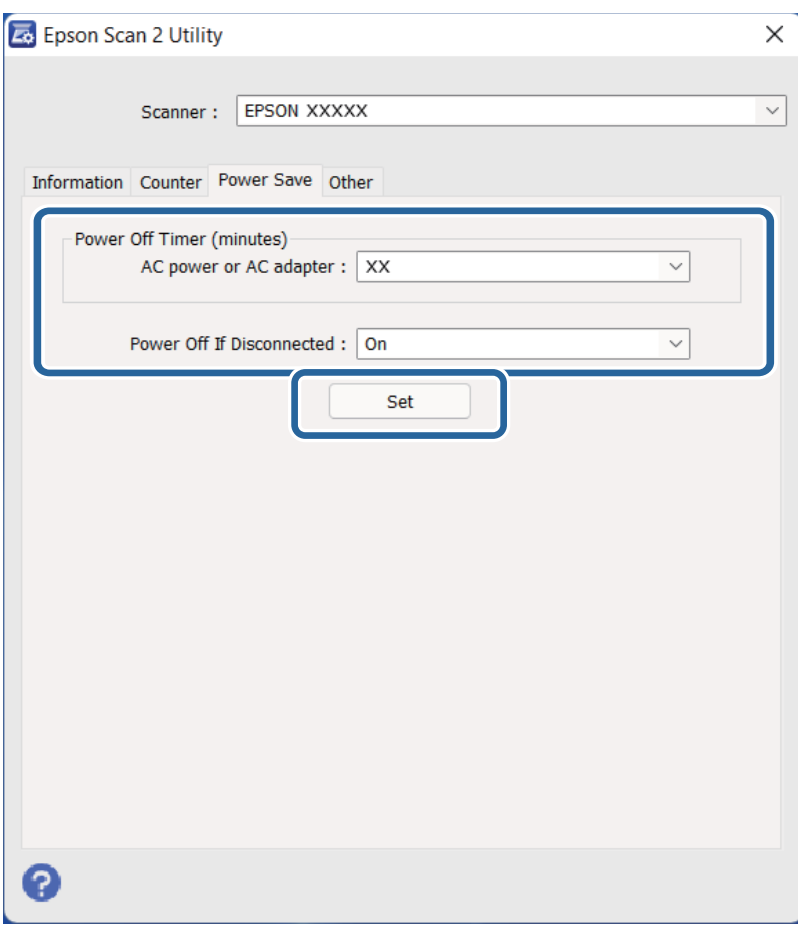

# <span id="page-54-0"></span>**Transportieren des Scanners**

Vor dem Transport des Scanners über längere Zeit oder vor einer längeren Lagerungszeit muss der Schlitten gesperrt werden, um Beschädigungen zu vermeiden.

### !*Achtung:*

Da das Gerät schwer ist, sollte keinesfalls eine Person allein versuchen, es zu heben oder zu tragen. Das Gerät sollte von zwei Personen gehoben und getragen werden.

- 1. Sorgen Sie dafür, dass sich der Schlitten an seiner Ausgangsposition auf der linken Seite des Scanners befindet. Falls sich der Schlitten nicht an der Ausgangsposition befinden sollte, schalten Sie den Scanner ein und warten Sie, bis sich der Schlitten zur Ausgangsposition bewegt.
- 2. Schalten Sie den Scanner aus und trennen Sie das Netzkabel.
- 3. Trennen Sie das USB-Kabel vom Scanner.
- 4. Ziehen Sie die Transportsperre nach unten.

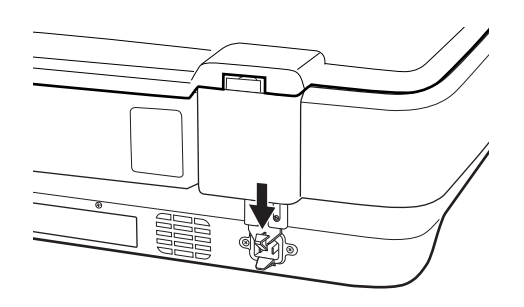

5. Verpacken Sie den Scanner mit dem mitgelieferten Verpackungsmaterial in seinem Original- oder einem ähnlichen Karton, in den der Scanner bündig passt.

### **Zugehörige Informationen**

 $\blacktriangleright$  ["Teilebezeichnungen" auf Seite 10](#page-9-0)

## **Aktualisieren von Anwendungen und Firmware**

Durch Aktualisieren von Anwendungen und der Firmware lassen sich bestimmte Probleme beheben, Funktionen hinzufügen oder verbessern. Verwenden Sie stets die neuesten Versionen der Anwendungen und der Firmware.

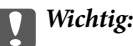

❏ Schalten Sie Computer und Scanner nicht ab, solange die Aktualisierung läuft.

1. Sorgen Sie dafür, dass Scanner und Computer miteinander verbunden sind und der Computer mit dem Internet verbunden ist.

2. Starten Sie EPSON Software Updater und aktualisieren Sie Anwendungen oder Firmware.

#### *Hinweis:*

Windows Server-Betriebssysteme werden nicht unterstützt.

❏ Windows 11

Klicken Sie auf die Start-Schaltfläche und wählen Sie dann **Alle Apps** > **Epson Software** > **EPSON Software Updater**.

❏ Windows 10

Klicken Sie auf die Start-Schaltfläche und wählen Sie **Epson Software** > **EPSON Software Updater**.

❏ Windows 8.1/Windows 8

Geben Sie den Anwendungsnamen in den Charm "Suche" ein und wählen Sie das angezeigte Symbol aus.

❏ Windows 7

Klicken Sie auf die Start-Schaltfläche und wählen Sie dann **Alle Programme** oder **Programme** > **Epson Software** > **EPSON Software Updater**.

❏ Mac OS

Wählen Sie **Finder** > **Gehe zu** > **Programme** > **Epson Software** > **EPSON Software Updater**.

#### *Hinweis:*

Wenn Sie die zu aktualisierende Anwendung nicht in der Liste finden, können Sie sie mit EPSON Software Updater nicht aktualisieren. Suchen Sie auf Ihrer lokalen Epson-Website nach den neuesten Versionen der Anwendungen.

[http://www.epson.com](http://www.epson.com/)

# <span id="page-56-0"></span>**Probleme lösen**

## **Scannerprobleme**

### **Scannerleuchten als Fehleranzeigen**

Prüfen Sie Folgendes, wenn die Scannerleuchten einen Fehler anzeigen.

- ❏ Versuchen Sie, das Original erneut zu scannen. Der Scanner kehrt in den Normalbetrieb zurück wenn er richtige Befehle erhält.
- ❏ Stellen Sie sicher, dass die Transportsicherung entriegelt wurde.
- ❏ Schalten Sie den Scanner aus und wieder ein. Falls dieser Vorgang das Problem nicht behebt, hat der Scanner möglicherweise eine Fehlfunktion, oder die Lichtquelle in der Scanner-Einheit muss ausgetauscht werden. Wenden Sie sich an Ihren Händler.

### **Zugehörige Informationen**

 $\blacktriangleright$  ["Tasten und Leuchten" auf Seite 11](#page-10-0)

# **Probleme beim Starten des Scanvorgangs**

❏ Achten Sie darauf, dass die Scan-Software vollständig installiert ist.

Eine Anleitung zur Installation der Scan-Software finden Sie im gedruckten Handbuch.

- ❏ Prüfen Sie anhand der Statusleuchte, ob das Produkt bereit zum Scannen ist.
- ❏ Achten Sie darauf, dass alle Kabel sicher mit dem Produkt verbunden sind und an eine stromführende Steckdose angeschlossen sind.
- ❏ Achten Sie darauf, dass die Netzsteckdose Strom führt. Stecken Sie ein anderes Gerät in die Steckdose, um dies zu prüfen.
- ❏ Schalten Sie den Scanner und den Computer aus, und überprüfen Sie dann den ordnungsgemäßen Anschluss des Schnittstellenkabels zwischen diesen Geräten.
- ❏ Achten Sie darauf, den richtigen Scanner auszuwählen, wenn zu Beginn des Scanvorgangs eine Liste angezeigt wird.
- ❏ Verbinden Sie das Produkt direkt mit dem externen USB-Anschluss des Computers oder über höchstens einen USB-Hub. Das Produkt funktioniert eventuell nicht einwandfrei, wenn es über mehr als einen USB-Hub mit dem Computer verbunden wird. Sollte das Problem fortbestehen, versuchen Sie, das Produkt direkt mit dem Computer zu verbinden.
- ❏ Falls mehr als ein Produkt an Ihren Computer angeschlossen ist, treten möglicherweise Fehler auf. Schließen Sie nur das Produkt an, das verwendet werden soll, und versuchen Sie den Scanvorgang erneut.
- ❏ Falls die Scan-Software nicht richtig funktioniert, deinstallieren Sie zunächst die Software und installieren Sie sie dann erneut, wie im gedruckten Handbuch beschrieben.
- ❏ Falls die Lichtquelle das Ende der Lebensdauer erreicht hat, muss sie von einem Fachmann ausgetauscht werden. Einzelheiten hierzu erfahren Sie von Ihrem Fachhändler.

#### **Zugehörige Informationen**

- & ["Anwendungen deinstallieren" auf Seite 64](#page-63-0)
- & ["Kontaktaufnahme mit dem Epson-Support" auf Seite 72](#page-71-0)

### **Epson Scan 2 kann nicht gestartet werden**

Achten Sie darauf, dass der Scanner richtig mit dem Computer verbunden ist.

- ❏ Überprüfen Sie die USB-Kabelverbindung.
	- ❏ Vergewissern Sie sich, dass Scanner und Computer richtig über das USB-Kabel miteinander verbunden sind.
	- ❏ Benutzen Sie das mit dem Scanner gelieferte USB-Kabel.
	- ❏ Schließen Sie den Scanner direkt an den USB-Port des Computers an. Der Scanner funktioniert eventuell nicht einwandfrei, wenn er über USB-Hub (einen oder mehrere) mit dem Computer verbunden wird.
- ❏ Falls Sie den Scanner mit Netzwerkschnittstelleneinheit verwenden, achten Sie darauf, dass das Netzwerkkabel sicher eingesteckt ist.
- ❏ Vergewissern Sie sich, dass der Scanner eingeschaltet ist.
- ❏ Warten Sie, bis die Statusanzeige zu blinken aufhört und anzeigt, dass der Scanner betriebsbereit ist.
- ❏ Wenn Sie TWAIN-kompatible Anwendungen nutzen, vergewissern Sie sich, dass der richtige Scanner als Scanner oder Quelle eingestellt wurde.

### **Das Scannen über die Taste funktioniert nicht**

- ❏ Achten Sie darauf, dass der Scanner richtig mit dem Computer verbunden ist.
- ❏ Vergewissern Sie sich, dass Epson Scan 2 richtig installiert wurde.

### **Das Scannen mit Durchlichteinheit ist nicht möglich**

- ❏ Achten Sie darauf, dass das Vorlagenpolster von der Scannerabdeckung entfernt wurde.
- ❏ Achten Sie darauf, dass die optionale Durchlichteinheit korrekt installiert ist.
- ❏ Achten Sie darauf, **Fotomodus** zu verwenden und dass **Vorlagenart** richtig eingestellt ist.
- ❏ Achten Sie darauf, dass der Film korrekt in den Filmhalter eingelegt wurde und der Filmhalter korrekt auf dem Vorlagenglas platziert ist.
- ❏ Achten Sie darauf, dass die Transportsperre der Durchlichteinheit entriegelt ist.

#### **Zugehörige Informationen**

- & ["Installieren der Durchlichteinheit" auf Seite 42](#page-41-0)
- & ["Verwenden der Durchlichteinheit zum Scannen" auf Seite 50](#page-49-0)
- $\blacktriangleright$  ["Einstellen und Auflegen von Filmmaterial" auf Seite 44](#page-43-0)

### <span id="page-58-0"></span>**Ein Scannen mit Software außer Epson Scan 2 ist nicht möglich**

- ❏ Wenn Sie TWAIN-kompatible Programme nutzen, vergewissern Sie sich, dass der richtige Scanner als Quelle eingestellt wurde.
- ❏ Falls das Scannen mit einem TWAIN-kompatiblen Scan-Programm nicht möglich ist, deinstallieren Sie das TWAIN-kompatible Programm und installieren Sie es erneut.

# **Probleme mit gescannten Bildern**

### **Ungleichmäßige Farben, Schmutz, Flecken usw. erscheinen beim Scannen vom Vorlagenglas**

- ❏ Reinigen Sie das Vorlagenglas.
- ❏ Befreien Sie das Original von jeglichem Schmutz und anderen Fremdkörpern.
- ❏ Drücken Sie nicht zu fest auf das Original oder die Dokumentenabdeckung. Wenn Sie zu fest drücken, können Verschwommenheit, Streifen und Flecken auftreten.

#### **Zugehörige Informationen**

& ["Reinigen des Scanners" auf Seite 53](#page-52-0)

### **Die Bildqualität ist rauh**

- ❏ Stellen Sie den **Modus** in Epson Scan 2 gemäß des zu scannenden Originals ein. Scannen Sie mit den Einstellungen für Dokumente im **Dokumentmodus** und mit den Einstellungen für Fotos im **Fotomodus**.
- ❏ Stellen Sie im **Fotomodus** in Epson Scan 2 den **Vorlagenart** auf der Registerkarte **Haupteinstellungen** gemäß des zu scannenden Originals ein.
- ❏ Versuchen Sie bei geringer Auflösung, diese zunächst zu erhöhen und dann zu scannen.
- ❏ Passen Sie in Epson Scan 2 das Bild mithilfe der Elemente auf der Registerkarte **Erweiterte Einstellungen** an, und scannen Sie dann.

#### **Zugehörige Informationen**

- & ["Eine geeignete Auflösung entsprechend dem Scanzweck wählen" auf Seite 26](#page-25-0)
- & ["Bildanpassungsfunktionen für Fotomodus" auf Seite 28](#page-27-0)
- $\blacktriangleright$  ["Bildanpassungsfunktionen für Dokumentmodus" auf Seite 34](#page-33-0)

### **Der Aufdruck scheint durch den Bildhintergrund**

Bilder auf der Rückseite des Originals können in das gescannte Bild durchscheinen.

❏ Wählen Sie in Epson Scan 2 die Registerkarte **Erweiterte Einstellungen**, und passen Sie dann **Helligkeit** an.

Diese Funktion steht je nach den Einstellungen auf der Registerkarte **Haupteinstellungen** > **Bildtyp** oder anderen Einstellungen auf der Registerkarte **Erweiterte Einstellungen** nicht zur Verfügung.

- ❏ Wählen Sie in **Dokumentmodus** in Epson Scan 2 die Registerkarte **Erweiterte Einstellungen** aus, und dann **Bildoption** > **Text optimieren**.
- ❏ Legen Sie beim Scannen auf dem Scannerglas schwarzes Papier oder beispielsweise ein Mauspad über das Original.

#### **Zugehörige Informationen**

- $\rightarrow$  ["Bildanpassungsfunktionen für Fotomodus" auf Seite 28](#page-27-0)
- & ["Bildanpassungsfunktionen für Dokumentmodus" auf Seite 34](#page-33-0)

### **Der Text ist unscharf**

- ❏ Wählen Sie in **Dokumentmodus** in Epson Scan 2 die Registerkarte **Erweiterte Einstellungen** aus, und dann **Bildoption** > **Text optimieren**.
- ❏ Wählen Sie **Dokumentmodus** als **Modus** in Epson Scan 2. Scannen Sie mithilfe der Einstellungen für Dokumente in **Dokumentmodus**.
- ❏ In **Dokumentmodus** in Epson Scan 2, falls **Bildtyp** auf der Registerkarte **Haupteinstellungen** auf **Schwarzweiß** eingestellt ist, passen Sie **Schwellenwert** auf der Registerkarte **Erweiterte Einstellungen** an. Beim Erhöhen von **Schwellenwert** wird der schwarze Bereich vergrößert.
- ❏ Versuchen Sie bei geringer Auflösung, diese zunächst zu erhöhen und dann zu scannen.

#### **Zugehörige Informationen**

- & ["Bildanpassungsfunktionen für Fotomodus" auf Seite 28](#page-27-0)
- & ["Bildanpassungsfunktionen für Dokumentmodus" auf Seite 34](#page-33-0)
- & ["Eine geeignete Auflösung entsprechend dem Scanzweck wählen" auf Seite 26](#page-25-0)

### **Moiré-Muster (netzartige Schattierungen)**

Falls es sich bei dem Original um ein gedrucktes Dokument handelt, können Moiré-Muster (netzartige Schattierungen) im gescannten Bild auftreten.

❏ Wählen Sie im **Erweiterte Einstellungen**-Register in Epson Scan 2 die Option **Entrasterung**.

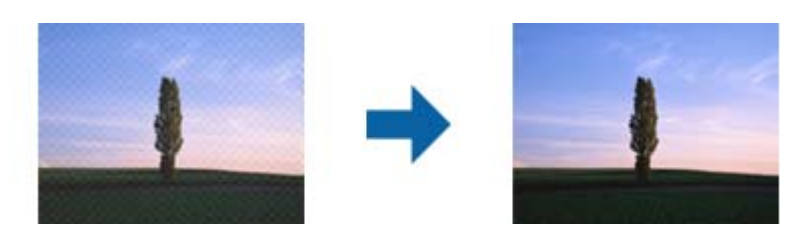

❏ Ändern Sie die Auflösung, scannen Sie dann noch einmal.

### **Zugehörige Informationen**

- $\rightarrow$  ["Bildanpassungsfunktionen für Fotomodus" auf Seite 28](#page-27-0)
- $\rightarrow$  ["Bildanpassungsfunktionen für Dokumentmodus" auf Seite 34](#page-33-0)
- & ["Eine geeignete Auflösung entsprechend dem Scanzweck wählen" auf Seite 26](#page-25-0)

### <span id="page-60-0"></span>**Der korrekte Bereich kann nicht auf dem Scannerglas gescannt werden**

- ❏ Achten Sie darauf, dass das Original an den vorgesehenen Markierungen ausgerichtet ist.
- ❏ Wenn der Rand des gescannten Bildes fehlt, schieben Sie das Original etwas vom Rand des Scannerglases fort.
- ❏ Achten Sie beim Auflegen mehrerer Originale auf das Scannerglas darauf, dass zwischen den Originalen ein Abstand von mindestens 20 mm (0,79 Zoll) vorhanden ist.

### **Keine Vorschau in Vorschaubild**

- ❏ Achten Sie beim Auflegen mehrerer Originale auf das Scannerglas darauf, dass zwischen den Originalen ein Abstand von mindestens 20 mm (0,79 Zoll) vorhanden ist.
- ❏ Achten Sie darauf, dass die Vorlage gerade eingelegt ist.
- ❏ Je nach verwendetem Original z. B. beim Scannen von Mittelformat (120/120) oder 4×5 Zoll Folie wird keine Vorschau in **Vorschaubild** erstellt. Deaktivieren Sie in diesem Fall das Kontrollkästchen **Vorschaubild** über dem Vorschaufenster, um den gesamten Scanbereich anzuzeigen, und erstellen Sie dann manuell Ausschnitte.

### **Die in Automatische Fotoausricht vorgesehenen Ergebnisse lassen sich nicht erzielen**

- ❏ Kleine Fotos werden nicht automatisch gedreht.
- ❏ Ein vertikal verkehrt herum platzierter Film wird nicht automatisch gedreht.
- ❏ Fotos und Filme, bei denen Ober- und Unterseite nicht erkannt werden können, werden nicht automatisch gedreht. Drehen Sie sie manuell über die **Drehen**-Schaltfläche.

### **Beim Speichern als Searchable PDF wird Text nicht richtig erkannt**

- ❏ Prüfen Sie im Fenster **Bildformatoptionen** in Epson Scan 2, dass **Textsprache** auf der Registerkarte **Text** richtig eingestellt ist.
- ❏ Achten Sie darauf, dass das Original gerade aufgelegt ist.
- ❏ Verwenden Sie ein Original mit deutlichem Text. Die Texterkennungsrate kann bei folgenden Arten von Originalen gering sein.
	- ❏ Originale, die Mehrfachkopien sind
	- ❏ Originale, die per Fax (bei niedriger Auflösung) empfangen wurden
	- ❏ Originale, auf denen der Buchstaben- oder Zeilenabstand zu gering ist
	- ❏ Originale mit Hilfslinien oder Unterstreichungen im Text
	- ❏ Originale mit handschriftlichem Text
	- ❏ Originale, die zerknittert oder gefaltet sind
- ❏ In **Dokumentmodus** in Epson Scan 2, falls **Bildtyp** auf der Registerkarte **Haupteinstellungen** auf **Schwarzweiß** eingestellt ist, passen Sie **Schwellenwert** auf der Registerkarte **Erweiterte Einstellungen** an. Beim Erhöhen von **Schwellenwert** wird der schwarze Bereich vergrößert.

❏ Wählen Sie in **Dokumentmodus** in Epson Scan 2 die Registerkarte **Erweiterte Einstellungen** aus, und dann **Bildoption** > **Text optimieren**.

#### **Zugehörige Informationen**

- & ["Speichern als Searchable PDF" auf Seite 39](#page-38-0)
- $\rightarrow$  ["Bildanpassungsfunktionen für Fotomodus" auf Seite 28](#page-27-0)
- $\rightarrow$  ["Bildanpassungsfunktionen für Dokumentmodus" auf Seite 34](#page-33-0)

### **Binderänder von Broschüren sind verzerrt oder unscharf**

Beim Scannen einer Broschüre auf dem Scannerglas können Zeichen innerhalb des Binderands verzerrt oder unscharf erscheinen. Falls dieses Problem auftritt, wird der Text beim Speichern des gescannten Bildes als **Searchable PDF** nicht korrekt erkannt.

Um die Verzerrung oder Unschärfe auf dem Binderand zu verringern, drücken Sie den Dokumenteinband beim Scannen leicht herunter, damit die Broschüre flach liegt. Achten Sie darauf, die Broschüre beim Scannen nicht zu bewegen.

#### **T** *Wichtig*:

Drücken Sie nur leicht auf den Dokumenteinband. Der Dokumenteinband oder der Scanner könnten sonst beschädigt werden.

### **Probleme im gescannten Bild können nicht behoben werden**

Falls das Problem trotz aller Lösungsansätze nicht behoben wurde, initialisieren Sie die Epson Scan 2- Einstellungen mithilfe von Epson Scan 2 Utility.

#### *Hinweis:*

Epson Scan 2 Utility ist eine Anwendung, die mit Epson Scan 2 vorliegt.

- 1. Starten Sie Epson Scan 2 Utility.
	- ❏ Windows 11/Windows Server 2022

Klicken Sie auf die Start-Schaltfläche und wählen Sie **All apps** > **EPSON** > **Epson Scan 2 Utility**.

- ❏ Windows 10/Windows Server 2019/Windows Server 2016 Klicken Sie auf die Start-Schaltfläche und wählen Sie **EPSON** > **Epson Scan 2 Utility**.
- ❏ Windows 8.1/Windows 8/Windows Server 2012 R2/Windows Server 2012

Geben Sie den Anwendungsnamen in den Charm "Suche" ein und wählen Sie das angezeigte Symbol aus.

❏ Windows 7/Windows Server 2008/Windows Server 2008 R2

Klicken Sie auf die Start-Schaltfläche und wählen Sie dann **Alle Programme** oder **Programme** > **EPSON** > **Epson Scan 2** > **Epson Scan 2 Utility** aus.

❏ Mac OS

Wählen Sie **Gehe zu** > **Programme** > **Epson Software** > **Epson Scan 2 Utility**.

2. Wählen Sie die Registerkarte **Sonstiges**.

3. Klicken Sie auf **Zurücksetzen**.

#### *Hinweis:*

Falls die Initialisierung das Problem nicht behebt, deinstallieren und reinstallieren Epson Scan 2.

### **Gestreifte Ringe erscheinen in gescannten Bildern von Filmen oder Dias**

In manchen Fällen erscheint ein ringförmiges Streifenmuster (Newton'sche Ringe) auf gescannten Bildern transparenter Vorlagen. Dies kann auftreten, wenn das Filmmaterial gewellt ist.

### **Die Farben weichen von den Originalfarben des Films oder Dias ab**

Reinigen Sie den Scanner.

#### **Zugehörige Informationen**

& ["Reinigen des Scanners" auf Seite 53](#page-52-0)

### **Vorschaubilder von Filmnegativen sehen seltsam aus**

- ❏ Achten sie darauf, dass **Vorlagenart** für Ihren Film korrekt eingestellt ist.
- ❏ Wenn **Vorschaubild** in **Preview Mode** deaktiviert ist, erscheint der dunkle Bereich um das Bild sowie der Rahmen des Filmhalters weiß. Dadurch wird die Belichtung geändert und das Bild wirkt dunkler. Erstellen Sie

einen Rahmen um den zu scannenden Bereich und klicken Sie dann auf (**Zoom**), um den Bereich als Vorschau zu sehen.

❏ Aktivieren Sie für **Preview Mode** das Kontrollkästchen **Vorschaubild** oben im Vorschaufenster.

# **Probleme mit der Scandauer**

- ❏ Computer mit externen Hi-Speed-USB-Anschlüssen können schneller scannen als Computer mit herkömmlichen USB-Schnittstellen. Wenn Sie den Scanner an einen Hi-Speed-USB-Anschluss anschließen, achten Sie darauf, dass die Systemvoraussetzungen eingehalten werden.
- ❏ Das Scannen bei hoher Auflösung dauert relativ lange.
- ❏ Definieren Sie beim Gebrauch von Sicherheitssoftware eine Ausnahme in der Dateiprüfung für TWAIN.log oder richten Sie TWAIN.log als schreibgeschützte Datei ein. Weitere Informationen über die Funktionen Ihrer Sicherheitssoftware finden Sie in den der Software beiliegenden Hilfetexten usw.

Die Datei TWAIN.log wird an folgenden Speicherorten gespeichert.

C:\Users\(Benutzername)\AppData\Local\Temp

# <span id="page-63-0"></span>**Installieren und Deinstallieren von Anwendungen**

### **Anwendungen deinstallieren**

Zur Lösung verschiedener Probleme oder bei Aktualisierungen Ihres Betriebssystems kann es erforderlich sein, Ihre Anwendungen zu deinstallieren und danach erneut zu installieren. Melden Sie sich als Administrator an Ihrem Computer an. Geben Sie das Administratorkennwort ein, wenn Sie dazu aufgefordert werden.

### **Anwendungen unter Windows deinstallieren**

- 1. Schließen Sie alle laufenden Anwendungen.
- 2. Trennen Sie den Scanner vom Computer.
- 3. Öffnen Sie das Bedienfeld:
	- ❏ Windows 11/Windows Server 2022

Klicken Sie auf die Start-Schaltfläche und wählen Sie dann **Alle Anwendungen** > **Windows-Tools** > **Systemsteuerung**.

❏ Windows 10/Windows Server 2019/Windows Server 2016 Klicken Sie auf die Start-Schaltfläche und wählen Sie dann **Windows System** > **Systemsteuerung**.

❏ Windows 8.1/Windows 8/Windows Server 2012 R2/Windows Server 2012

Wählen Sie **Desktop** > **Einstellungen** > **Systemsteuerung**.

- ❏ Windows 7/Windows Server 2008/Windows Server 2008 R2 Klicken Sie auf die Start-Schaltfläche und wählen Sie dann **Systemsteuerung**.
- 4. Wählen Sie **Programm deinstallieren** unter **Programme** aus und öffnen Sie dann **Programm deinstallieren** (oder **Programme hinzufügen oder entfernen**).
- 5. Wählen Sie die Anwendung, die Sie deinstallieren möchten.
- 6. Klicken Sie auf **Deinstallieren/Ändern** oder **Deinstallieren**, um die Anwendung zu deinstallieren.

### *Hinweis:*

Falls die Benutzerkontensteuerung erscheint, klicken Sie auf Fortsetzen.

7. Lassen Sie sich von den Hinweisen auf dem Bildschirm durch die nötigen Schritte führen.

### *Hinweis:*

Eventuell werden Sie aufgefordert, Ihren Computer neu zu starten. In diesem Fall sorgen Sie dafür, dass *Computer neu starten* ausgewählt ist; anschließend klicken Sie auf *Fertig stellen*.

### **Anwendungen unter Mac OS X deinstallieren**

### *Hinweis:*

Sorgen Sie dafür, dass EPSON Software Updater installiert wurde.

1. Laden Sie das Deinstallationsprogramm über EPSON Software Updater herunter.

Nachdem das Deinstallationsprogramm einmal heruntergeladen wurde, müssen Sie es zum nächsten Deinstallieren der Anwendung nicht erneut herunterladen.

- 2. Trennen Sie den Scanner vom Computer.
- 3. Zum Deinstallieren des Scannertreibers wählen Sie **Systemeinstellungen** im Menü Apple > **Drucker & Scanner** (oder **Drucken & Scannen**, **Drucken & Faxen**) und entfernen Sie dann den Scanner aus der Liste mit aktiven Scannern.
- 4. Schließen Sie alle laufenden Anwendungen.
- 5. Wählen Sie **Gehe zu** > **Programme** > **Epson Software** > **Deinstallationsprogramm**.
- 6. Wählen Sie die zu deinstallierende Anwendung und klicken Sie dann auf Deinstallieren.

### c *Wichtig:*

Das Deinstallationsprogramm entfernt sämtliche Treiber für Epson-Scanner vom Computer. Wenn Sie mehrere Epson-Scanner nutzen, allerdings nur einige Treiber löschen möchten, löschen Sie zunächst sämtliche Treiber; installieren Sie anschließend die benötigten Scannertreiber erneut.

#### *Hinweis:*

Falls Sie eine Anwendung nicht in der Anwendungsliste finden, kann diese nicht mit dem Deinstallationsprogramm deinstalliert werden. In diesem Fall wählen Sie *Start* > *Programme* > *Epson Software*, wählen das zu deinstallierende Programm und ziehen es dann in den Papierkorb.

### **Installieren der Anwendungen**

Gehen Sie wie folgt vor, um die erforderlichen Anwendungen zu installieren.

#### *Hinweis:*

- ❏ Melden Sie sich als Administrator an Ihrem Computer an. Geben Sie das Administratorkennwort ein, wenn Sie dazu aufgefordert werden.
- ❏ Wenn Sie Anwendungen neu installieren möchten, müssen diese zunächst deinstalliert werden.
- 1. Schließen Sie alle laufenden Anwendungen.
- 2. Bevor Sie den Scannertreiber (Epson Scan 2) installieren, trennen Sie Scanner und Computer vorübergehend voneinander.

#### *Hinweis:*

Verbinden Sie Scanner und Computer erst dann wieder miteinander, wenn Sie dazu aufgefordert werden.

3. Orientieren Sie sich bei der Installation der Anwendung an den Hinweisen der folgenden Website.

[https://epson.sn](https://epson.sn/?q=2)

# <span id="page-65-0"></span>**Technische Daten**

# **Allgemeine Scanner-Spezifikationen**

#### *Hinweis:*

Technische Daten können sich ohne Vorankündigung ändern.

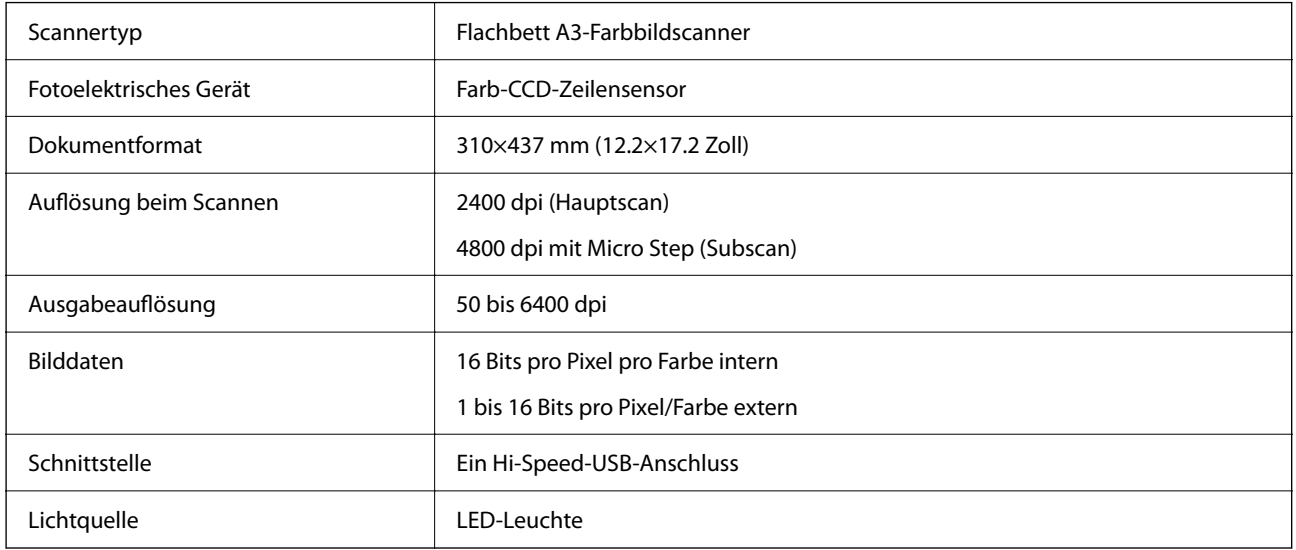

### *Hinweis:*

Die optionale optische Auflösung ist die maximale Scan-Auflösung der CCD-Elemente nach ISO 14473-Definition. ISO 14473 definiert die optische Auflösung als fundamentale Abtastrate des Scan-Sensors.

# **Abmessungen**

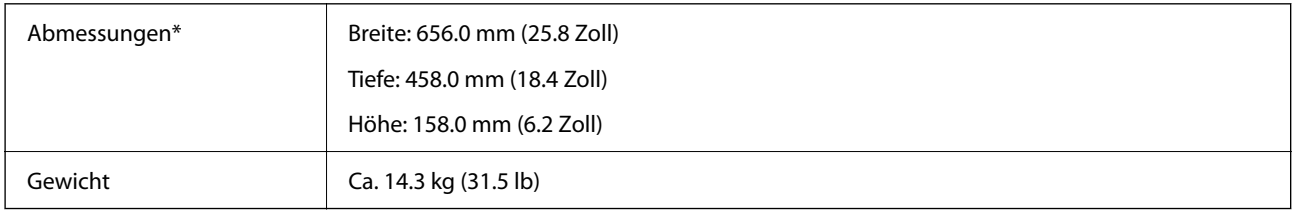

Ohne vorstehende Teile.

# **Elektrische Daten**

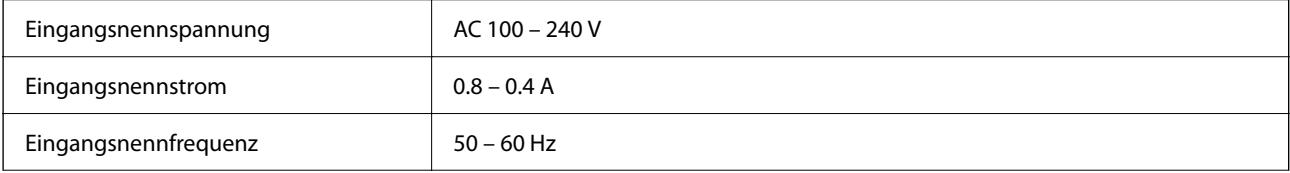

<span id="page-66-0"></span>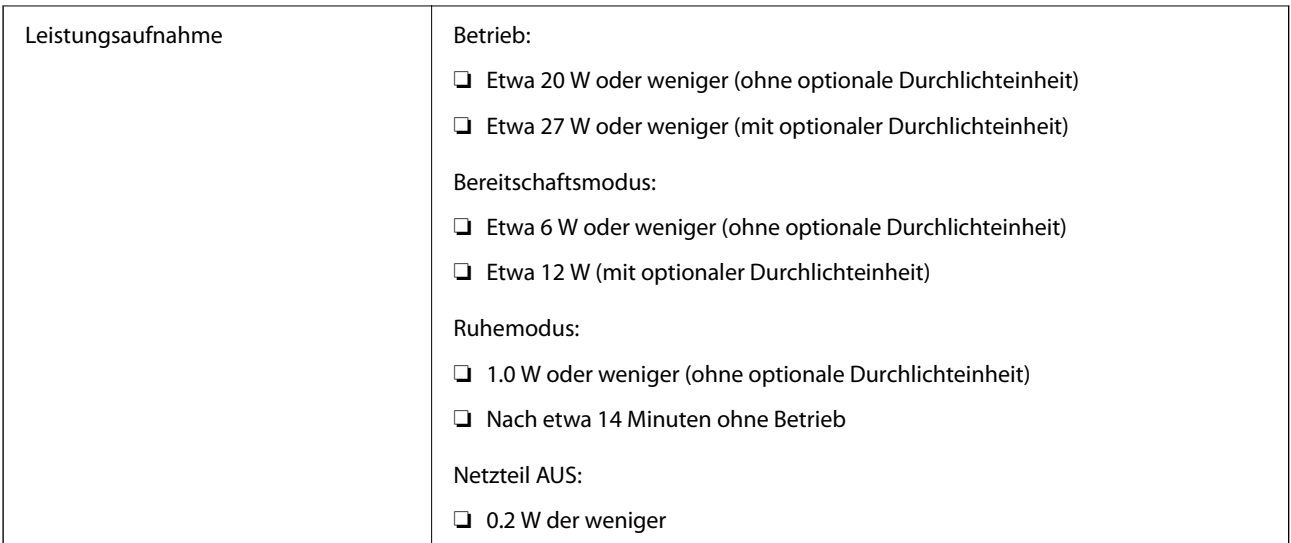

#### *Hinweis:*

Für europäische Benutzer finden Sie auf der folgenden Website Details zum Stromverbrauch.

<http://www.epson.eu/energy-consumption>

# **Umgebungsspezifikationen**

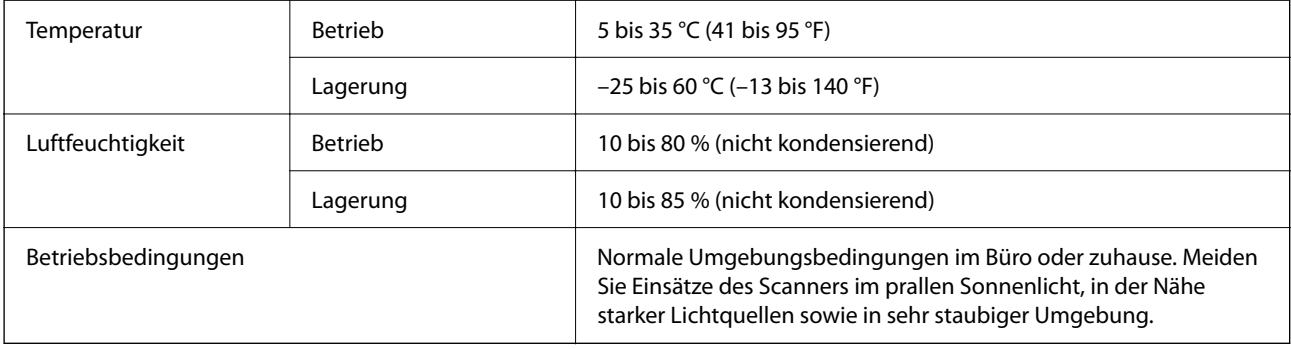

# **Schnittstellenspezifikationen**

### USB-Schnittstelle

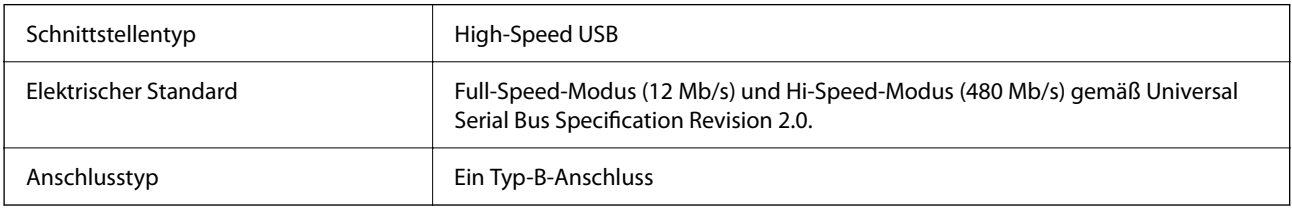

# **Systemvoraussetzungen**

Das unterstützte Betriebssystem kann je nach Anwendung variieren.

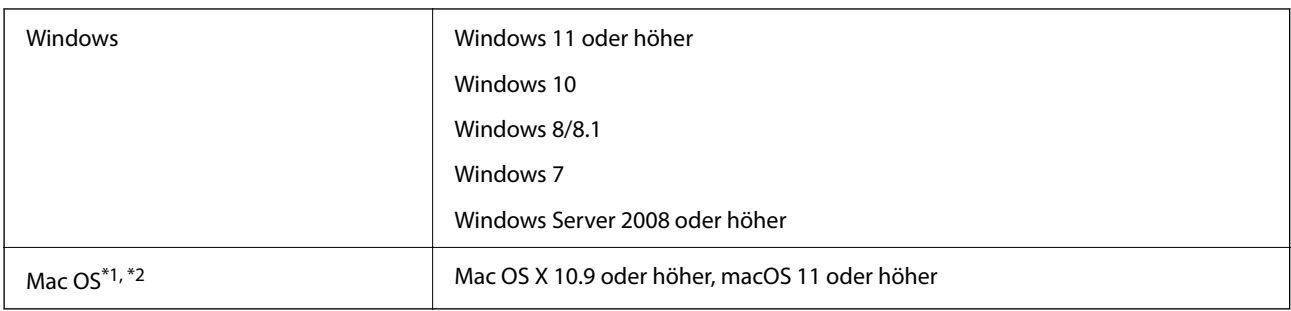

\*1 Schneller Benutzerwechsel auf Mac OS oder aktueller wird nicht unterstützt.

\*2 Das UNIX-Dateisystem (UFS) für Mac OS wird nicht unterstützt.

# <span id="page-68-0"></span>**Normen und Richtlinien**

# **Normen und Zulassungen des US-Modells**

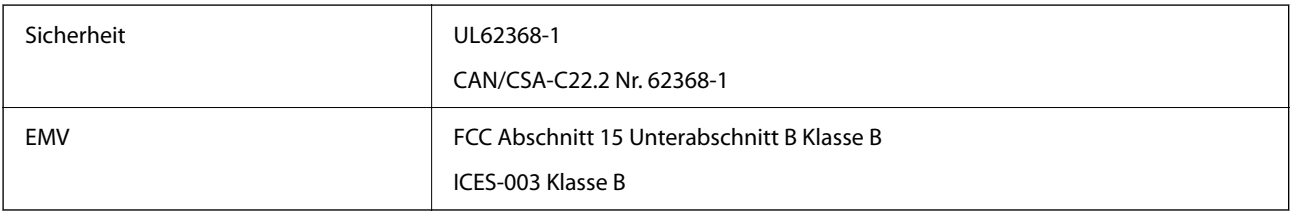

# **Normen und Zulassungen für europäisches Modell**

Das folgende Modell verfügt über eine CE-Kennzeichnung und entspricht allen anwendbaren EU-Richtlinien. Weitere Einzelheiten finden Sie auf der folgenden Website, auf der Sie die vollständigen Konformitätserklärungen mit Bezug auf die Richtlinien und harmonisierte Standards zur Konformitätsbezeugung abrufen können.

<http://www.epson.eu/conformity>

J332A

# **Normen und Zulassungen des australischen Modells**

EMV BOOK AS/NZS CISPR32 Klasse B

# **ZICTA-Typgenehmigung für Nutzer in Zambia**

Auf der folgenden Website finden Sie Angaben zur ZICTA-Typgenehmigung.

<https://support.epson.net/zicta/>

# **OPEN SOURCE SOFTWARE LICENSE**

1) This product includes open source software programs according to the license terms of each open source software program.

2) The open source software programs are WITHOUT ANY WARRANTY; without even the implied warranty of MERCHANTABILITY AND FITNESS FOR A PARTICULAR PURPOSE.

See the license agreements of each open source software program for more details, which are described below.

### **SHA1 license**

Copyright (C) The Internet Society (2001). All Rights Reserved.

This document and translations of it may be copied and furnished to others, and derivative works that comment on or otherwise explain it or assist in its implementation may be prepared, copied, published and distributed, in whole or in part, without restriction of any kind, provided that the above copyright notice and this paragraph are included on all such copies and derivative works.

However, this document itself may not be modified in any way, such as by removing the copyright notice or references to the Internet Society or other Internet organizations, except as needed for the purpose of developing Internet standards in which case the procedures for copyrights defined in the Internet Standards process must be followed, or as required to translate it into languages other than English.

The limited permissions granted above are perpetual and will not be revoked by the Internet Society or its successors or assigns.

This document and the information contained herein is provided on an "AS IS" basis and THE INTERNET SOCIETY AND THE INTERNET ENGINEERING TASK FORCE DISCLAIMS ALL WARRANTIES, EXPRESS OR IMPLIED, INCLUDING BUT NOT LIMITED TO ANY WARRANTY THAT THE USE OF THE INFORMATION HEREIN WILL NOT INFRINGE ANY RIGHTS OR ANY IMPLIED WARRANTIES OF MERCHANTABILITY OR FITNESS FOR A PARTICULAR PURPOSE.

### **Info-ZIP license**

This is version 2007-Mar-4 of the Info-ZIP license.

The definitive version of this document should be available at ftp://ftp.info-zip.org/pub/infozip/license.html indefinitely and a copy at http://www.info-zip.org/pub/infozip/license.html.

Copyright © 1990-2007 Info-ZIP. All rights reserved.

For the purposes of this copyright and license, "Info-ZIP" is defined as the following set of individuals:

Mark Adler, John Bush, Karl Davis, Harald Denker, Jean-Michel Dubois, Jean-loup Gailly, Hunter Goatley, Ed Gordon, Ian Gorman, Chris Herborth, Dirk Haase, Greg Hartwig, Robert Heath, Jonathan Hudson, Paul Kienitz, David Kirschbaum, Johnny Lee, Onno van der Linden, Igor Mandrichenko, Steve P. Miller, Sergio Monesi, Keith Owens, George Petrov, Greg Roelofs, Kai Uwe Rommel, Steve Salisbury, Dave Smith, Steven M. Schweda, Christian Spieler, Cosmin Truta, Antoine Verheijen, Paul von Behren, Rich Wales, Mike White.

This software is provided "as is," without warranty of any kind, express or implied.

In no event shall Info-ZIP or its contributors be held liable for any direct, indirect, incidental, special or consequential damages arising out of the use of or inability to use this software.

Permission is granted to anyone to use this software for any purpose, including commercial applications, and to alter it and redistribute it freely, subject to the above disclaimer and the following restrictions:

1. Redistributions of source code (in whole or in part) must retain the above copyright notice, definition, disclaimer, and this list of conditions.

2. Redistributions in binary form (compiled executables and libraries) must reproduce the above copyright notice, definition, disclaimer, and this list of conditions in documentation and/or other materials provided with the distribution.

The sole exception to this condition is redistribution of a standard UnZipSFX binary (including SFXWiz) as part of a self-extracting archive; that is permitted without inclusion of this license, as long as the normal SFX banner has not been removed from the binary or disabled.

3. Altered versions--including, but not limited to, ports to new operating systems, existing ports with new graphical interfaces, versions with modified or added functionality, and dynamic, shared, or static library versions not from Info-ZIP--must be plainly marked as such and must not be misrepresented as being the original source or, if binaries, compiled from the original source.

Such altered versions also must not be misrepresented as being Info-ZIP releases--including, but not limited to, labeling of the altered versions with the names "Info-ZIP" (or any variation thereof, including, but not limited to, different capitalizations), "Pocket UnZip," "WiZ" or "MacZip" without the explicit permission of Info-ZIP.

Such altered versions are further prohibited from misrepresentative use of the Zip-Bugs or Info-ZIP e-mail addresses or the Info-ZIP URL(s), such as to imply Info-ZIP will provide support for the altered versions.

4. Info-ZIP retains the right to use the names "Info-ZIP," "Zip," "UnZip," "UnZipSFX," "WiZ," "Pocket UnZip," "Pocket Zip," and "MacZip" for its own source and binary releases.

### **lua license**

Copyright (C) 1994-2013 Lua.org, PUC-Rio.

Permission is hereby granted, free of charge, to any person obtaining a copy of this software and associated documentation files (the "Software"), to deal in the Software without restriction, including without limitation the rights to use, copy, modify, merge, publish, distribute, sublicense, and/or sell copies of the Software, and to permit persons to whom the Software is furnished to do so, subject to the following conditions:

The above copyright notice and this permission notice shall be included in all copies or substantial portions of the Software.

THE SOFTWARE IS PROVIDED "AS IS", WITHOUT WARRANTY OF ANY KIND, EXPRESS OR IMPLIED, INCLUDING BUT NOT LIMITED TO THE WARRANTIES OF MERCHANTABILITY, FITNESS FOR A PARTICULAR PURPOSE AND NONINFRINGEMENT.

IN NO EVENT SHALL THE AUTHORS OR COPYRIGHT HOLDERS BE LIABLE FOR ANY CLAIM, DAMAGES OR OTHER LIABILITY, WHETHER IN AN ACTION OF CONTRACT, TORT OR OTHERWISE, ARISING FROM, OUT OF OR IN CONNECTION WITH THE SOFTWARE OR THE USE OR OTHER DEALINGS IN THE SOFTWARE.

# <span id="page-71-0"></span>**Weitere Unterstützung**

# **Website des technischen Supports**

Wenn Sie weitere Hilfe benötigen, rufen Sie die folgende Website des technischen Supports von Epson auf. Wählen Sie Ihr Land oder Ihre Region und gehen Sie zum Supportabschnitt Ihrer regionalen Epson-Website. Hier finden Sie auch die neuesten Treiber, häufig gestellte Fragen (FAQs), Handbücher bzw. andere herunterladbare Materialien.

#### <http://support.epson.net/>

<http://www.epson.eu/support> (Europa)

Wenn das Epson-Produkt nicht ordnungsgemäß funktioniert und Sie das Problem nicht lösen können, wenden Sie sich an den Epson-Support.

# **Kontaktaufnahme mit dem Epson-Support**

### **Bevor Sie sich an Epson wenden**

Wenn das Epson-Produkt nicht ordnungsgemäß funktioniert und Sie das Problem nicht mithilfe der Informationen zur Fehlerbehebung in den Produkthandbüchern lösen können, wenden Sie sich an den Epson-Support. Wenn der Epson-Support für Ihr Land nachfolgend nicht aufgeführt ist, wenden Sie sich an den Händler, bei dem Sie dieses Produkt erworben haben.

Der Epson-Support kann Ihnen schneller helfen, wenn Sie die folgenden Informationen bereithalten:

❏ Seriennummer des Produkts

(Das Typenschild mit der Seriennummer befindet sich in der Regel auf der Geräterückseite.)

- ❏ Produktmodell
- ❏ Softwareversion des Produkts

(Klicken Sie auf **Info**, **Versionsinfo** oder eine ähnliche Schaltfläche in der Gerätesoftware.)

- ❏ Marke und Modell Ihres Computers
- ❏ Name und Version des auf Ihrem Computer installierten Betriebssystems
- ❏ Namen und Versionen der Softwareanwendungen, die Sie normalerweise mit dem Gerät verwenden

#### *Hinweis:*

Je nach Gerät sind die Daten der Anruflisten für den Faxversand und/oder Netzwerkeinstellungen möglicherweise im Gerätespeicher abgelegt. Aufgrund von Geräteausfällen oder Reparaturen könnten Daten und/oder Einstellungen verloren gehen. Epson ist nicht haftbar für den Verlust von Daten, für das Sichern oder Wiederherstellen von Daten und/oder Einstellungen selbst innerhalb des Garantiezeitraums. Wir empfehlen Ihnen, eine eigene Datensicherung vorzunehmen oder wichtige Informationen zu notieren.

### **Hilfe für Benutzer in Europa**

Im Gesamteuropäischen Garantieschein finden Sie Informationen, wie Sie sich an den Epson-Support wenden können.
# **Hilfe für Benutzer in Taiwan**

Kontaktdaten für Informationen, Support und Services:

# **World Wide Web**

#### [http://www.epson.com.tw](http://www.epson.com.tw/)

Informationen zu den technischen Daten des Produkts, Treiber zum Herunterladen und Produktanfragen sind verfügbar.

### **Epson-HelpDesk**

Telefon: +886-2-2165-3138

Unser HelpDesk-Team kann Sie telefonisch bei folgenden Problemen unterstützen:

- ❏ Verkaufsanfragen und Produktinformationen
- ❏ Fragen zur Produktverwendung oder bei Problemen
- ❏ Fragen zu Reparaturservice und Gewährleistung

#### **Reparaturservice-Center:**

### <http://www.tekcare.com.tw/branchMap.page>

TekCare Corporation ist ein autorisiertes Kundencenter für Epson Taiwan Technology & Trading Ltd.

# **Hilfe für Benutzer in Australien**

Epson Australia ist bestrebt, Ihnen einen hohen Kundendienststandard zu bieten. Zusätzlich zu den Produkthandbüchern bieten wir folgende Informationsquellen:

#### **Internet-URL**

#### [http://www.epson.com.au](http://www.epson.com.au/)

Besuchen Sie die Webseiten von Epson Australia. Es lohnt sich, hier immer wieder mal vorbeizusurfen! Die Website bietet die Möglichkeit, Treiber herunterzuladen, mit Epson direkt Kontakt aufzunehmen, neue Produktinformationen abzurufen und den technischen Support (über E-Mail) zu kontaktieren.

#### **Epson-Helpdesk**

Telefon: 1300-361-054

Der Epson-Helpdesk ist als letzte Sicherheit gedacht, um zu gewährleisten, dass unsere Kunden bei Problemen einen Ansprechpartner haben. Das Fachpersonal des Helpdesks kann Ihnen bei der Installation, bei der Konfiguration und beim Betrieb Ihres Epson-Produkts behilflich sein. Unser Pre-Sales-Helpdesk-Team kann Ihnen Informationen zu den neuesten Epson-Produkten liefern und Ihnen Auskunft über den nächstgelegenen Vertragshändler oder Kundendienst geben. Eine Vielzahl von Anfragen werden hier beantwortet.

Halten Sie bei einem Anruf alle relevanten Informationen bereit. Je mehr Informationen Sie geben können, desto schneller können wir Ihnen bei der Lösung des Problems behilflich sein. Diese Informationen umfassen die Epson-Produkthandbücher, die Art des Computers, das Betriebssystem, die Anwendungsprogramme und alle weiteren Informationen, die Sie für wichtig erachten.

# **Produkttransport**

Epson empfiehlt, die Produktverpackung für einen künftigen Transport aufzubewahren.

# **Hilfe für Benutzer in Singapur**

Folgende Informationsquellen, Support und Services erhalten Sie bei Epson Singapore:

# **World Wide Web**

### [http://www.epson.com.sg](http://www.epson.com.sg/)

Informationen zu den technischen Daten des Produkts, Treiber zum Herunterladen, häufig gestellte Fragen (FAQ), Verkaufsanfragen und technischer Support sind per E-Mail erhältlich.

# **Epson HelpDesk**

Gebührenfrei: 800-120-5564

Unser HelpDesk-Team kann Sie telefonisch bei folgenden Problemen unterstützen:

- ❏ Verkaufsanfragen und Produktinformationen
- ❏ Fragen zur Produktverwendung oder Problemlösung
- ❏ Fragen zu Reparaturservice und Gewährleistung

# **Hilfe für Benutzer in Thailand**

Kontaktdaten für Informationen, Support und Services:

# **World Wide Web**

#### [http://www.epson.co.th](http://www.epson.co.th/)

Informationen zu den technischen Daten des Produkts, Treiber zum Herunterladen, häufig gestellte Fragen (FAQ) und E-Mail sind verfügbar.

# **Epson Call Centre**

Telefon: 66-2460-9699

E-Mail: support@eth.epson.co.th

Unser Call Centre-Team kann Sie telefonisch bei folgenden Problemen unterstützen:

- ❏ Verkaufsanfragen und Produktinformationen
- ❏ Fragen zur Produktverwendung oder bei Problemen
- ❏ Fragen zu Reparaturservice und Gewährleistung

# **Hilfe für Benutzer in Vietnam**

Kontaktdaten für Informationen, Support und Services:

#### **Epson-Service-Center**

27 Yen Lang, Trung Liet Ward, Dong Da District, Ha Noi City. Tel: +84 24 7300 0911 38 Le Dinh Ly, Thac Gian Ward, Thanh Khe District, Da Nang. Tel: +84 23 6356 2666 194/3 Nguyen Trong Tuyen, Ward 8, Phu Nhuan Dist., HCMC. Tel: +84 28 7300 0911 31 Phan Boi Chau, Ward 14, Binh Thanh District, HCMC. Tel: +84 28 35100818

# **Hilfe für Benutzer in Indonesien**

Kontaktdaten für Informationen, Support und Services:

### **World Wide Web**

#### [http://www.epson.co.id](http://www.epson.co.id/)

❏ Informationen zu den technischen Daten des Produkts, Treiber zum Herunterladen

❏ Häufig gestellte Fragen (FAQ), Fragen zum Verkauf, Fragen per E-Mail

### **Epson-Hotline**

Telefon: 1500-766 (Indonesia Only)

E-Mail: customer.care@ein.epson.co.id

Unser Hotline-Team kann Sie telefonisch oder per E-Mail bei folgenden Problemen unterstützen:

❏ Verkaufsanfragen und Produktinformationen

❏ Technischer Support

# **Hilfe für Benutzer in Hongkong**

Benutzer sind herzlich eingeladen, sich an Epson Hong Kong Limited zu wenden, um technischen Support und andere Kundendienstleistungen zu erhalten.

#### **Homepage im Internet**

#### [http://www.epson.com.hk](http://www.epson.com.hk/)

Epson Hong Kong hat eine lokale Homepage auf Chinesisch und Englisch im Internet eingerichtet, um Benutzern die folgenden Informationen bereitzustellen:

- ❏ Produktinformationen
- ❏ Antworten auf häufig gestellte Fragen (FAQs)
- ❏ Neueste Versionen von Treibern für Epson-Produkte

#### **Hotline für technischen Support**

Sie können sich auch unter den folgenden Telefon- und Faxnummern an unsere technischen Mitarbeiter wenden: Telefon: 852-2827-8911

Fax: 852-2827-4383

# **Hilfe für Benutzer in Malaysia**

Kontaktdaten für Informationen, Support und Services:

# **World Wide Web**

#### [http://www.epson.com.my](http://www.epson.com.my/)

- ❏ Informationen zu den technischen Daten des Produkts, Treiber zum Herunterladen
- ❏ Häufig gestellte Fragen (FAQ), Fragen zum Verkauf, Fragen per E-Mail

### **Epson Call Centre**

Telefon: 1800-81-7349 (gebührenfrei) E-Mail: websupport@emsb.epson.com.my ❏ Verkaufsanfragen und Produktinformationen ❏ Fragen zur Produktverwendung oder bei Problemen ❏ Fragen zu Reparaturservice und Gewährleistung

# **Epson Malaysia Sdn Bhd (Hauptsitz)**

Telefon: 603-56288288

Fax: 603-5628 8388/603-5621 2088

# **Hilfe für Benutzer in Indien**

Kontaktdaten für Informationen, Support und Services:

# **World Wide Web**

#### [http://www.epson.co.in](http://www.epson.co.in/)

Informationen zu den technischen Daten des Produkts, Treiber zum Herunterladen und Produktanfragen sind verfügbar.

#### **Gebührenfreie Helpline**

Für Service, Produktinformationen oder zur Bestellung von Verbrauchsmaterial -

18004250011 / 186030001600 / 1800123001600 (9:00 – 18:00 Uhr)

#### **E-Mail**

calllog@epson–india.in

# **WhatsApp**

+91 96400 00333

# **Hilfe für Benutzer auf den Philippinen**

Anwender sind herzlich eingeladen, sich unter den nachfolgenden Telefon- und Faxnummern und nachfolgender E-Mail-Adresse an Epson Philippines Corporation zu wenden, um technischen Support und andere Kundendienstleistungen zu erhalten:

# **World Wide Web**

# [http://www.epson.com.ph](http://www.epson.com.ph/)

Informationen zu den technischen Daten des Produkts, Treiber zum Herunterladen, häufig gestellte Fragen (FAQ) und Fragen per E-Mail sind verfügbar.

# **Epson Philippines Customer Care**

Gebührenfrei: (PLDT) 1-800-1069-37766

Gebührenfrei: (Digital) 1-800-3-0037766

Metro Manila: +632-8441-9030

Website: <https://www.epson.com.ph/contact>

E-Mail: customercare@epc.epson.com.ph

Verfügbar 9:00 bis 18:00 Uhr, Montag bis Samstag (ausgenommen gesetzliche Feiertage)

Unser Customer Care-Team kann Sie telefonisch bei folgenden Problemen unterstützen:

❏ Verkaufsanfragen und Produktinformationen

❏ Fragen zur Produktverwendung oder bei Problemen

❏ Fragen zu Reparaturservice und Gewährleistung

# **Epson Philippines Corporation**

Amtsleitung: +632-8706-2609 Fax: +632-8706-2663 / +632-8706-2665